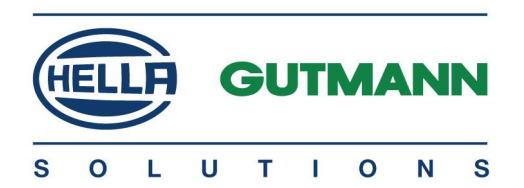

# mega macs <sup>56</sup>

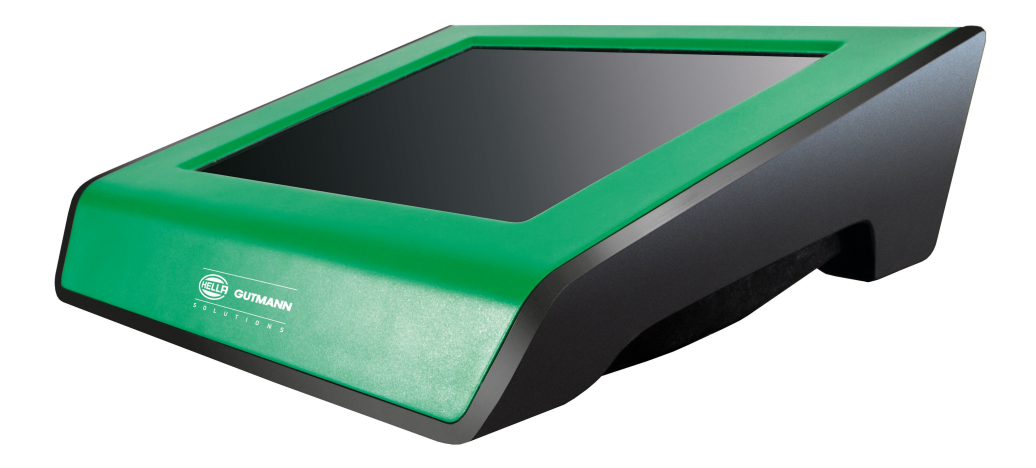

# Benutzerhandbuch DE

HBMM56V46DE1014SO

# <span id="page-1-0"></span>Inhaltsverzeichnis

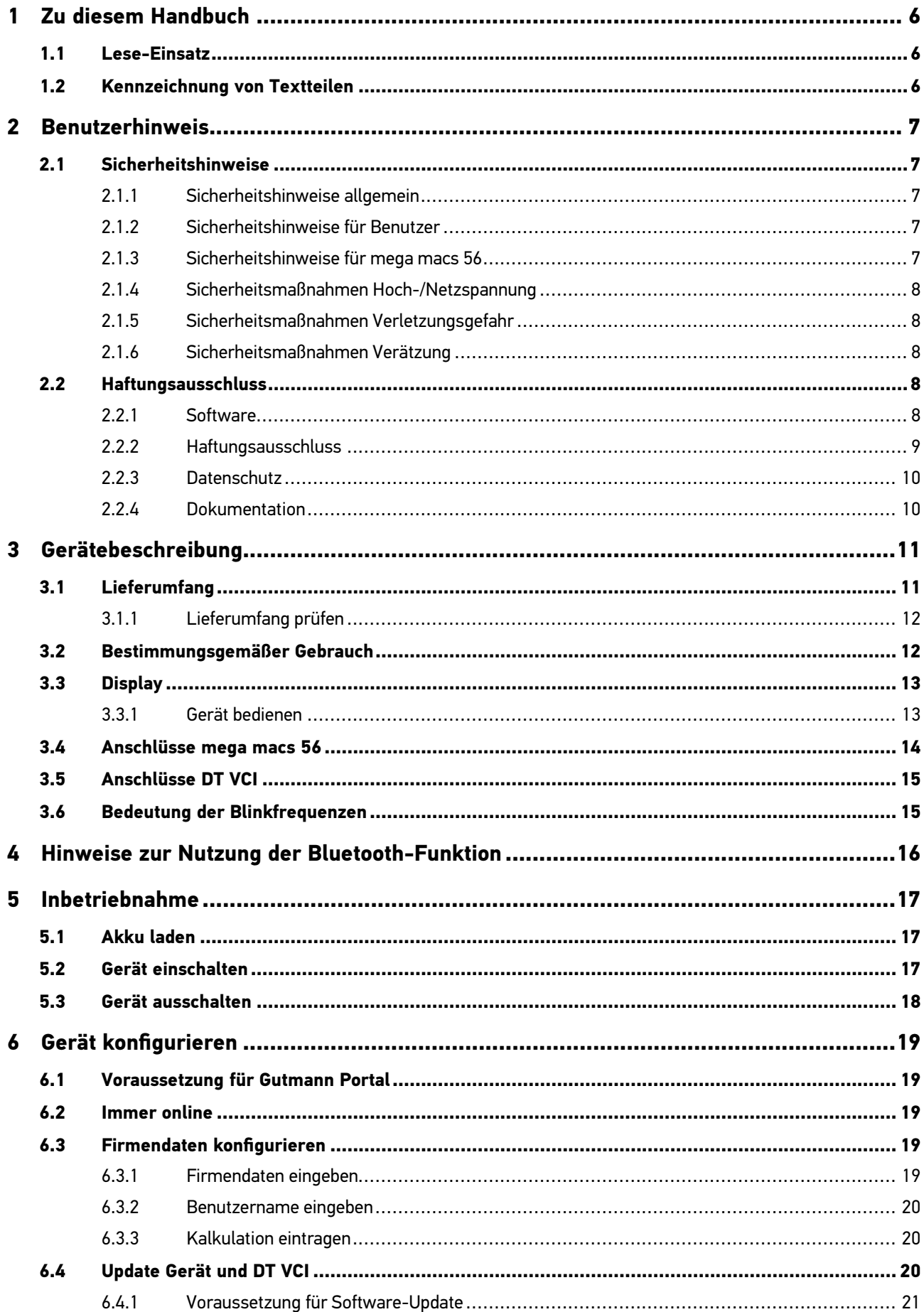

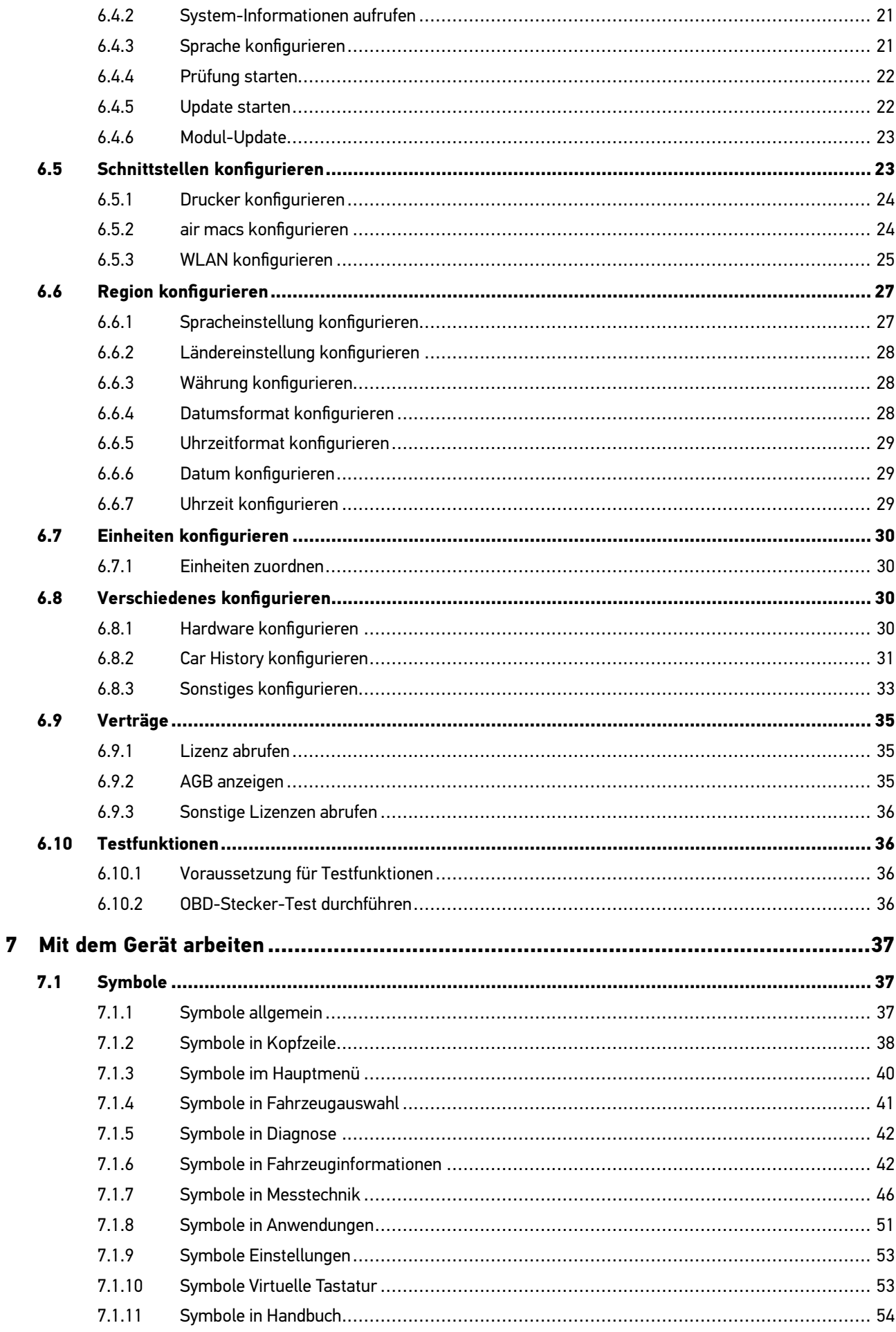

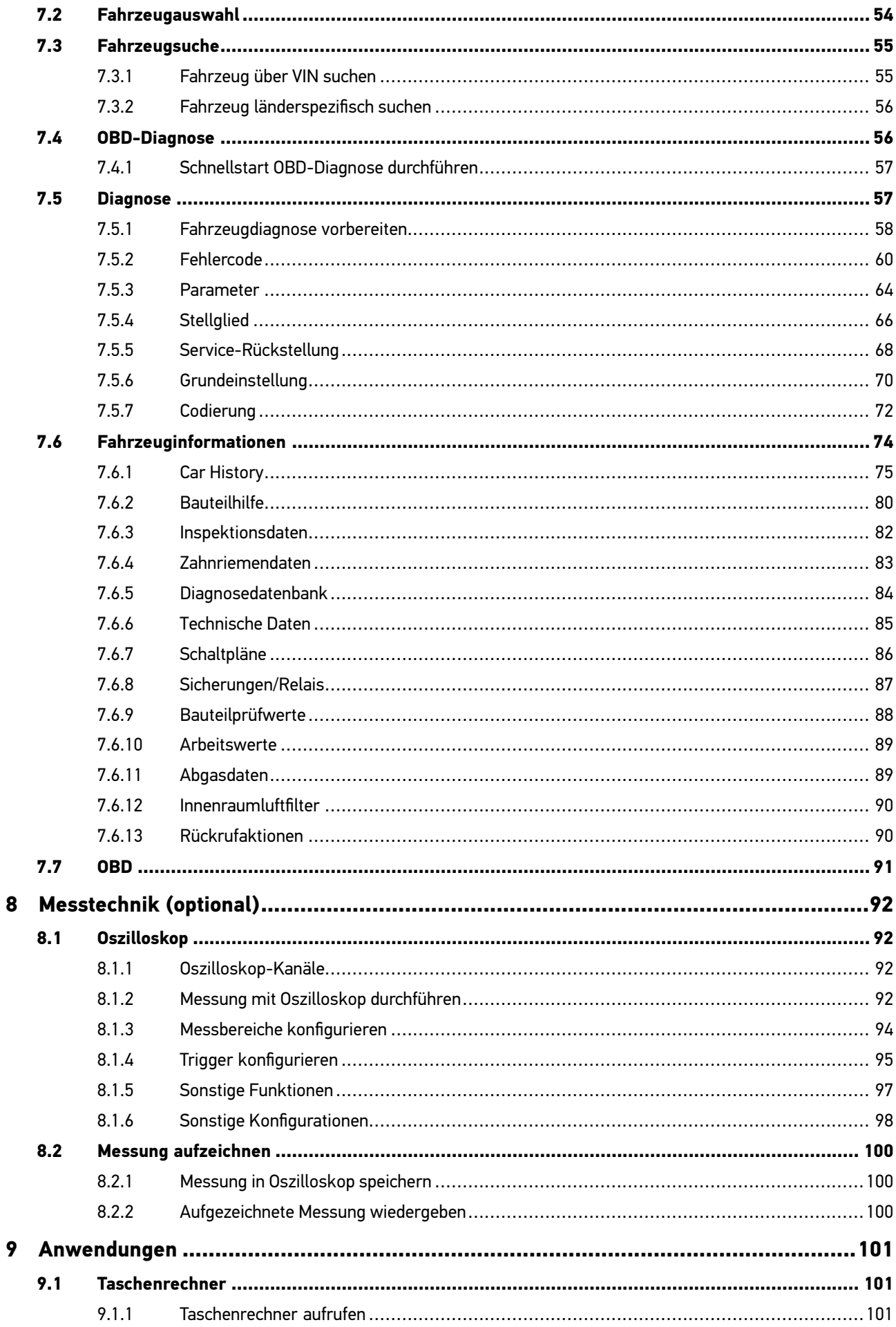

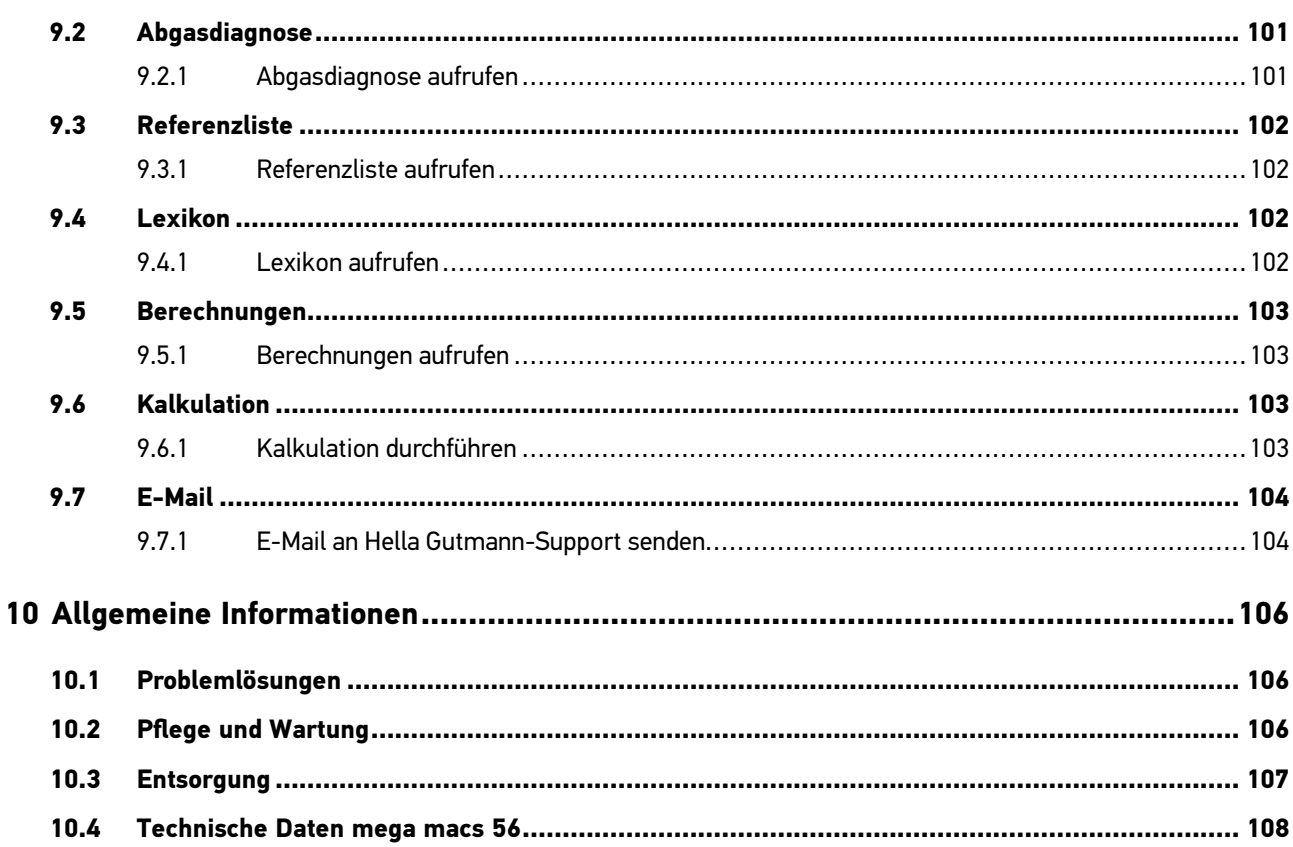

# <span id="page-5-0"></span><sup>1</sup> Zu diesem Handbuch

# 1.1 Lese-Einsatz

Lesen Sie das Handbuch komplett durch. Beachten Sie im Besonderen die ersten Seiten mit den Sicherheitsrichtlinien und Haftungsbedingungen. Sie dienen ausschließlich zum Schutz während der Arbeit mit dem Gerät.

Um einer Gefährdung von Personen und Ausrüstung oder einer Fehlbedienung vorzubeugen, empfiehlt es sich, während der Verwendung des Geräts die einzelnen Arbeitsschritte noch einmal gesondert nachzuschlagen.

Das Gerät darf nur von einer Person mit Kfz-technischer Ausbildung verwendet werden. Informationen und Wissen, die diese Ausbildung beinhaltet, werden in diesem Handbuch nicht noch einmal aufgeführt.

# 1.2 Kennzeichnung von Textteilen

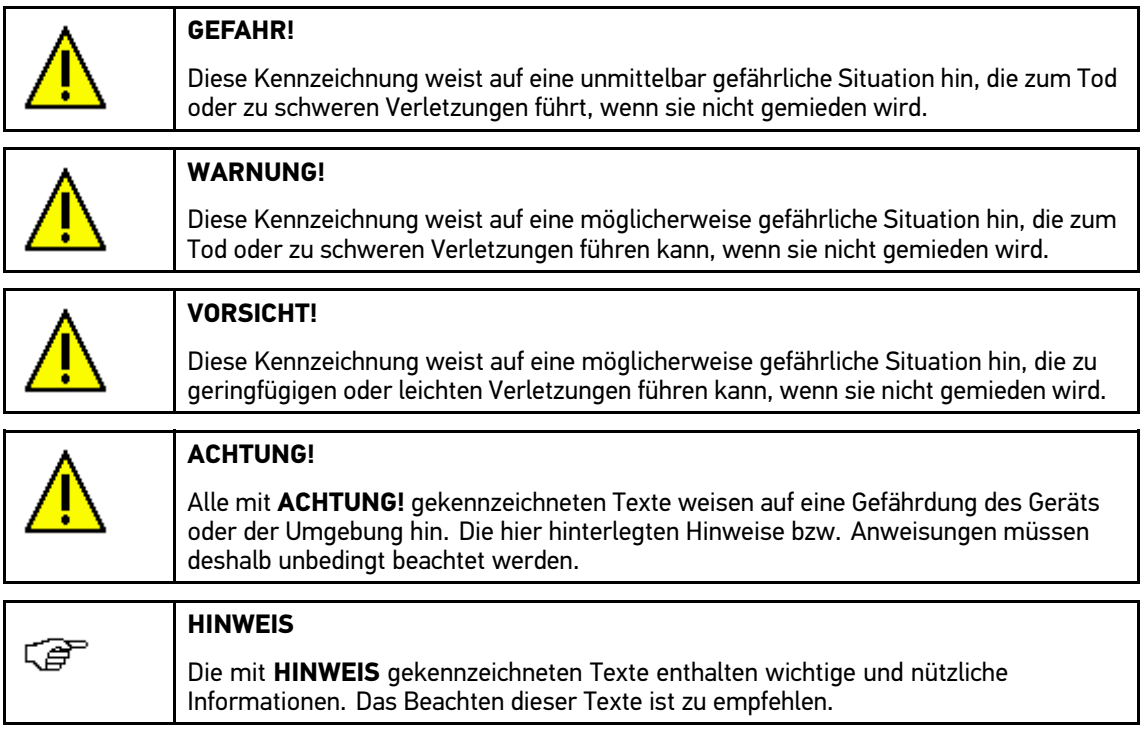

# <span id="page-6-0"></span><sup>2</sup> Benutzerhinweis

# 2.1 Sicherheitshinweise

## 2.1.1 Sicherheitshinweise allgemein

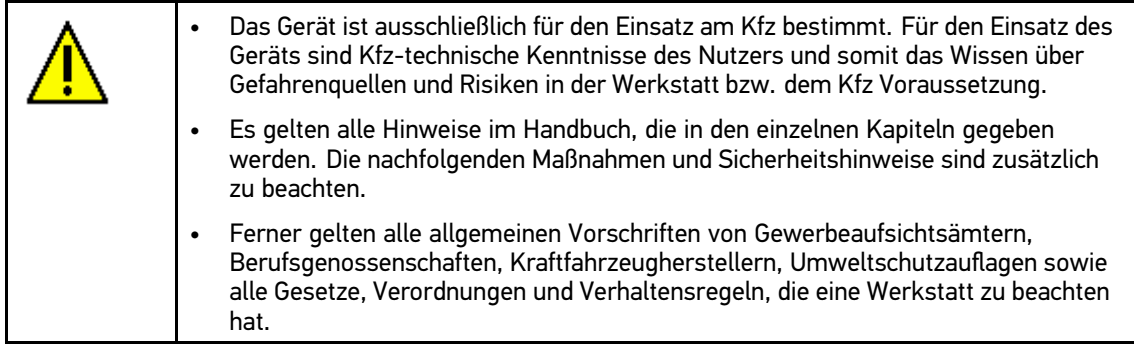

## 2.1.2 Sicherheitshinweise für Benutzer

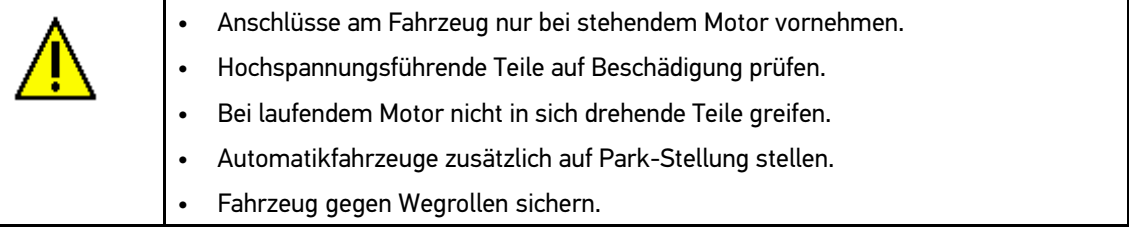

## 2.1.3 Sicherheitshinweise für mega macs <sup>56</sup>

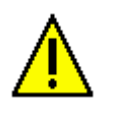

Um eine fehlerhafte Handhabung und daraus resultierende Verletzungen des Anwenders oder eine Zerstörung des Geräts zu vermeiden, Folgendes beachten:

- Funktionen und Menüs auf dem Touchscreen-Display nur mit sauberen Fingern auswählen. Kein Werkzeug, z.B. Schraubendreher, verwenden.
- Nur Original-Netzteil an Netzkabel einstecken (Versorgungsspannung <sup>12</sup> V).
- TFT-Display/Gerät vor längerer Sonneneinstrahlung schützen.
- Gerät und Anschlusskabel vor heißen Teilen schützen.
- Gerät und Anschlusskabel vor sich drehenden Teilen schützen.
- Anschlusskabel/Zubehörteile regelmäßig auf Beschädigung prüfen (Zerstörung des Geräts durch Kurzschluss).
- Anschluss des Geräts nur nach Bedienerführung/Handbuch vornehmen.
- Gerät vor Wasser schützen (nicht wasserdicht).
- Gerät vor harten Schlägen schützen (nicht fallen lassen).
- Gerät nicht selbst öffnen. Das Gerät darf nur durch die von Hella Gutmann autorisierten Techniker geöffnet werden. Bei Verletzung des Schutzsiegels oder nicht erlaubten Eingriffen ins Gerät erlischt die Garantie.
- Bei Störungen am Gerät umgehend Hella Gutmann oder einen Hella Gutmann-Handelspartner benachrichtigen.

## <span id="page-7-0"></span>2.1.4 Sicherheitsmaßnahmen Hoch-/Netzspannung

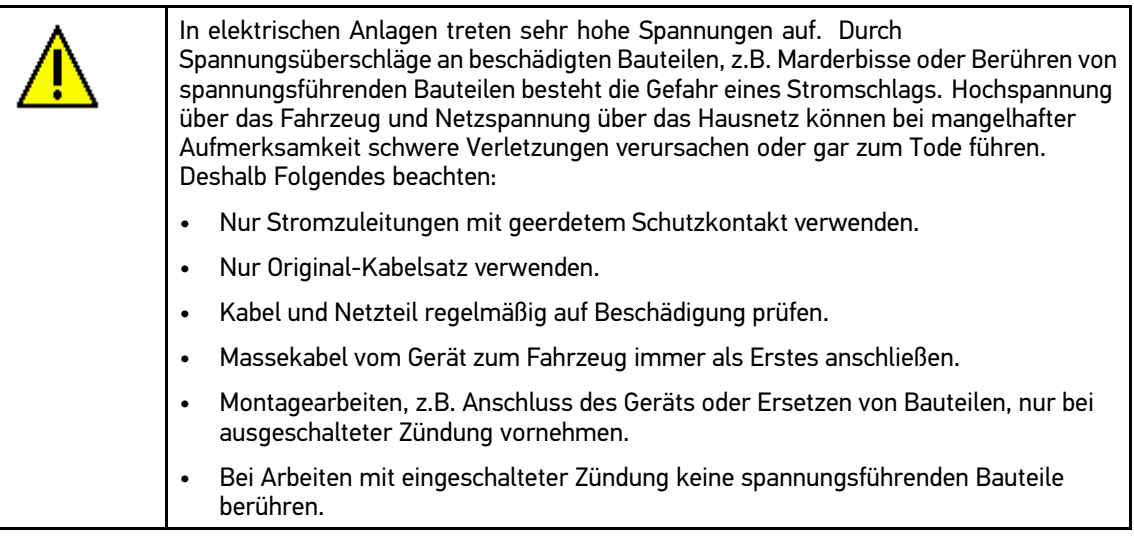

## 2.1.5 Sicherheitsmaßnahmen Verletzungsgefahr

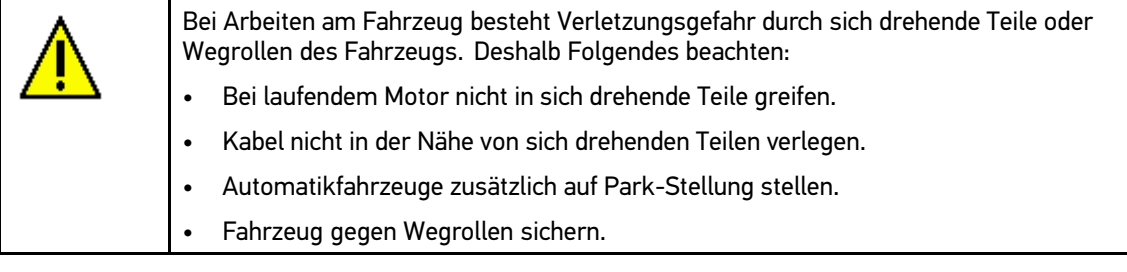

# 2.1.6 Sicherheitsmaßnahmen Verätzung

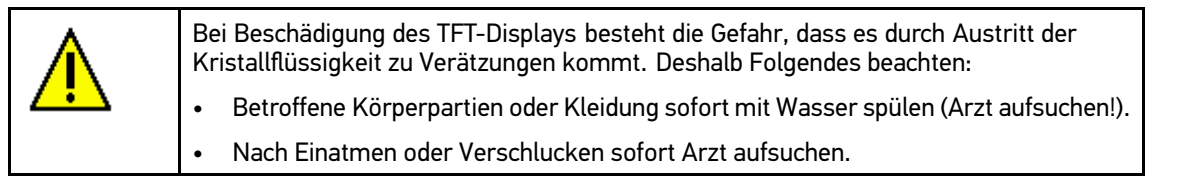

# 2.2 Haftungsausschluss

## 2.2.1 Software

#### **Sicherheitsrelevanter Software-Eingriff**

Die aktuelle Gerätesoftware stellt vielseitige Diagnose- und Konfigurationsfunktionen zur Verfügung. Einige dieser Funktionen beeinflussen das Verhalten von elektronischen Komponenten. Dazu gehören auch Komponenten von sicherheitsrelevanten Fahrzeugsystemen, z. B. Airbag und Bremse. Die folgenden Hinweise und Vereinbarungen gelten auch für alle folgenden Updates und deren Software-Erweiterungen.

#### <span id="page-8-0"></span>**Durchführen sicherheitsrelevanter Software-Eingriffe**

- Arbeiten an sicherheitsrelevanten Bereichen wie z. B. das Insassen-Sicherheitssystem und die Bremssysteme können nur dann durchgeführt werden, wenn der Anwender diesen Hinweis gelesen und bestätigt hat.
- Der Anwender des Geräts muss alle vom Gerät und dem Fahrzeughersteller vorgegebenen Arbeitsschritte und Auflagen uneingeschränkt beachten und den jeweiligen Anweisungen zwingend folgen.
- Diagnoseprogramme, welche sicherheitsrelevante Software-Eingriffe am Fahrzeug vornehmen, können und dürfen nur angewendet werden, wenn die dazugehörenden Warnhinweise inklusive der nachfolgend verfassten Erklärung uneingeschränkt akzeptiert werden.
- Die ordnungsgemäße Anwendung des Diagnoseprogramms ist unbedingt notwendig, da damit Programmierungen, Konfigurationen, Einstellungen und Kontrollleuchten gelöscht werden. Durch diesen Eingriff werden sicherheitsrelevante Daten und elektronische Steuerungen, insbesondere Sicherheitssysteme, beeinflusst und verändert.

#### **Verbot von sicherheitsrelevanten Software-Eingriffen**

Eingriffe oder Änderungen in elektronischen Steuerungen und sicherheitsrelevanten Systemen dürfen in folgenden Situationen nicht vorgenommen werden:

- Steuergerät beschädigt, Auslesung von Daten nicht möglich.
- Steuergerät und Zuordnung können nicht eindeutig ausgelesen werden.
- Auslesung aufgrund von Datenverlust nicht möglich.
- Anwender hat nicht notwendige Ausbildung und Kenntnis.

In diesen Fällen ist es dem Anwender untersagt, Programmierungen, Konfigurationen oder sonstige Eingriffe in das Sicherheitssystem durchzuführen. Zur Vermeidung von Gefahren hat sich der Anwender unverzüglich mit einem autorisierten Vertragshändler in Verbindung zu setzen. Nur er kann in Zusammenarbeit mit dem Herstellerwerk für eine sichere Funktion der Fahrzeug-Elektronik garantieren.

#### **Verzicht auf Einsatz von sicherheitsrelevanten Software-Eingriffen**

Der Anwender verpflichtet sich, keine sicherheitsrelevanten Software-Funktionen zu verwenden, wenn eine der folgenden Bedingungen vorliegt:

- Es bestehen Zweifel an der fachlichen Kompetenz Dritter, diese Funktionen ausführen zu können.
- Dem Anwender fehlen die dafür zwingend vorgeschriebenen Ausbildungsnachweise.
- Es bestehen Zweifel an der fehlerfreien Funktion des sicherheitsrelevanten Software-Eingriffs.
- Das Gerät wird an Dritte weitergegeben. Die Fa. Hella Gutmann Solutions GmbH hat hiervon keine Kenntnis und den Dritten nicht zur Anwendung des Diagnoseprogramms autorisiert.

#### **Angebot für jedermann**

Hella Gutmann Solutions GmbH verwendet Teile aus einer Open-Source-Software im Diagnosegerät mega macs 56. Im Bedarfsfall ist die Open-Source-Software für jedermann bereitzustellen. Dies erfolgt auf einem üblichen Datenträger. Die tatsächlich entstandenen Kosten werden in Rechnung gestellt. Das Angebot hat eine Gültigkeit von <sup>3</sup> Jahren beginnend mit dem Erwerb des Diagnosegeräts oder einer Änderung in oben genannter Software.

### 2.2.2 Haftungsausschluss

#### **Daten und Informationen**

Die Informationen in der Datenbank des Diagnoseprogramms sind nach Automobil- und Importeurangaben zusammengestellt worden. Dabei wurde mit großer Sorgfalt vorgegangen, um die Richtigkeit der Angaben zu gewährleisten. Die Fa. Hella Gutmann Solutions GmbH übernimmt für

<span id="page-9-0"></span>eventuelle Irrtümer und sich daraus ergebende Folgen keine Haftung. Dies gilt für die Verwendung von Daten und Informationen, die sich als falsch erweisen oder falsch dargestellt wurden ebenso wie für Fehler, die versehentlich bei der Zusammenstellung der Daten entstanden sind.

#### **Nachweispflicht Anwender**

Der Anwender des Geräts ist beweispflichtig dafür, dass er die technischen Erläuterungen, Bedienungshinweise, Pflege-, Wartungs- und Sicherheitshinweise ohne Ausnahme beachtet hat.

### 2.2.3 Datenschutz

Der Kunde ist mit der Speicherung seiner persönlichen Daten zum Zwecke der Durchführung und Abwicklung des Vertragsverhältnisses sowie mit der Speicherung der technischen Daten zum Zwecke der sicherheitsrelevanten Datenprüfung, zur Erstellung von Statistiken sowie zur Qualitätsprüfung einverstanden. Die technischen Daten werden von den persönlichen Daten getrennt und nur an unsere Vertragspartner weitergegeben. Wir sind zur Verschwiegenheit über alle erlangten Daten unseres Kunden verpflichtet. Informationen über den Kunden dürfen wir nur weitergeben, wenn die gesetzlichen Bestimmungen dies gestatten oder der Kunde eingewilligt hat.

### 2.2.4 Dokumentation

Die aufgeführten Hinweise beschreiben die häufigsten Fehlerursachen. Oft gibt es weitere Ursachen für die aufgetretenen Fehler, die hier nicht alle aufgeführt werden können oder es gibt weitere Fehlerquellen, die bisher nicht entdeckt wurden. Die Fa. Hella Gutmann Solutions GmbH übernimmt keine Haftung für fehlgeschlagene oder überflüssige Reparaturarbeiten.

Für die Verwendung von Daten und Informationen, die sich als falsch erweisen oder falsch dargestellt wurden sowie Fehler, die versehentlich bei der Zusammenstellung der Daten entstanden sind, übernimmt die Fa. Hella Gutmann Solutions GmbH keine Haftung.

Ohne Einschränkung des zuvor Genannten übernimmt die Fa. Hella Gutmann Solutions GmbH keine Haftung für jeglichen Verlust hinsichtlich des Gewinns, Firmenwertes oder jedweden anderen sich daraus ergebenden - auch wirtschaftlichen - Verlustes.

Die Fa. Hella Gutmann Solutions GmbH übernimmt keine Haftung für Schäden oder Betriebsstörungen, die sich aus der Nichtbeachtung des Handbuches "mega macs" und der besonderen Sicherheitshinweise ergeben.

Der Anwender des Geräts ist beweispflichtig dafür, dass er die technischen Erläuterungen, Bedienungshinweise, Pflege-, Wartungs- und Sicherheitshinweise ohne Ausnahme beachtet hat.

# <span id="page-10-0"></span><sup>3</sup> Gerätebeschreibung

# 3.1 Lieferumfang

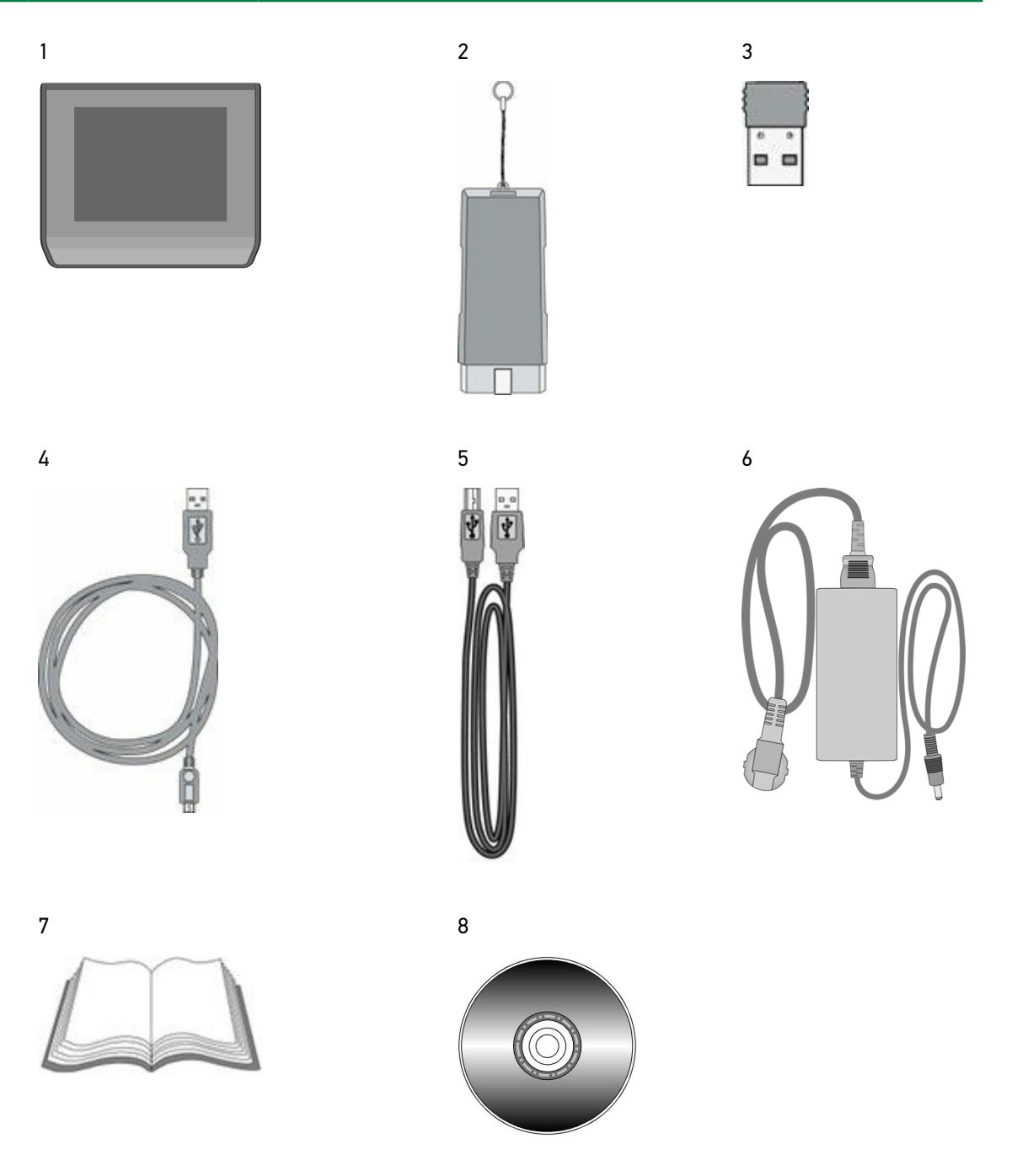

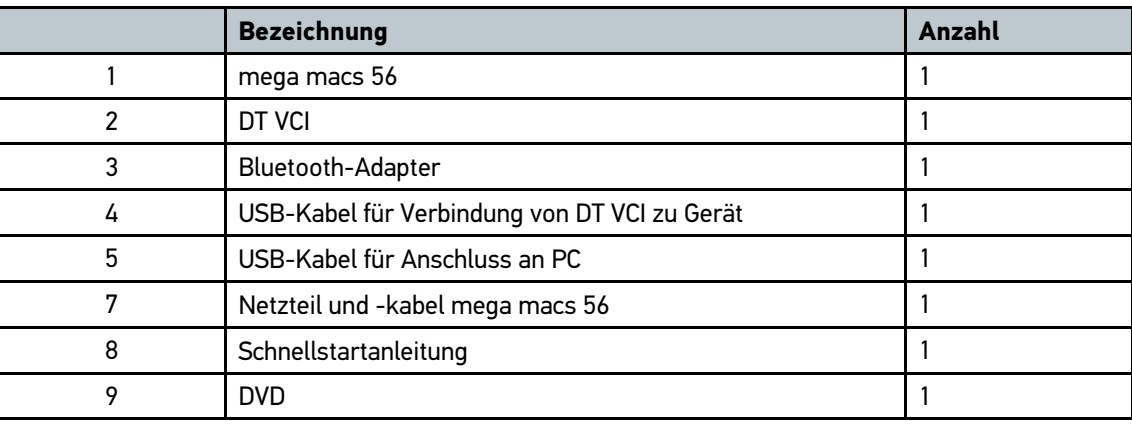

<span id="page-11-0"></span>Im Lieferumfang sind enthalten:

# 3.1.1 Lieferumfang prüfen

Lieferumfang bei oder sofort nach Anlieferung prüfen, damit etwaige Schäden sofort reklamiert werden können.

Um Lieferumfang zu prüfen, wie folgt vorgehen:

- 1. Anlieferungspaket öffnen und anhand des beiliegenden Lieferscheins auf Vollständigkeit prüfen.
- 2. Gerät aus Verpackung entnehmen.

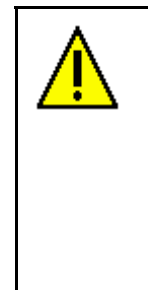

#### **VORSICHT!**

**Kurzschlussgefahr durch lose Teile im oder am Gerät!**

Gefahr der Zerstörung von Gerät und/oder Fahrzeug-Elektronik

Gerät niemals in Betrieb nehmen, wenn lose Teile im oder am Gerät vermutet werden.

Sofort Hella Gutmann-Reparaturservice oder einen Hella Gutmann-Handelspartner benachrichtigen.

3. Gerät auf mechanische Beschädigung und durch leichtes Schütteln auf lose Teile im Inneren kontrollieren.

# 3.2 Bestimmungsgemäßer Gebrauch

Der mega macs <sup>56</sup> ist ein mobiles Gerät zur Erkennung und Behebung von Fehlern an elektronischen Systemen beim Kraftfahrzeug.

Das Gerät bietet den Zugang zu umfangreichen technischen Daten, z.B. Schaltplänen und Inspektionsdaten, Einstellwerten und Fahrzeugsystem-Beschreibungen. Viele Daten werden direkt online von der Hella Gutmann-Diagnosedatenbank auf das Gerät übertragen. Deshalb sollte das Gerät permanent online sein.

Das Gerät ist nicht dafür geeignet, elektrische Maschinen und Geräte oder die Hauselektrik instand zu setzen.

# <span id="page-12-0"></span>3.3 Display

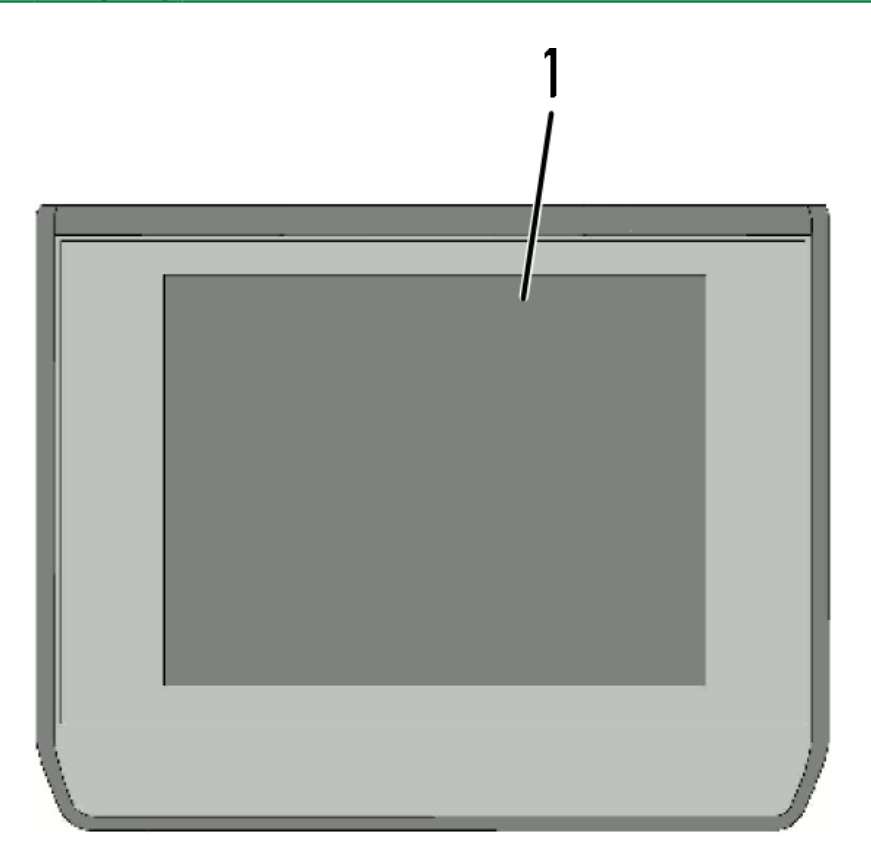

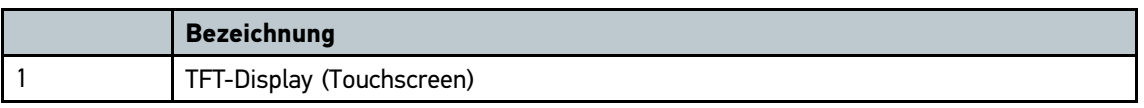

# 3.3.1 Gerät bedienen

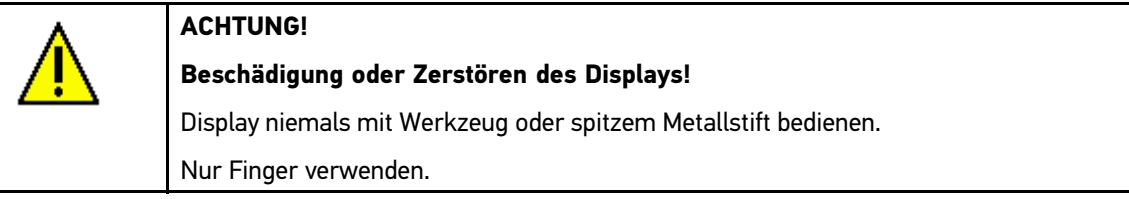

Das Gerät ist mit einem Touchscreen-Display ausgestattet. Sämtliche Menüs und Funktionen können durch leichtes Antippen mit dem Finger oder über die Pfeiltasten ▼ ▲ ausgewählt bzw. aktiviert werden.<br>.

# <span id="page-13-0"></span>3.4 Anschlüsse mega macs <sup>56</sup>

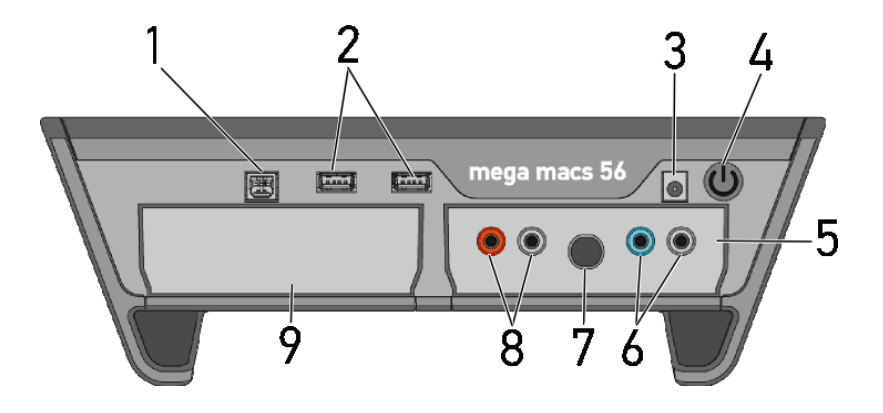

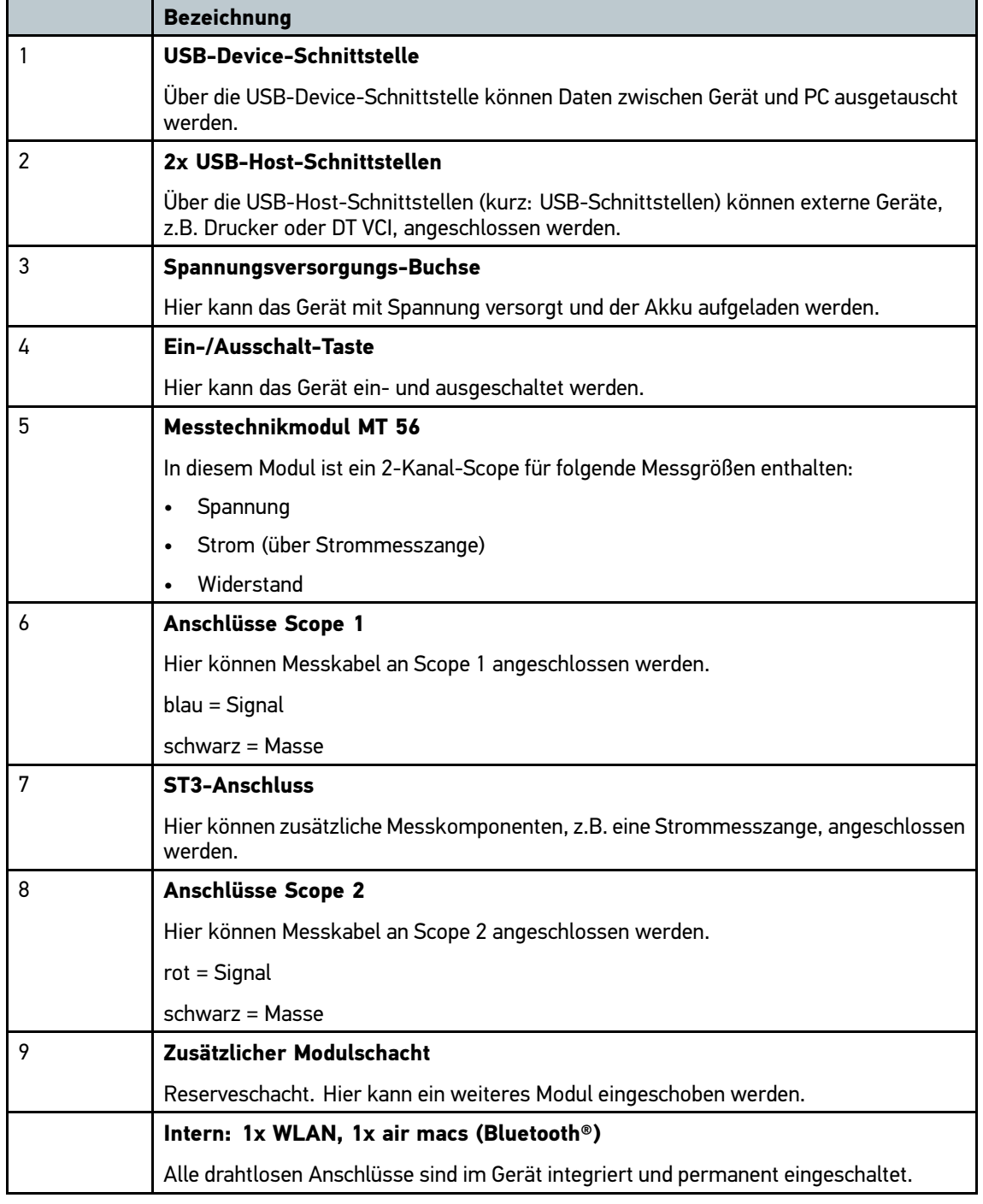

# <span id="page-14-0"></span>3.5 Anschlüsse DT VCI

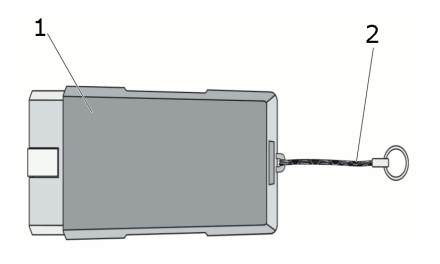

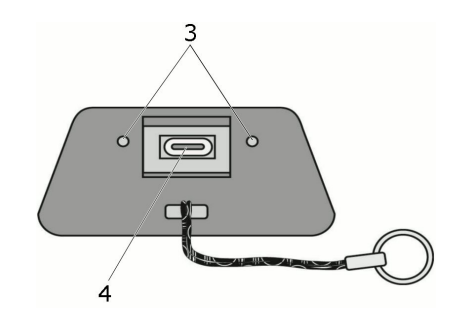

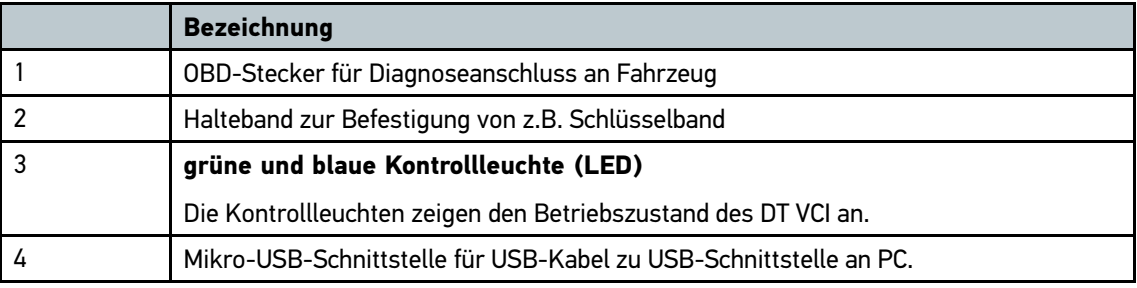

# 3.6 Bedeutung der Blinkfrequenzen

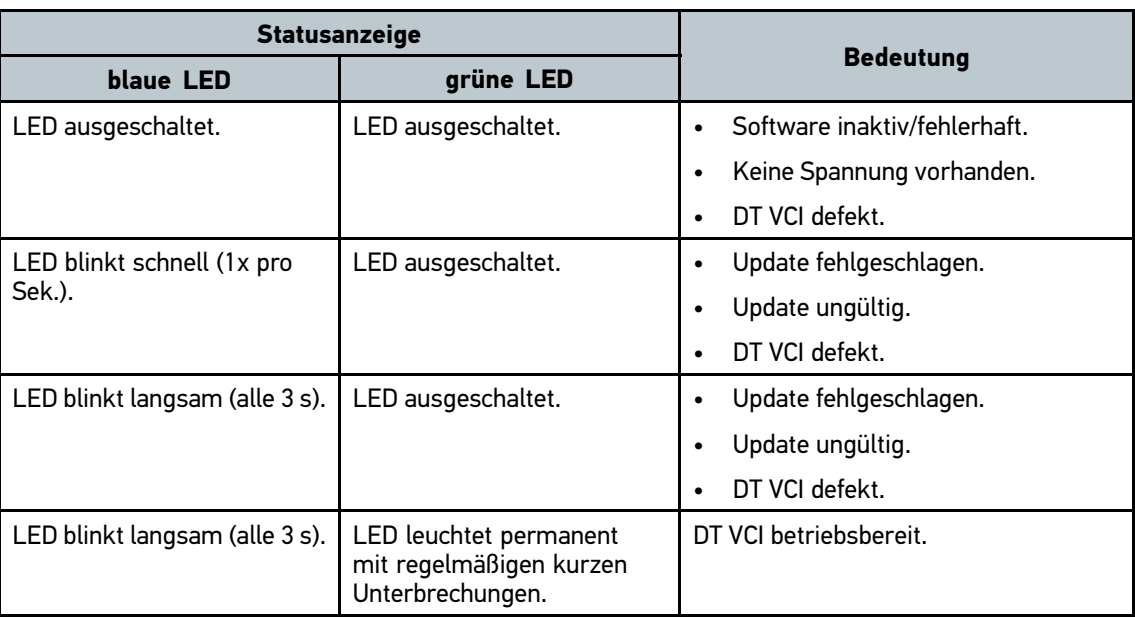

# <span id="page-15-0"></span><sup>4</sup> Hinweise zur Nutzung der Bluetooth-Funktion

Die Nutzungsbestimmungen der Bluetooth-Funktion können in manchen Ländern durch entsprechende Gesetze oder Verordnungen eingeschränkt oder gar nicht erlaubt sein.

Vor der Nutzung der Bluetooth-Funktion, die geltenden Bestimmungen im jeweiligen Land beachten.

# <span id="page-16-0"></span><sup>5</sup> Inbetriebnahme

Dieses Kapitel beschreibt, wie das Gerät ein- und ausgeschaltet wird sowie alle notwendigen Schritte, um das Gerät erstmalig zu verwenden.

# 5.1 Akku laden

Vor Inbetriebnahme des Geräts Akku bei ausgeschaltetem Gerät mindestens 8…10 <sup>h</sup> laden.

- 1. Spannungsversorgungs-Stecker in Buchse von Gerät einstecken.
- 2. Netzstecker in Steckdose einstecken. Akku wird geladen.

## 5.2 Gerät einschalten

Um Gerät einzuschalten, wie folgt vorgehen:

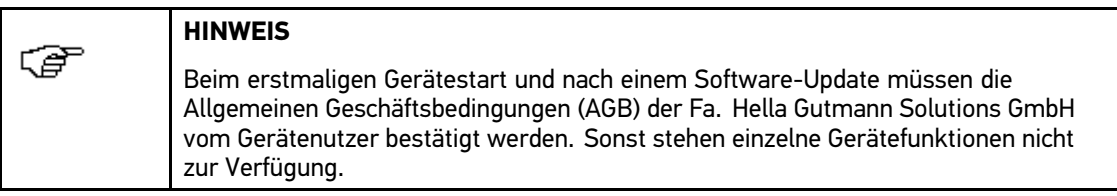

1. Ein-/Ausschalt-Taste drücken.

AGB werden angezeigt.

2. AGB vollständig durchlesen und am Ende des Textes bestätigen.

Benutzerauswahl-Fenster wird angezeigt.

Zu allen in der **>Car History<** gespeicherten Daten wird der jeweilige Benutzername hinterlegt. So lässt sich bei späteren Rückfragen schneller herausfinden, wer die Reparatur durchgeführt hat.

3. Auf  $\blacktriangleright$  doppelklicken.

Eingabefenster wird angezeigt.

- 4. Benutzername eingeben.
- 5. Über  $\sqrt{\ }$  Eingabe 2x bestätigen.

Eingabe wird automatisch gespeichert.

Hauptmenü wird angezeigt.

Jetzt kann mit dem Gerät gearbeitet werden.

# <span id="page-17-0"></span>5.3 Gerät ausschalten

Um Gerät auszuschalten, wie folgt vorgehen:

- 1. Über  $\bullet$  Gerät ausschalten. Sicherheitsabfrage wird angezeigt.
- 2. Sicherheitsabfrage beachten.
- 3. Über  $\vee$  Gerät ausschalten. Über  $\boxtimes$  Vorgang abbrechen. Gerät ist ausgeschaltet.

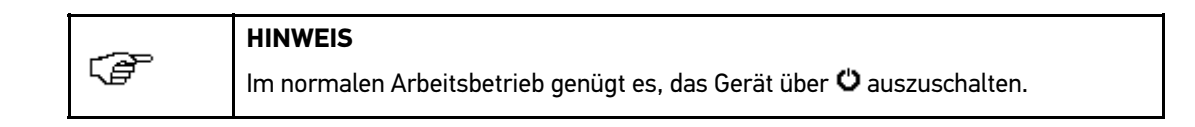

# <span id="page-18-0"></span><sup>6</sup> Gerät konfigurieren

Über das Hauptmenü **>Einstellungen<** werden sämtliche Schnittstellen und Funktionen konfiguriert.

# 6.1 Voraussetzung für Gutmann Portal

Um **Gutmann Portal** installieren zu können, Folgendes beachten:

- Betriebssystem Windows <sup>7</sup> oder höher auf PC installiert.
- Alle älteren Versionen des Gutmann Portals von PC deinstalliert.

## 6.2 Immer online

Um alle von Hella Gutmann bereitgestellten Daten zum jeweiligen Fahrzeug zu erhalten, muss das Gerät über eine ständige Online-Verbindung verfügen. Um die Verbindungskosten möglichst gering zu halten, empfiehlt Hella Gutmann eine DSL-Verbindung und eine Flatrate.

1. **Gutmann Portal** auf Büro- oder Werkstattrechner installieren.

Die aktuelle Software des Gutmann Portals befindet sich auf der beiliegenden DVD.

2. Wenn das Verbindungssymbol  $\frac{1}{\sqrt{2}}$  in der oberen Symbolleiste von Schwarz nach Grün wechselt, dann ist die Online-Verbindung erfolgreich eingerichtet und aktiv.

# 6.3 Firmendaten konfigurieren

Hier können die Firmendaten eingegeben werden, die auf einem Ausdruck angezeigt werden sollen, z.B.:

- Firmenadresse
- **Faxnummer**
- Homepage

### 6.3.1 Firmendaten eingeben

Um Firmendaten einzugeben, wie folgt vorgehen:

- 1. Im Hauptmenü **Einstellungen <sup>&</sup>gt; Firma** auswählen.
- 2. Registerkarte **>Firmendaten<** auswählen.
- 3. Unter **Firmenname** über Virtuelle Tastatur öffnen. Eingabefenster wird angezeigt.
- 4. Firmenname eingeben.
- 5. Über ↓ Eingabe bestätigen.

Eingabe wird automatisch gespeichert.

- 6. Schritte 3-5 für weitere Eingaben wiederholen.
- 7. Über  $\times$  zum Hauptmenü zurückkehren.

### <span id="page-19-0"></span>6.3.2 Benutzername eingeben

Hier können die verschiedenen Benutzer verwaltet werden.

Zu allen in der **>Car History<** gespeicherten Daten wird der jeweilige Benutzername hinterlegt. So lässt sich bei späteren Rückfragen schneller herausfinden, wer die Reparatur durchgeführt hat.

Um Benutzername einzugeben, wie folgt vorgehen:

- 1. Im Hauptmenü **Einstellungen <sup>&</sup>gt; Firma** auswählen.
- 2. Registerkarte **>Benutzer<** auswählen.
- 3. Über  $\pm$  Virtuelle Tastatur öffnen.

Eingabefenster wird angezeigt.

- 4. Benutzername eingeben.
- 5. Über ↓ Eingabe bestätigen.

Eingabe wird automatisch gespeichert.

6. Über  $\times$  zum Hauptmenü zurückkehren.

### 6.3.3 Kalkulation eintragen

Hier können die Grundlagenwerte für die Kalkulation eingetragen werden.

Es können <sup>3</sup> verschiedene Stundensätze (Netto) und ein Mehrwertsteuersatz eingegeben werden. Anhand dieser Werte wird der Gesamtbetrag der zu leistenden Arbeit berechnet.

Um Grundlagenwerte in Kalkulation einzutragen, wie folgt vorgehen:

- 1. Im Hauptmenü **Einstellungen <sup>&</sup>gt; Firma** auswählen.
- 2. Registerkarte **>Kalkulation<** auswählen.
- 3. Unter **Stundensatz <sup>1</sup> (NettoEUR)** über Virtuelle Tastatur öffnen. Eingabefenster wird geöffnet.
- 4. Stundensatz eingeben.
- 5. Über ↓ Eingabe bestätigen.

Eingabe wird automatisch gespeichert.

- 6. Schritte 3-5 für weitere Eingaben wiederholen.
- 7. Über  $\times$  zum Hauptmenü zurückkehren.

# 6.4 Update Gerät und DT VCI

Hier kann das Update des Geräts und des DT VCI durchgeführt werden. Außerdem werden verschiedene Systemparameter angezeigt, z.B.:

- **Paketversion**
- Gerätenummer
- Software-Version

Hella Gutmann stellt dem Kunden mehrmals im Jahr ein Software-Update zur Verfügung. Das Update ist kostenpflichtig. In diesen Updates werden sowohl neue Fahrzeugsysteme als auch technische Veränderungen und Verbesserungen hinterlegt. Wir empfehlen, das Gerät durch regelmäßige Updates auf dem neuesten Stand zu halten.

### <span id="page-20-0"></span>6.4.1 Voraussetzung für Software-Update

Um Software-Updates durchführen zu können, Folgendes beachten:

- air macs, WLAN und/oder internetfähiger PC angeschlossen.
- Entsprechende Lizenzen von Hella Gutmann freigeschaltet.
- Zugangssoftware **Gutmann Portal** auf PC installiert.
- USB-Schnittstelle am PC frei.
- Spannungsversorgung des Geräts über Netzteil und -kabel gewährleistet.

## 6.4.2 System-Informationen aufrufen

Hier sind alle Informationen hinterlegt, die zur Identifizierung des mega macs <sup>56</sup> erforderlich sind.

Um System-Informationen aufzurufen, wie folgt vorgehen:

- 1. Im Hauptmenü **Einstellungen <sup>&</sup>gt; Update** auswählen.
- 2. Registerkarte **>System<** auswählen.

Info-Fenster wird angezeigt.

Hier sind Informationen z.B. über Soft- und Hardware-Version und Gerätenummer hinterlegt.

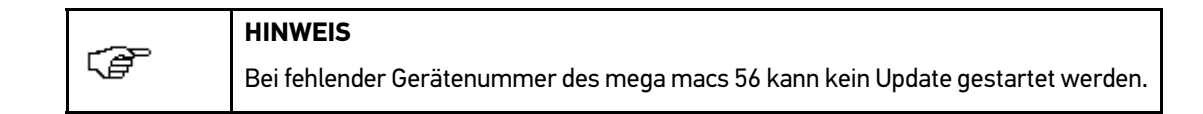

3. Über  $\boxtimes$  zum Hauptmenü zurückkehren.

## 6.4.3 Sprache konfigurieren

Hier kann bei mehrsprachiger Software die Sprachvariante ausgewählt werden. Nach Umstellung der Sprache wird das Update in der ausgewählten Sprache aufgespielt.

Um Spracheinstellung zu konfigurieren, wie folgt vorgehen:

- 1. Im Hauptmenü **Einstellungen <sup>&</sup>gt; Update** auswählen.
- 2. Registerkarte **>System<** auswählen.
- 3. Unter **Spracheinstellung** über  $\check{v}$  Liste öffnen.

Auswahlliste wird angezeigt.

Die Auswahl der Sprachen ist abhängig von der jeweiligen Software.

4. Gewünschte Landessprache auswählen.

Auswahl wird automatisch gespeichert.

5. Über  $\boxtimes$  zum Hauptmenü zurückkehren.

### <span id="page-21-0"></span>6.4.4 Prüfung starten

Hier kann die aktuelle Software auf beschädigte oder fehlende Dateien geprüft werden.

Um Prüfung zu starten, wie folgt vorgehen:

- 1. Im Hauptmenü **Einstellungen <sup>&</sup>gt; Update** auswählen.
- 2. Registerkarte **>System<** auswählen.
- 3. Unter Aktion über  $\check{\mathsf{v}}$  Liste öffnen. Auswahlliste wird angezeigt.
- 4. **>Prüfung<** auswählen.
- 5. Über **D** Prüfung starten.

Info-Fenster wird angezeigt.

Installation wird geprüft. Dies kann mehrere Minuten dauern.

Nach Abschluss der Installationsprüfung darf in der ausgegebenen Liste keine fehlerhafte Datei eingetragen sein.

Wenn die aktuelle Software fehlerfrei ist, dann wird folgender Text angezeigt: "Gerätesoftware i.O.".

- 6. Wenn fehlerhafte Dateien in der Liste vorhanden sind, dann Software-Update durchführen.
- 7. Über  $\times$  zum Hauptmenü zurückkehren.

### 6.4.5 Update starten

Hier kann ein Software-Update gestartet werden.

Um Update zu starten, wie folgt vorgehen:

- 1. Im Hauptmenü **Einstellungen <sup>&</sup>gt; Update** auswählen.
- 2. Registerkarte **>System<** auswählen.
- 3. Unter Aktion über <sup>%</sup> Liste öffnen. Auswahlliste wird angezeigt.
- 4. **>Update<** auswählen.

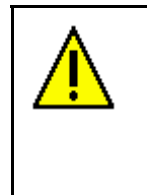

#### **ACHTUNG!**

**Gerät während des Updates nicht ausschalten und nicht von Spannungsversorgung trennen!**

Beides kann zu Systemdatenverlust führen.

Ausreichende Spannungsversorgung sicherstellen.

5. Über **D** Update starten.

Neues Update wird gesucht, entsprechende Daten werden heruntergeladen und anschließend installiert.

Nach erfolgreichem Update schaltet sich Gerät automatisch aus und wieder ein. Nach Hochfahren wird Installation automatisch geprüft.

## <span id="page-22-0"></span>6.4.6 Modul-Update

Hier kann die Software für die einzelnen Module aktualisiert werden.

Im mega macs <sup>56</sup> befinden sich insgesamt <sup>2</sup> Modulschächte. Der 1. Modulschacht ist für das MT <sup>56</sup> (Messtechnikmodul) vorgesehen und der 2. Modulschacht als Platzhalter.

Modul-Update starten

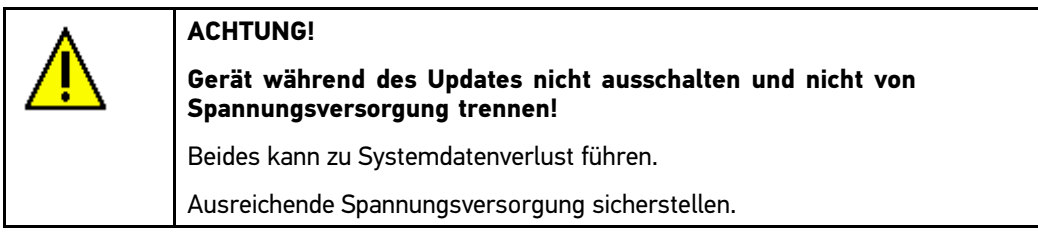

Um Modul-Update zu starten, wie folgt vorgehen:

- 1. Im Hauptmenü **Einstellungen <sup>&</sup>gt; Update** auswählen.
- 2. Registerkarte **>Modul X<** auswählen.

Hier sind Informationen über Soft- und Hardware-Version und Modultyp hinterlegt.

3. Über  $\blacksquare$  Modul-Update starten.

Hinweis- und Anweisfenster wird angezeigt.

- 4. Hinweis- und Anweisfenster beachten.
- 5. Über ↓ Hinweis- und Anweisfenster bestätigen.

Info-Fenster wird angezeigt.

Modul-Update wird gestartet.

Nach neuem Update wird gesucht, entsprechende Daten werden heruntergeladen und anschließend installiert.

Nach erfolgreichem Update wird folgender Text angezeigt: "Modul-Update erfolgreich durchgeführt.".

6. Über $\boxtimes$  zum Hauptmenü zurückkehren.

# 6.5 Schnittstellen konfigurieren

Hier können die Schnittstellen für Drucker, air macs und WLAN konfiguriert werden.

Sämtliche Schnittstellen des Geräts werden über **Einstellungen <sup>&</sup>gt; Schnittstellen** konfiguriert.

Wenn mehrere Verbindungsmöglichkeiten zu Geräten oder Tools bestehen, dann wird immer die schnellste und stabilste Verbindung bevorzugt.

Die Verbindungshierarchie lautet wie folgt:

- 1. USB
- 2. air macs
- 3. WLAN

## <span id="page-23-0"></span>6.5.1 Drucker konfigurieren

Über Standarddrucker eines PCs drucken

Hier kann eingestellt werden, dass über den Standarddrucker des PCs gedruckt wird.

Wenn kein zusätzlicher Drucker am Gerät angeschlossen werden soll, dann kann über den Drucker eines PCs gedruckt werden. Dazu muss eine Verbindung zwischen Gerät und PC bestehen. Die Verbindung zum PC kann über USB-Anschluss, Bluetooth oder WLAN aufgebaut werden.

Um über Standarddrucker zu drucken, wie folgt vorgehen:

- 1. Im Hauptmenü **Einstellungen <sup>&</sup>gt; Schnittstellen** auswählen.
- 2. Registerkarte **>Drucker<** auswählen.
- 3. Unter Schnittstelle über <sup>%</sup> Liste öffnen.

Auswahlliste wird angezeigt.

4. **>Gutmann Portal<** auswählen.

Auswahl wird automatisch gespeichert.

5. Unter **oben (mm)** über Virtuelle Tastatur öffnen.

Eingabefenster wird angezeigt.

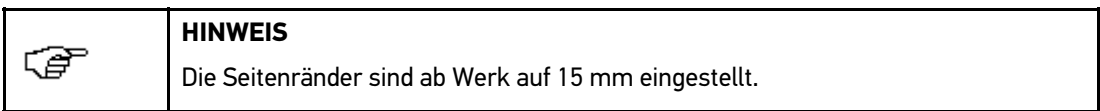

- 6. Ggf. über  $\overline{\mathbb{m}}$  oder  $\leftarrow$  ab Werk eingestellte Zahl löschen.
- 7. Gewünschte Höhe der Seitenränder in Millimeter eingeben.
- 8. Über  $\blacktriangledown$  Eingabe bestätigen.

Eingabe wird automatisch gespeichert.

- 9. Schritte 5-8 für weitere Eingaben wiederholen.
- 10. Ggf. Kontrollkästchen **Firmenlogo ausblenden** aktivieren, um ohne Firmenlogo von Hella Gutmann zu drucken.

Diese Funktion ermöglicht Drucken auf vorbedrucktem Briefpapier.

11. Über **X** zum Hauptmenü zurückkehren.

Jetzt kann über PC gedruckt werden.

### 6.5.2 air macs konfigurieren

Hier kann der air macs konfiguriert werden.

Der integrierte air macs ermöglicht eine Funkverbindung mit einem PC, auf dem das **Gutmann Portal** installiert ist.

air macs base suchen

# 色

**HINWEIS**

Wenn das Gerät mit einem air macs base ausgeliefert wurde, dann sind beide Geräte schon ab Werk einander zugeordnet.

<span id="page-24-0"></span>Um air macs base zu suchen, wie folgt vorgehen:

- 1. Im Hauptmenü **Einstellungen <sup>&</sup>gt; Schnittstellen** auswählen.
- 2. Registerkarte **>air macs<** auswählen.
- 3. Um Einstellungen vornehmen zu können, Kontrollkästchen aktivieren.

Wenn am Gerät zuvor WLAN aktiviert war, dann wird eine Sicherheitsabfrage angezeigt.

- 4. Sicherheitsabfrage beachten.
- 5. Über ↓ Sicherheitsabfrage bestätigen.
- 6. Über **air macs base suchen**.

Hinweisfenster wird angezeigt.

- 7. Hinweisfenster beachten.
- 8. Über ↓ Hinweisfenster bestätigen.

Verbindung wird hergestellt und air macs base werden gesucht. Dies kann mehrere Minuten dauern.

9. Wenn mehrere Geräte gefunden wurden, dann gewünschtes Gerät auswählen.

Auswahl wird automatisch gespeichert.

Wenn nur <sup>1</sup> Gerät gefunden wurde und die Verbindung über air macs zum PC erfolgreich eingerichtet ist, dann wird folgender Text angezeigt: "1/mehrere Teilnehmer gefunden.".

Im Feld **air macs base-Adresse** wird die automatisch zugeordnete air macs base-Adresse angezeigt.

10. Über  $\boxtimes$  zum Hauptmenü zurückkehren.

#### air macs-Verbindung und Zuordnung löschen

Hier kann die air macs-Verbindung wieder getrennt und die Zuordnung gelöscht werden.

Um air macs-Verbindung zu trennen und Zuordnung zu löschen, wie folgt vorgehen:

- 1. Im Hauptmenü **Einstellungen <sup>&</sup>gt; Schnittstellen** auswählen.
- 2. Registerkarte **>air macs<** auswählen.
- 3. Kontrollkästchen aktivieren, um Einstellungen vornehmen zu können.

Wenn am Gerät zuvor WLAN aktiviert war, dann wird eine Sicherheitsabfrage angezeigt.

- 4. Sicherheitsabfrage beachten.
- 5. Über ↓ Sicherheitsabfrage bestätigen.
- 6. Über **air macs-Verbindung trennen und Zuordnung löschen**.

Sicherheitsabfrage wird angezeigt.

- 7. Sicherheitsabfrage beachten.
- 8. Über  $\sqrt{s}$  Sicherheitsabfrage bestätigen.

Die air macs-Verbindung wird getrennt und Zuordnung gelöscht.

9. Über $\boxtimes$  zum Hauptmenü zurückkehren.

### 6.5.3 WLAN konfigurieren

Hier können Einstellungen zum WLAN vorgenommen werden.

WLAN (Wireless Local Area Network) ist ein kabelloses lokales Netzwerk. Die Datenübertragung findet über einen WLAN-Router mit DSL-Modem (AccessPoint) statt. Die jeweiligen Geräte melden sich am WLAN-Router an.

#### WLAN-Schnittstelle suchen und einrichten

Um Gerät über WLAN-Schnittstelle mit Netzwerk (Router) zu verbinden, wie folgt vorgehen:

- 1. Im Hauptmenü **Einstellungen <sup>&</sup>gt; Schnittstellen** auswählen.
- 2. Registerkarte **>WLAN<** auswählen.
- 3. Um Einstellungen vornehmen zu können, Kontrollkästchen aktivieren.

Wenn am Gerät zuvor air macs aktiviert war, dann wird eine Sicherheitsabfrage angezeigt.

- 4. Sicherheitsabfrage beachten.
- 5. Über ◆ Sicherheitsabfrage bestätigen.
- 6. Unter **IP-Adressmodus** über  $\boldsymbol{\check{\cdot}}$  Liste öffnen.

Auswahlliste wird angezeigt.

ເອ

#### **HINWEIS**

Wenn **>automatisch beziehen (DHCP)<** eingestellt ist, dann sucht das Gerät automatisch nach der IP-Adresse.

Wenn **>manuell festlegen<** ausgewählt ist, dann muss unter **IP-Adresse** die Adresse der Gegenstelle eingetragen werden, z. B. "192.168.255.255".

7. **>automatisch beziehen (DHCP)<** oder **>manuell festlegen<** auswählen.

Auswahl wird automatisch gespeichert.

#### 8. Über **Drahtlosnetzwerk einrichten**.

Drahtlosnetzwerk und WLAN-Zugangspunkte (Access Points) werden gesucht.

Wenn mehrere Drahtlosnetzwerke gefunden werden, dann wird eine entsprechende Liste angezeigt.

9. Gewünschtes Drahtlosnetzwerk auswählen.

Hinweis- und Anweisfenster wird angezeigt.

- 10. Hinweis- und Anweisfenster beachten.
- 11. Über ↓ Hinweis- und Anweisfenster bestätigen.

Eingabefenster wird angezeigt.

- 12. Passwort eingeben.
- 13. Über  $\sqrt{ }$  Passwort bestätigen.

Eingabe wird automatisch gespeichert.

WLAN-Funktion wird konfiguriert.

Wenn das Drahtlosnetzwerk erfolgreich eingerichtet wurde, dann wird Folgendes angezeigt:

- unter **Drahtlosnetzwerk (SSID)** der Name des ausgewählten Drahtlosnetzwerks
- unter **WLAN-Sicherheit** das Sicherheitssystem des ausgewählten Drahtlosnetzwerks
- unter **Gutmann Portal-IP-Adresse** die IP-Adresse des installierten Gutmann Portals
- 14. In Kopfzeile rechts auf  $\frac{1}{2}$ -Symbol klicken, um Verbindungsstatus zu kontrollieren.

Info-Fenster wird angezeigt.

Wenn unter **WLAN** "verbunden" steht, dann ist eine Verbindung zwischen Gerät und Internet vorhanden.

Jetzt kann WLAN genutzt werden.

15. Über  $\boxtimes$  zum Hauptmenü zurückkehren.

#### <span id="page-26-0"></span>WLAN-Diagnose durchführen

Um WLAN-Diagnose durchzuführen, wie folgt vorgehen:

- 1. Ggf. USB/Ethernet-Kabel am Gerät abziehen.
- 2. Im Hauptmenü **Einstellungen <sup>&</sup>gt; Schnittstellen** auswählen.
- 3. Registerkarte **>WLAN<** auswählen.
- 4. Um Einstellungen vornehmen zu können, Kontrollkästchen aktivieren.

Wenn am Gerät zuvor air macs aktiviert war, dann wird eine Sicherheitsabfrage angezeigt.

- 5. Sicherheitsabfrage beachten.
- 6. Sicherheitsabfrage über  $\blacktriangledown$  bestätigen.
- 7. Über **WLAN-Diagnose** starten.

Info-Fenster wird angezeigt.

Hier sind Informationen z.B. über WLAN-Chip und -Status sowie Status der Verbindung zum **Gutmann Portal** hinterlegt.

8. Über $\boxtimes$  zum Hauptmenü zurückkehren.

## 6.6 Region konfigurieren

Hier kann Folgendes konfiguriert werden:

- **Spracheinstellung**
- Ländereinstellung
- Währung
- Datumsformat
- Uhrzeitformat
- Datum
- Uhrzeit

## 6.6.1 Spracheinstellung konfigurieren

Hier kann bei mehrsprachiger Software (optional) die Sprachvariante ausgewählt werden.

Um Spracheinstellung auszuwählen, wie folgt vorgehen:

- 1. Im Hauptmenü **Einstellungen <sup>&</sup>gt; Region** auswählen.
- 2. Unter **Spracheinstellung** über  $\check{v}$  Liste öffnen. Auswahlliste wird angezeigt. Die Auswahl der Sprachen ist abhängig von der jeweiligen Software.
- 3. Gewünschte Landessprache auswählen.

Hinweis- und Anweisfenster wird angezeigt.

- 4. Hinweis- und Anweisfenster beachten.
- 5. Über  $\boxtimes$  Hinweis- und Anweisfenster schließen. Spracheinstellung wird automatisch gespeichert. Gerät schaltet sich automatisch aus.
- <span id="page-27-0"></span>6. Über Ein-/Ausschalt-Taste Gerät einschalten. Benutzerauswahl-Fenster wird angezeigt.
- 7. Über  $\blacktriangledown$  Benutzerauswahl-Fenster bestätigen. Hauptmenü wird angezeigt.

# 6.6.2 Ländereinstellung konfigurieren

Hier kann die Ländereinstellung konfiguriert werden. In der Länderversion sind spezifische Informationen, z.B. das Druckformat für Briefe, enthalten. Um Ländereinstellung zu konfigurieren, wie folgt vorgehen:

- 1. Im Hauptmenü **Einstellungen <sup>&</sup>gt; Region** auswählen.
- 2. Unter Ländereinstellung über  $\check{\mathsf{v}}$  Liste öffnen.

Auswahlliste wird angezeigt.

Die Auswahl der Länder ist abhängig von der jeweiligen Software.

- 3. Zur Sprache gehörende Ländereinstellung auswählen. Auswahl wird automatisch gespeichert.
- 4. Über  $\times$  zum Hauptmenü zurückkehren.

## 6.6.3 Währung konfigurieren

Hier kann die Landeswährung konfiguriert werden. Um Währung zu konfigurieren, wie folgt vorgehen:

- 1. Im Hauptmenü **Einstellungen <sup>&</sup>gt; Region** auswählen.
- 2. Unter **Währung** über <sup>₹</sup> Liste öffnen. Auswahlliste wird angezeigt. Die Auswahl der Währungen ist abhängig von der jeweiligen Software.
- 3. Gewünschte Landeswährung auswählen. Auswahl wird automatisch gespeichert.
- 4. Über $\boxtimes$  zum Hauptmenü zurückkehren.

## 6.6.4 Datumsformat konfigurieren

Hier kann das Datumsformat konfiguriert werden.

Um Datumsformat zu konfigurieren, wie folgt vorgehen:

- 1. Im Hauptmenü **Einstellungen <sup>&</sup>gt; Region** auswählen.
- 2. Unter **Datumsformat** über  $\boldsymbol{\triangledown}$  Liste öffnen. Auswahlliste wird angezeigt.
- 3. Gewünschtes Datumsformat auswählen. Auswahl wird automatisch gespeichert.
- 4. Über  $\boxtimes$  zum Hauptmenü zurückkehren.

## <span id="page-28-0"></span>6.6.5 Uhrzeitformat konfigurieren

Hier kann das Uhrzeitformat konfiguriert werden.

Um Uhrzeitformat zu konfigurieren, wie folgt vorgehen:

- 1. Im Hauptmenü **Einstellungen <sup>&</sup>gt; Region** auswählen.
- 2. Unter Uhrzeitformat über  $\check{\triangledown}$  Liste öffnen. Auswahlliste wird angezeigt.
- 3. Gewünschtes Uhrzeitformat auswählen. Auswahl wird automatisch gespeichert.
- 4. Über  $\Sigma$  zum Hauptmenü zurückkehren.

## 6.6.6 Datum konfigurieren

Hier kann das aktuelle Datum konfiguriert werden.

Um Datum zu konfigurieren, wie folgt vorgehen:

- 1. Im Hauptmenü **Einstellungen <sup>&</sup>gt; Region** auswählen.
- 2. Unter Datum über **E** Auswahlfenster öffnen.
- 3. Unter Tag über  $\blacktriangleright$  Liste öffnen. Auswahlliste wird angezeigt.
- 4. Aktuellen Tag auswählen.
- 5. Schritte <sup>3</sup> <sup>+</sup> <sup>4</sup> für **Monat** und **Jahr** wiederholen.
- 6. Über ↓ Auswahl bestätigen. Auswahl wird automatisch gespeichert.
- 7. Über $\boxtimes$  zum Hauptmenü zurückkehren.

# 6.6.7 Uhrzeit konfigurieren

Hier kann die aktuelle Uhrzeit konfiguriert werden.

Um Uhrzeit zu konfigurieren, wie folgt vorgehen:

- 1. Im Hauptmenü **Einstellungen <sup>&</sup>gt; Region** auswählen.
- 2. Unter **Uhrzeit** über *B* Auswahlfenster öffnen.
- 3. Unter **Stunde** über ▲ ▼ aktuelle Stunde einstellen.
- 4. Schritt <sup>3</sup> für **Minute** und **Sekunde** wiederholen.
- 5. Über ↓ Einstellung bestätigen. Einstellung wird automatisch gespeichert.
- 6. Über $\boxtimes$  zum Hauptmenü zurückkehren.

# <span id="page-29-0"></span>6.7 Einheiten konfigurieren

Hier können physikalische Größen verschiedenen regionalen Maßeinheiten zugeordnet werden.

## 6.7.1 Einheiten zuordnen

Um regionale Einheit physikalischer Größe zuzuordnen, wie folgt vorgehen:

- 1. Im Hauptmenü **Einstellungen <sup>&</sup>gt; Einheiten** auswählen.
- 2. Unter gewünschter Größe über <sup>₹</sup> Liste öffnen. Auswahlliste wird angezeigt.
- 3. Gewünschte Einheit auswählen. Auswahl wird automatisch gespeichert.
- 4. Über  $\times$  zum Hauptmenü zurückkehren.

# 6.8 Verschiedenes konfigurieren

Hier können u.a. folgende Einstellungen konfiguriert werden:

- Display-Helligkeit
- Demo-Modus
- Auftragsverwaltung

## 6.8.1 Hardware konfigurieren

Hier können die Display-Helligkeit und der Akku-Status konfiguriert werden.

#### Display-Helligkeit konfigurieren

Um Display-Helligkeit zu konfigurieren, wie folgt vorgehen:

- 1. Im Hauptmenü **Einstellungen <sup>&</sup>gt; Verschiedenes** auswählen.
- 2. Registerkarte **>Hardware<** auswählen.
- 3. Unter **Helligkeit** über  $\check{\triangledown}$  Liste öffnen.

Auswahlliste wird angezeigt.

- 4. Gewünschten Helligkeitswert auswählen. Die Display-Helligkeit wird sofort entsprechend angepasst. Auswahl wird automatisch gespeichert.
- 5. Über  $\boxtimes$  zum Hauptmenü zurückkehren.

#### Akku-Status prüfen

Hier können Systemparameter des Akkus angezeigt werden.

Um Akku-Status zu prüfen, wie folgt vorgehen:

- 1. Im Hauptmenü **Einstellungen <sup>&</sup>gt; Verschiedenes** auswählen.
- 2. Registerkarte **>Hardware<** auswählen.

#### <span id="page-30-0"></span>3. Über **Akku-Status prüfen**.

Info-Fenster wird angezeigt.

Hier sind Informationen z.B. über Seriennummer, Akkuspannung und Anzahle Ladevorgänge hinterlegt.

- 4. Über  $\boxtimes$  Info-Fenster schließen.
- 5. Über $\boxtimes$  zum Hauptmenü zurückkehren.

## 6.8.2 Car History konfigurieren

Hier werden die Diagnoseergebnisse zum aktuellen Fahrzeug aus den Arbeitsschritten **Fehlercode**, **Parameter**, **Grundeinstellung** und **Codierung** gespeichert. Diese Funktion hat folgende Vorteile:

- Die Diagnoseergebnisse können zu einem späteren Zeitpunkt ausgewertet werden.
- Früher durchgeführte Diagnosen können mit aktuellen Diagnoseergebnissen verglichen werden.
- Dem Kunden kann das Ergebnis der durchgeführten Diagnose ohne erneutes Anschließen des Fahrzeugs aufgezeigt werden.

#### Car History automatisch übertragen

Wenn die Funktion **Car History automatisch übertragen** aktiviert ist, dann werden die in der Car History gespeicherten Daten automatisch an Hella Gutmann übertragen.

Um Car History automatisch zu übertragen, wie folgt vorgehen:

- 1. Im Hauptmenü **Einstellungen <sup>&</sup>gt; Verschiedenes** auswählen.
- 2. Registerkarte **>Car History<** auswählen.
- 3. Unter **Car History automatisch übertragen** über Liste öffnen.

Auswahlliste wird angezeigt.

4. **>aus<** oder **>ein<** auswählen.

Auswahl wird automatisch gespeichert.

5. Über  $\boxtimes$  zum Hauptmenü zurückkehren.

#### Parameter manuell verwalten

Hier kann konfiguriert werden, dass bei fehlendem Speicherplatz für neue Parameteraufzeichnungen bestehende aus der Car History zum Löschen angeboten werden.

Um Parameter manuell zu verwalten, wie folgt vorgehen:

- 1. Im Hauptmenü **Einstellungen <sup>&</sup>gt; Verschiedenes** auswählen.
- 2. Registerkarte **>Car History<** auswählen.
- 3. Unter **Parameter manuell verwalten** über Liste öffnen.

Auswahlliste wird angezeigt.

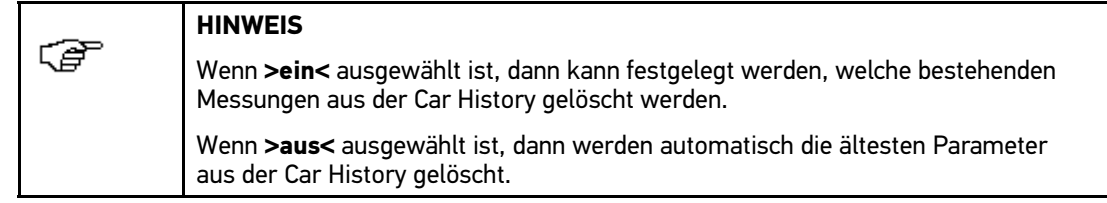

4. **>aus<** oder **>ein<** auswählen.

Auswahl wird automatisch gespeichert.

5. Über  $\times$  zum Hauptmenü zurückkehren.

#### Car History senden

Hier kann die Car History an Hella Gutmann gesendet werden.

Um Car History zu senden, wie folgt vorgehen:

- 1. Im Hauptmenü **Einstellungen <sup>&</sup>gt; Verschiedenes** auswählen.
- 2. Registerkarte **>Car History<** auswählen.
- 3. Über **Car History versenden**.

Car History wird an Hella Gutmann gesendet.

4. Über  $\times$  zum Hauptmenü zurückkehren.

#### Parameterverwaltung

Mit der Parameterverwaltung können gespeicherte Parameteraufzeichnungen aus der Car History gelöscht werden. Dies ist sinnvoll, um Speicherplatz für weitere Parameteraufzeichnungen freizugeben.

Um Parameteraufzeichnung zu löschen, wie folgt vorgehen:

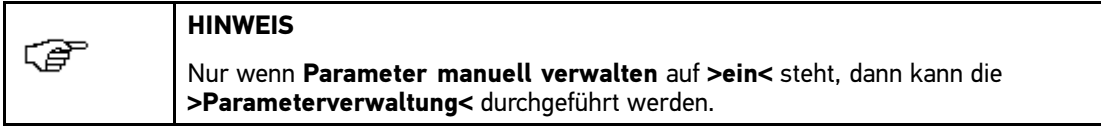

- 1. Im Hauptmenü **Einstellungen <sup>&</sup>gt; Verschiedenes** auswählen.
- 2. Registerkarte **>Car History<** auswählen.
- 3. Über **Parameterverwaltung** aufrufen.

Info- und Auswahlfenster wird angezeigt.

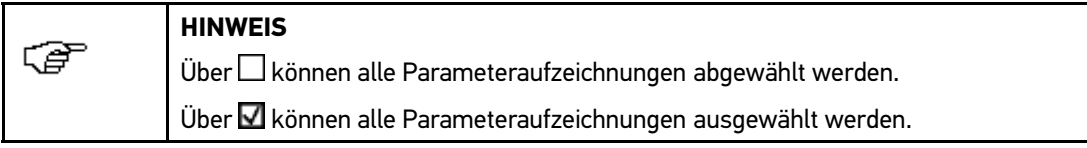

- 4. Gewünschte Parameteraufzeichnungen ab-/auswählen.
- 5. Über  $\overline{m}$  ausgewählte Parameteraufzeichnungen löschen. Hinweisfenster wird angezeigt.

Parameteraufzeichnungen werden gelöscht.

6. Über  $\boxtimes$  zum Hauptmenü zurückkehren.

#### Fehlerprotokolle anzeigen

Um Fehlerprotokolle beim Senden der Car History-Daten anzuzeigen, wie folgt vorgehen:

- 1. Im Hauptmenü **Einstellungen <sup>&</sup>gt; Verschiedenes** auswählen.
- 2. Registerkarte **>Car History<** auswählen.

<span id="page-32-0"></span>3. Über **Fehlerprotokolle** aufrufen.

Auswahlfenster wird angezeigt.

- 4. Gewünschtes Fehlerprotokoll auswählen. Info-Fenster wird angezeigt.
- 5. Über  $\boxtimes$  Info-Fenster schließen.
- 6. Über $\boxtimes$  zum Hauptmenü zurückkehren.

## 6.8.3 Sonstiges konfigurieren

Hier können u.a. folgende Einstellungen konfiguriert werden:

- Demo-Modus
- Auftragsverwaltung
- Werks-Reset

#### Demo-Modus konfigurieren

Hier kann konfiguriert werden, ob während der Fahrzeugkommunikation fest vorgegebene Werte ausgegeben werden. Diese Einstellung ist hauptsächlich für Messepräsentationen und Verkaufsvorführungen gedacht.

Um Demo-Modus zu konfigurieren, wie folgt vorgehen:

- 1. Im Hauptmenü **Einstellungen <sup>&</sup>gt; Verschiedenes** auswählen.
- 2. Registerkarte **>Sonstiges<** auswählen.

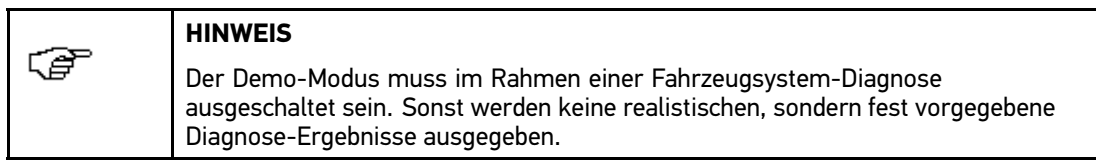

3. Unter Demo-Modus über <sup>%</sup> Liste öffnen.

Auswahlliste wird angezeigt.

- 4. **>aus<** oder **>ein<** auswählen.
- 5. Über $\boxtimes$  zum Hauptmenü zurückkehren.

#### Tipps konfigurieren

Hier können Zusatzinformationen zu verschiedenen Funktionen aktiviert/deaktiviert werden.

Um Anzeige der Tipps zu konfigurieren, wie folgt vorgehen:

- 1. Im Hauptmenü **Einstellungen <sup>&</sup>gt; Verschiedenes** auswählen.
- 2. Registerkarte **>Sonstiges<** auswählen.
- 3. Unter **Tipps** über  $\boldsymbol{\triangledown}$  Liste öffnen.

Auswahlliste wird angezeigt.

4. **>aus<** oder **>ein<** auswählen.

Auswahl wird automatisch gespeichert.

5. Über  $\boxtimes$  zum Hauptmenü zurückkehren.

#### E-Mails automatisch abrufen

Hier kann konfiguriert werden, in welchem Zeitabstand die E-Mails automatisch abgerufen werden.

Um E-Mails automatisch abzurufen, wie folgt vorgehen:

- 1. Im Hauptmenü **Einstellungen <sup>&</sup>gt; Verschiedenes** auswählen.
- 2. Registerkarte **>Sonstiges<** auswählen.
- 3. Unter **E-Mails automatisch abrufen** über Liste öffnen. Auswahlliste wird angezeigt.
- 4. **>aus<** oder **>xx min<** auswählen.

Auswahl wird automatisch gespeichert.

5. Über  $\times$  zum Hauptmenü zurückkehren.

#### Auftragsverwaltung konfigurieren

Hier kann der Datenaustausch zwischen Gerät und Auftragsverwaltung konfiguriert werden

Um Auftragsverwaltung zu konfigurieren, wie folgt vorgehen:

- 1. Im Hauptmenü **Einstellungen <sup>&</sup>gt; Verschiedenes** auswählen.
- 2. Registerkarte **>Sonstiges<** auswählen.
- 3. Unter **Auftragsverwaltung** über Liste öffnen. Auswahlliste wird angezeigt.
- 4. **>aus<** oder **>ein<** auswählen.

Auswahl wird automatisch gespeichert.

5. Über $\boxtimes$  zum Hauptmenü zurückkehren.

#### Werks-Reset durchführen

Hier kann das Gerät auf Werkseinstellungen zurückgesetzt werden.

Wenn das Werks-Reset durchgeführt wird, dann werden u.a. folgende Daten und Dateien auf den Auslieferungszustand zurückgesetzt:

- Daten, die in der Car History gespeichert sind
- heruntergeladene Dateien, z.B. Schaltpläne, Inspektionspläne
- Benutzerdaten, z.B. Firmendaten

Darüber hinaus werden u.a. folgende Funktionen verändert oder gelöscht:

- IP-Adressmodus
- Telekom Hotspot
- Bluetooth-MAC-Adresse
- asanetwork
- Display-Einstellungen
- Bestätigung der AGB
- Drucker-Einstellungen

Um Werks-Reset durchzuführen, wie folgt vorgehen:

- 1. Im Hauptmenü **Einstellungen <sup>&</sup>gt; Verschiedenes** auswählen.
- 2. Registerkarte **>Sonstiges<** auswählen.

<span id="page-34-0"></span>3. Über **Werks-Reset starten**.

Sicherheitsabfrage wird angezeigt.

- 4. Sicherheitsabfrage beachten.
- 5. Über  $\checkmark$  Sicherheitsabfrage bestätigen. Gerät wird automatisch auf Auslieferungszustand zurückgesetzt.
- 6. Über  $\times$  zum Hauptmenü zurückkehren.

# 6.9 Verträge

Hier können die Allgemeinen Geschäftsbedingungen sowie die Lizenzen und Hinweise der von der Fa. Hella Gutmann Solutions GmbH verwendeten Programme und Funktionen aufgerufen werden.

### 6.9.1 Lizenz abrufen

Hier kann eine Übersicht der gebuchten Lizenzen abgerufen werden.

Um Lizenzen abzurufen, wie folgt vorgehen:

- 1. Im Hauptmenü **Einstellungen <sup>&</sup>gt; Verträge** auswählen.
- 2. Registerkarte **>Lizenz<** auswählen.
- 3. Über **Meine Lizenzen** abrufen.

Daten werden heruntergeladen.

Info-Fenster mit gebuchten Lizenzen wird angezeigt.

- 4. Über  $\boxtimes$  Info-Fenster schließen.
- 5. Über $\boxtimes$  zum Hauptmenü zurückkehren.

### 6.9.2 AGB anzeigen

Hier sind die Allgemeinen Geschäftsbedingungen (AGB) der Fa. Hella Gutmann Solutions GmbH veröffentlicht. Der Widerruf der Zustimmung zu den AGB kann nur über Werks-Reset erfolgen.

Um AGB anzuzeigen, wie folgt vorgehen:

- 1. Im Hauptmenü **Einstellungen <sup>&</sup>gt; Verträge** auswählen.
- 2. Registerkarte **>AGB<** auswählen.

AGB werden angezeigt.

3. Über $\boxtimes$  zum Hauptmenü zurückkehren.

# <span id="page-35-0"></span>6.9.3 Sonstige Lizenzen abrufen

Hier sind die Lizenzen und Hinweise der von Hella Gutmann verwendeten Programme und Funktionen veröffentlicht.

Um Lizenzen abzurufen, wie folgt vorgehen:

- 1. Im Hauptmenü **Einstellungen <sup>&</sup>gt; Verträge** auswählen.
- 2. Registerkarte **>Sonstige<** auswählen.

Lizenzen und Hinweise der von Hella Gutmann verwendeten Programme und Funktionen werden angezeigt.

3. Über $\boxtimes$  zum Hauptmenü zurückkehren.

# 6.10 Testfunktionen

Hier können verschiedene Tests durchgeführt werden.

## 6.10.1 Voraussetzung für Testfunktionen

Um Testfunktionen durchführen zu können, Folgendes beachten:

- Spannungsversorgung von Gerät über Netzteil und -kabel gewährleistet.
- DT VCI mit USB-Kabel und Gerät verbunden.
- DT VCI *nicht* in Diagnoseanschluss von Fahrzeug eingesteckt.

### 6.10.2 OBD-Stecker-Test durchführen

Dieser Test dient der Funktionsprüfung des DT VCI auf Defekt.

Um Testfunktionen durchzuführen, wie folgt vorgehen:

- 1. Im Hauptmenü **Einstellungen <sup>&</sup>gt; Testfunktionen** auswählen.
- 2. Über **OBD-Stecker-Test** aufrufen.

Hinweis- und Anweisfenster wird angezeigt.

- 3. Hinweis- und Anweisfenster beachten.
- 4. Über  $\blacksquare$  OBD-Stecker-Test starten.

DT VCI wird getestet.

Nach erfolgreicher Prüfung wird folgender Text angezeigt: "OBD-Stecker i.O. Keine Fehlfunktion festgestellt.".

5. Über  $\times$  zum Hauptmenü zurückkehren.
# <span id="page-36-0"></span><sup>7</sup> Mit dem Gerät arbeiten

# 7.1 Symbole

## 7.1.1 Symbole allgemein

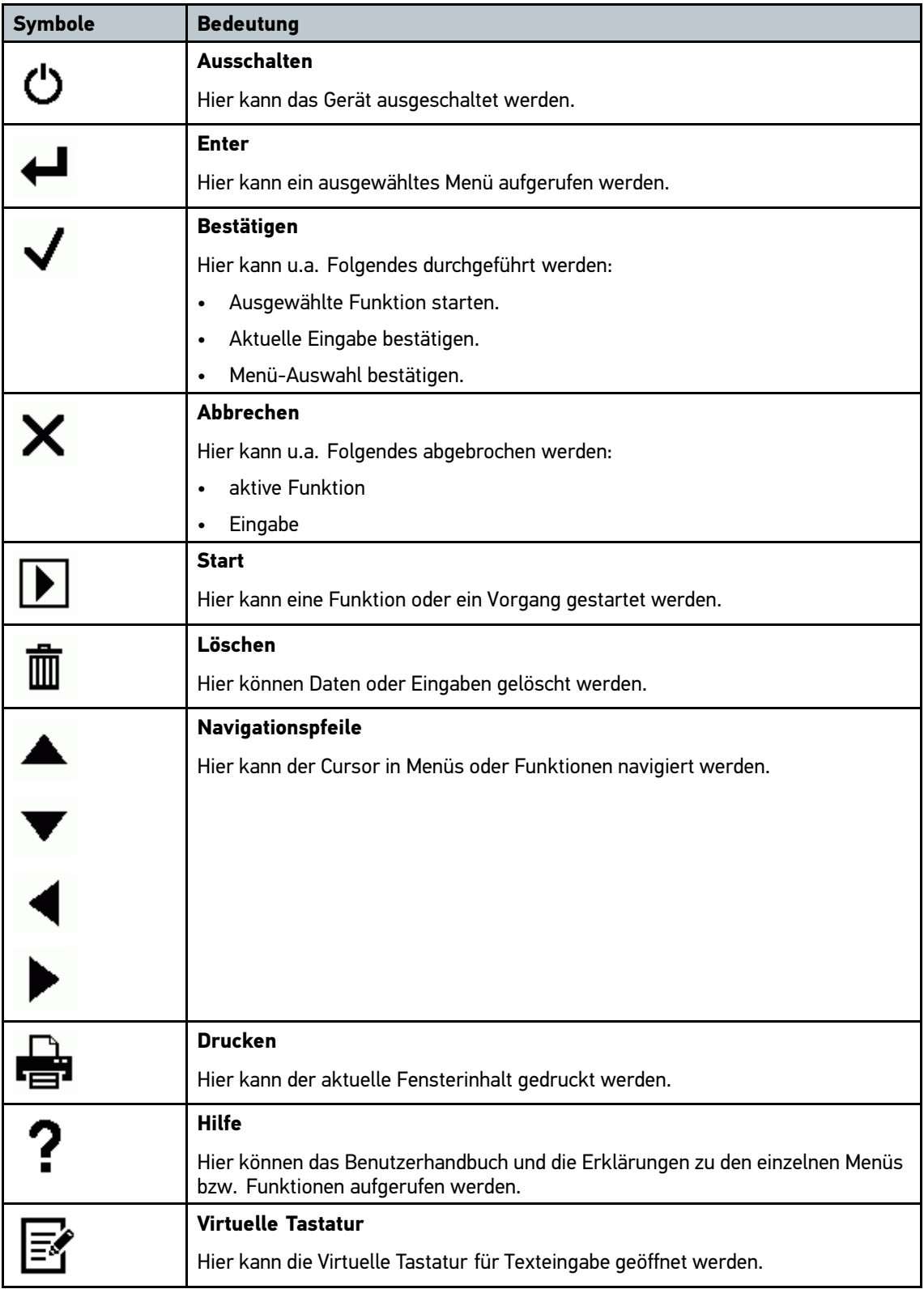

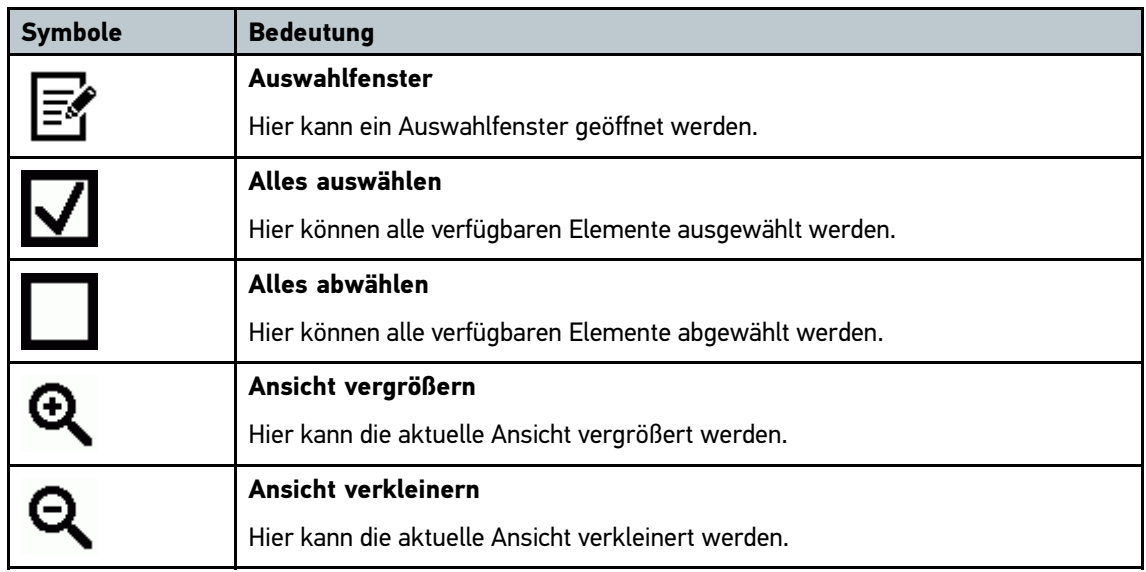

# 7.1.2 Symbole in Kopfzeile

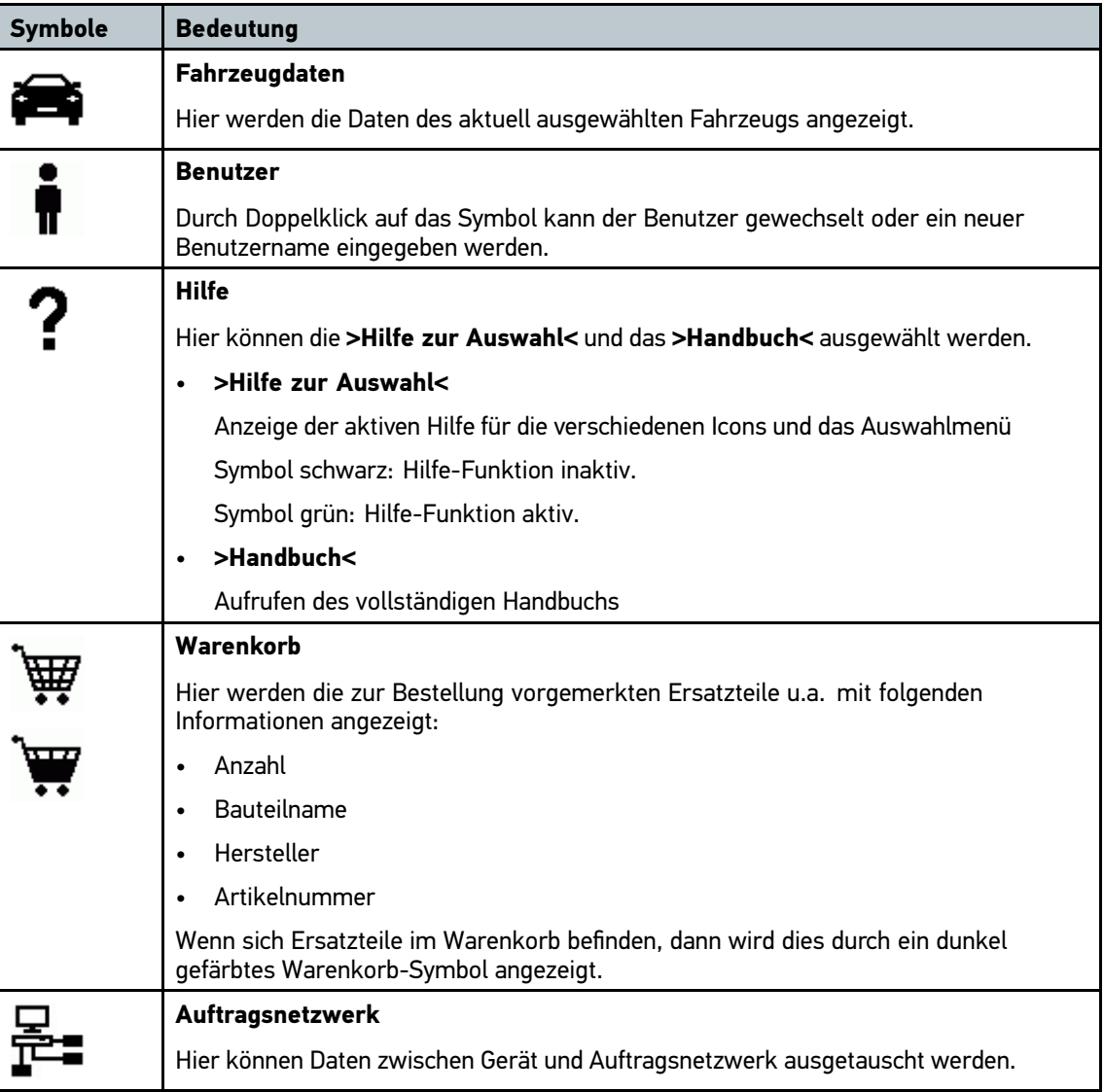

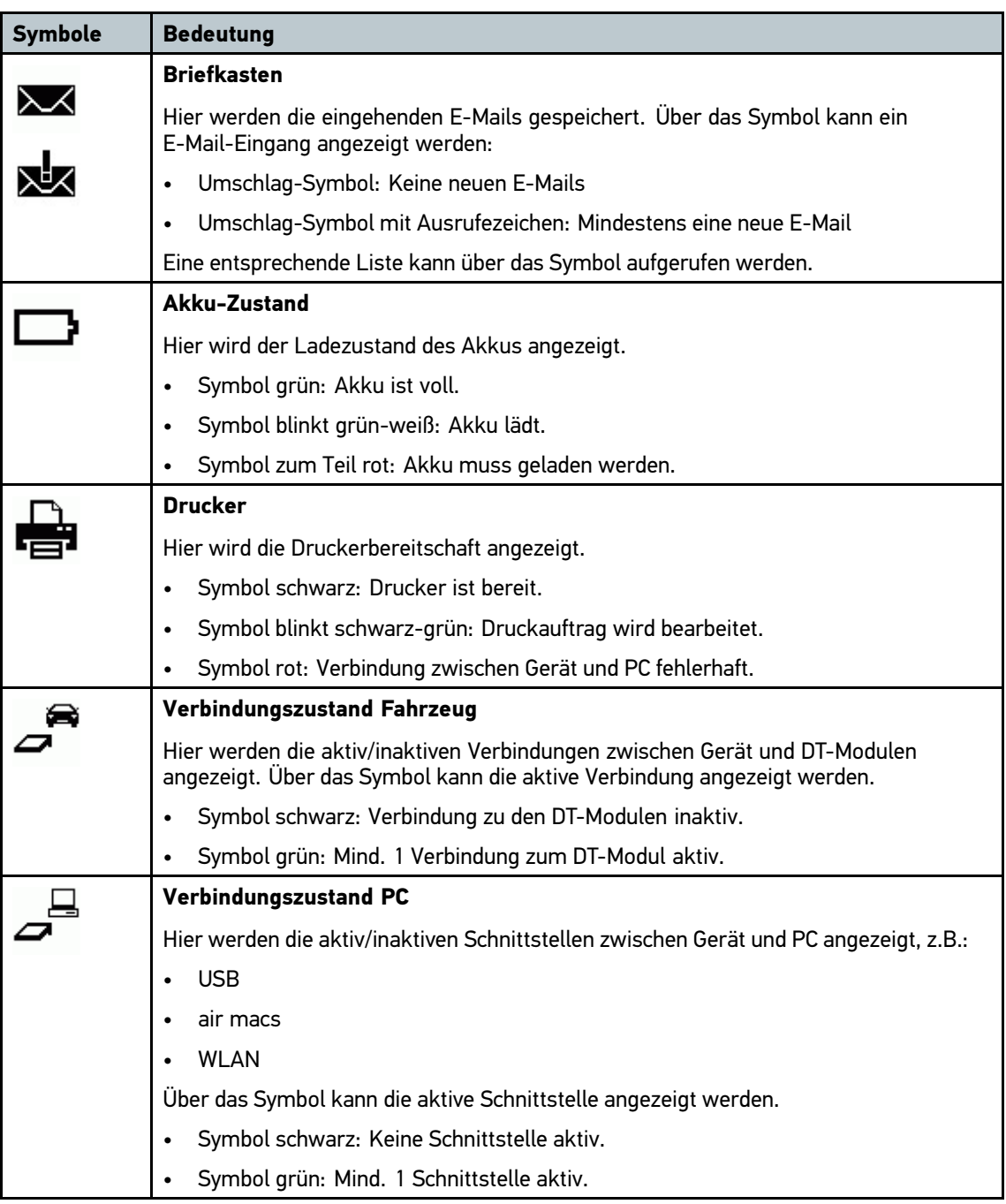

# 7.1.3 Symbole im Hauptmenü

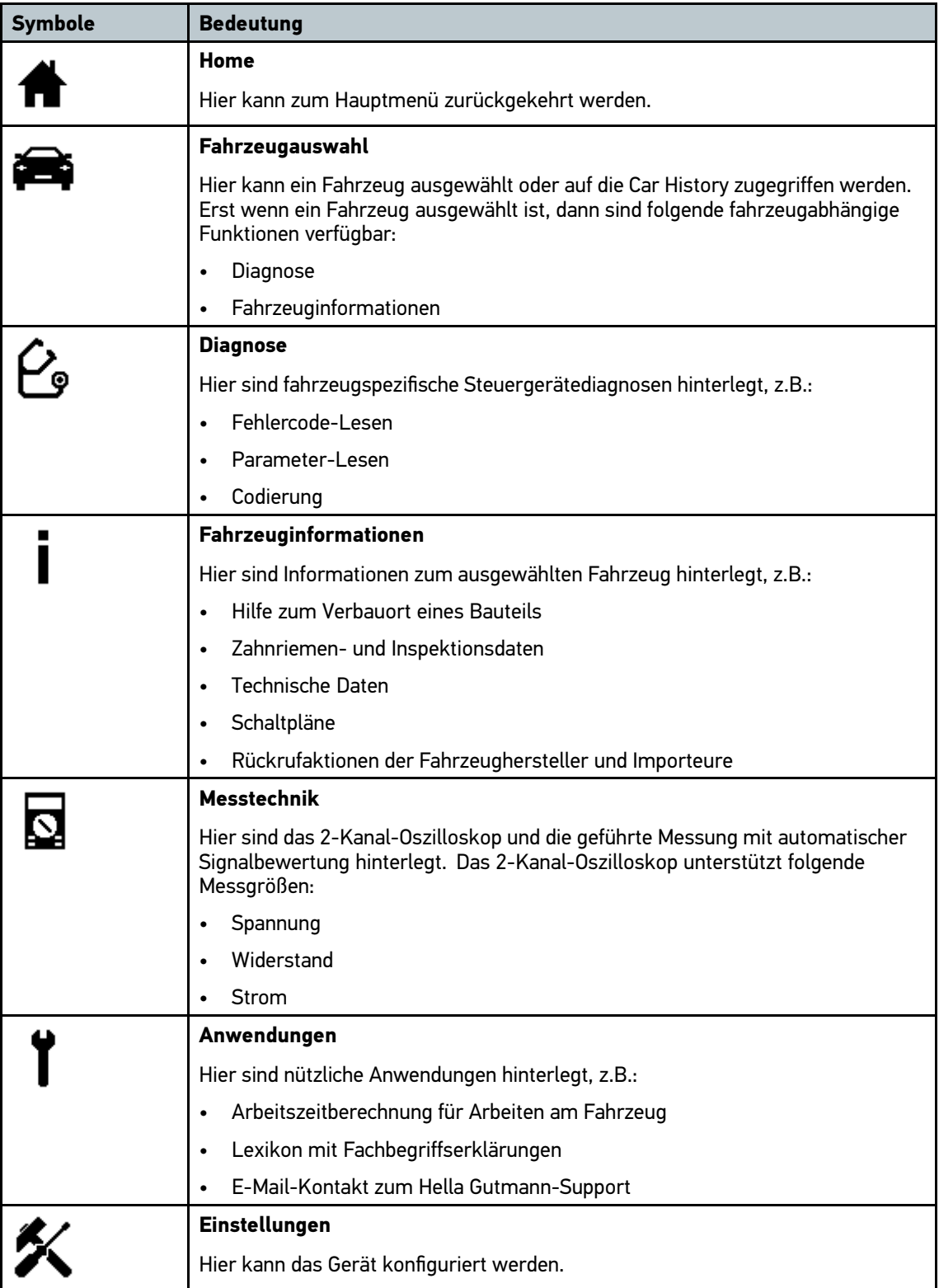

# 7.1.4 Symbole in Fahrzeugauswahl

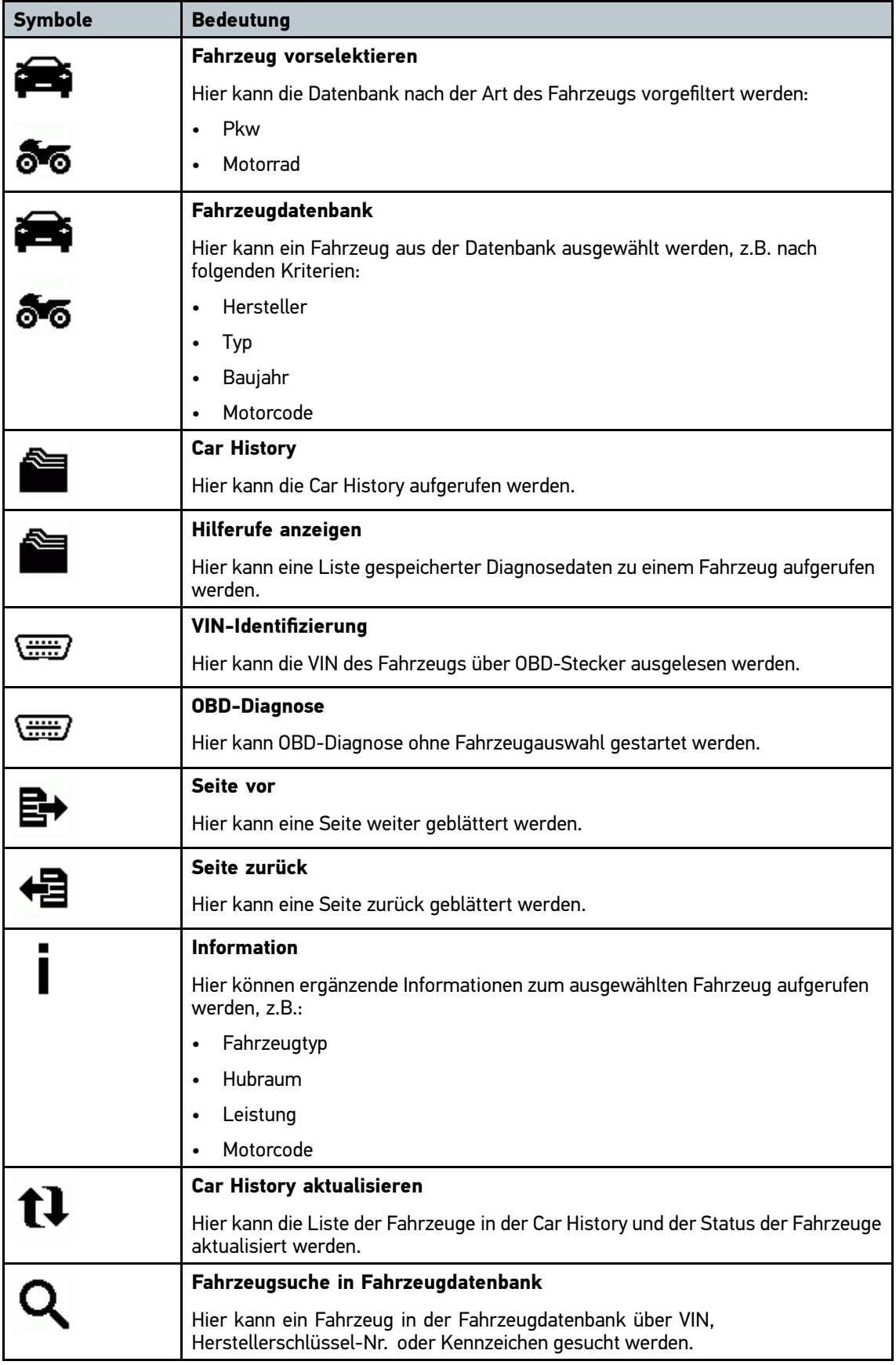

# 7.1.5 Symbole in Diagnose

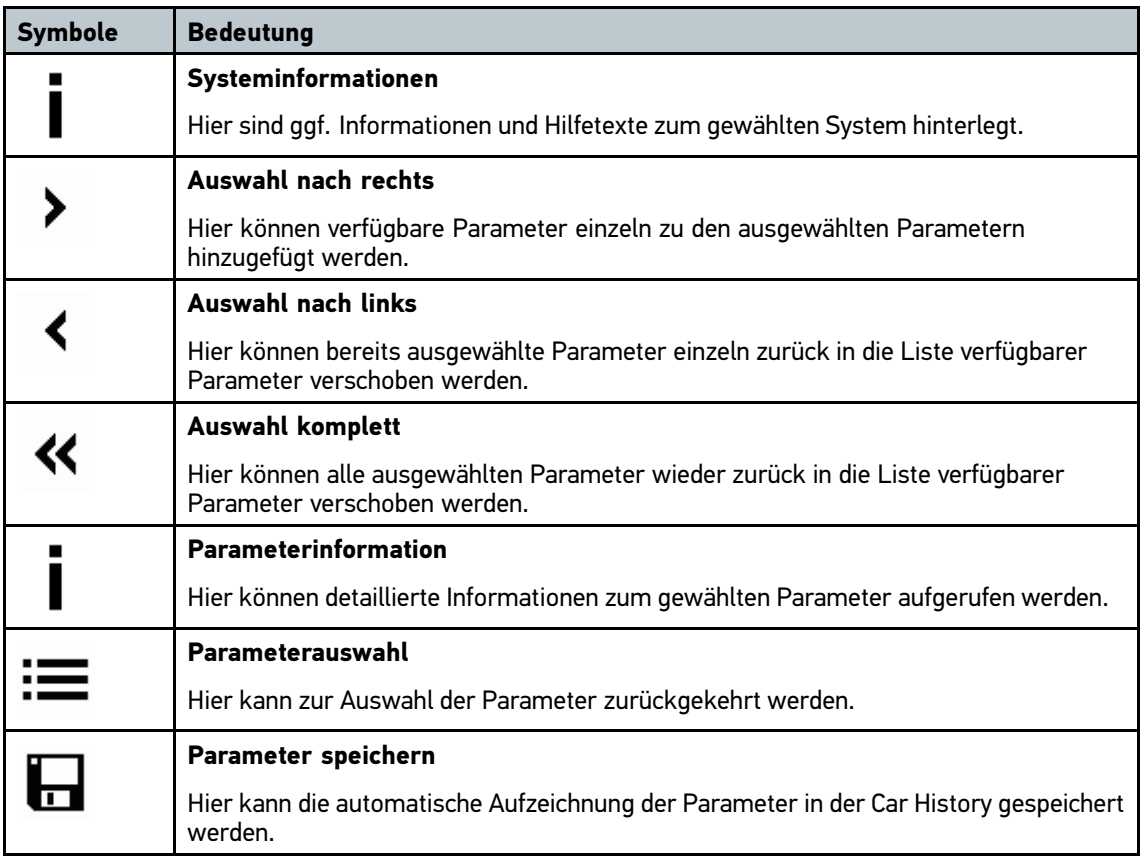

# 7.1.6 Symbole in Fahrzeuginformationen

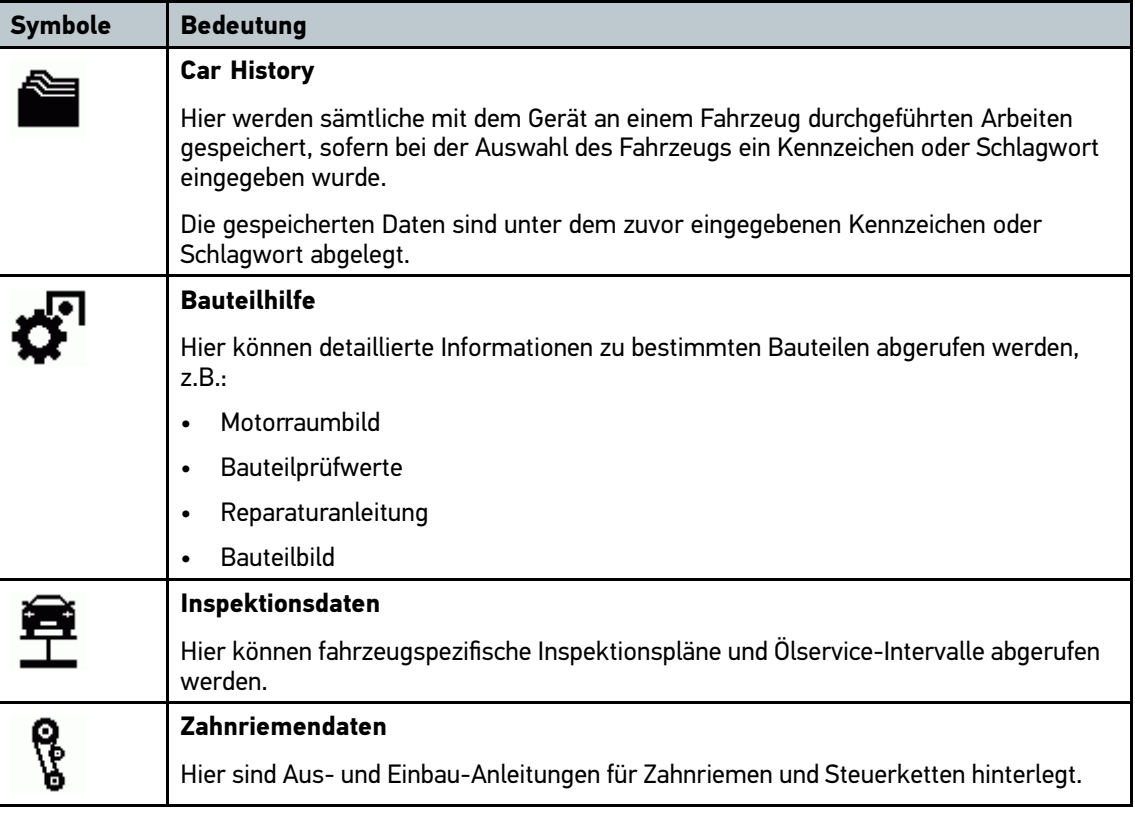

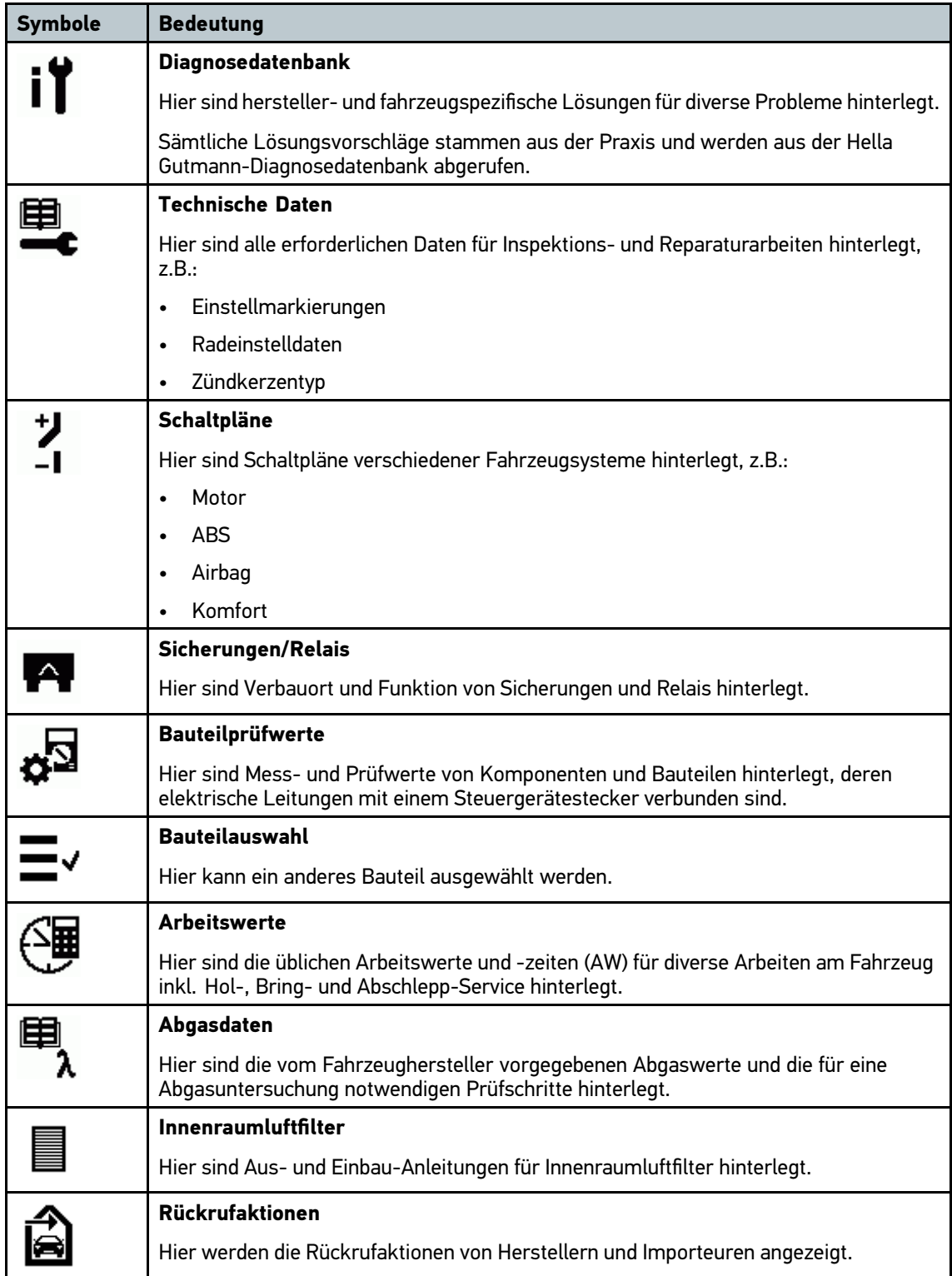

### Symbole in Car History

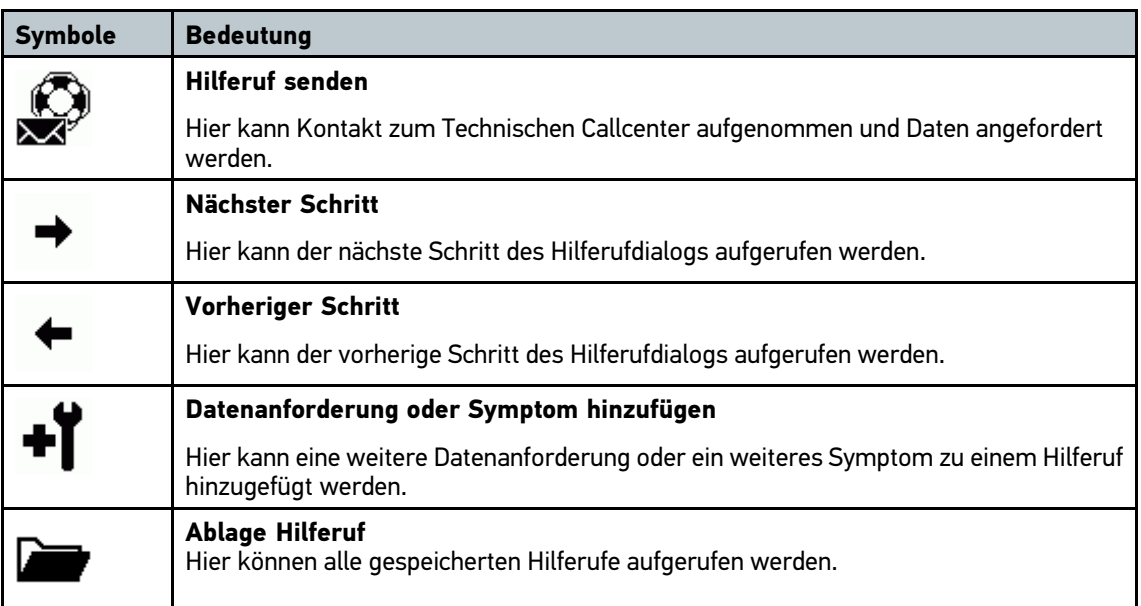

### Symbole in Bauteilhilfe

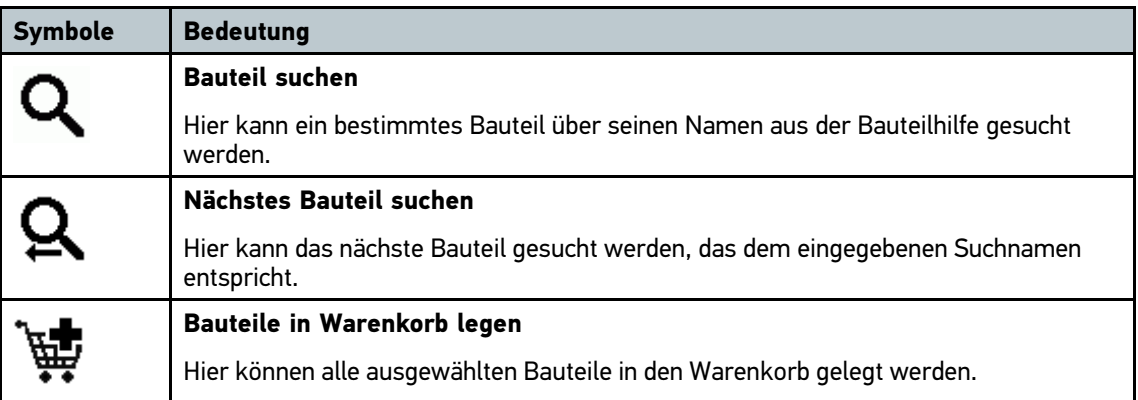

### Symbole in Inspektionsdaten

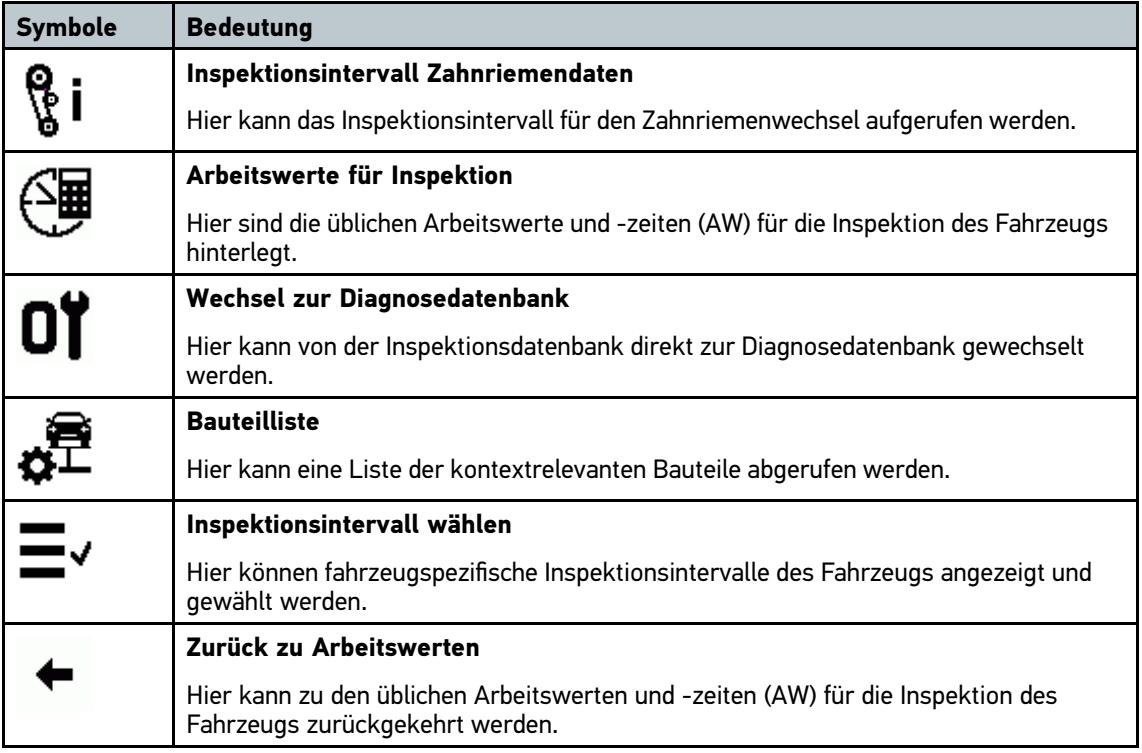

### Symbole in Zahnriemendaten

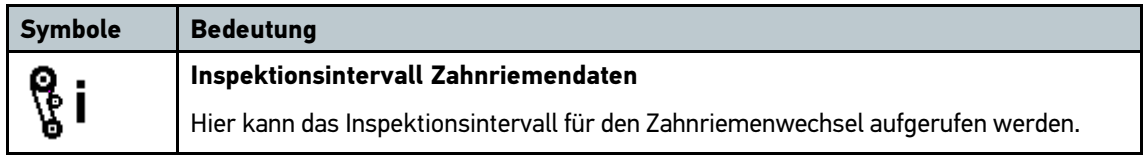

### Symbole in Schaltpläne

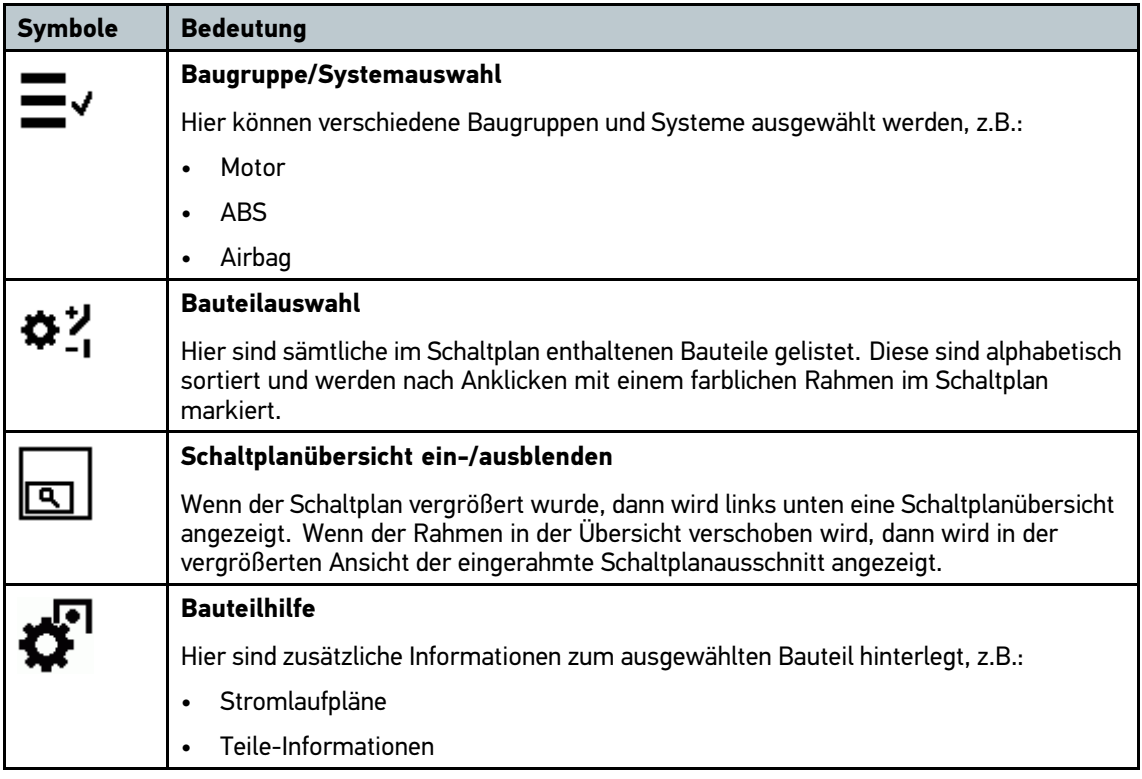

### Symbole in Sicherungen/Relais

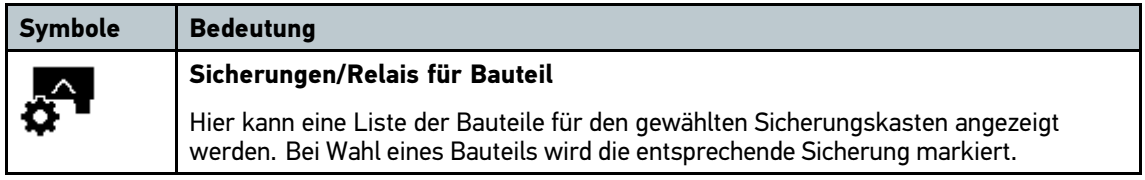

#### Symbole in Bauteilprüfwerte

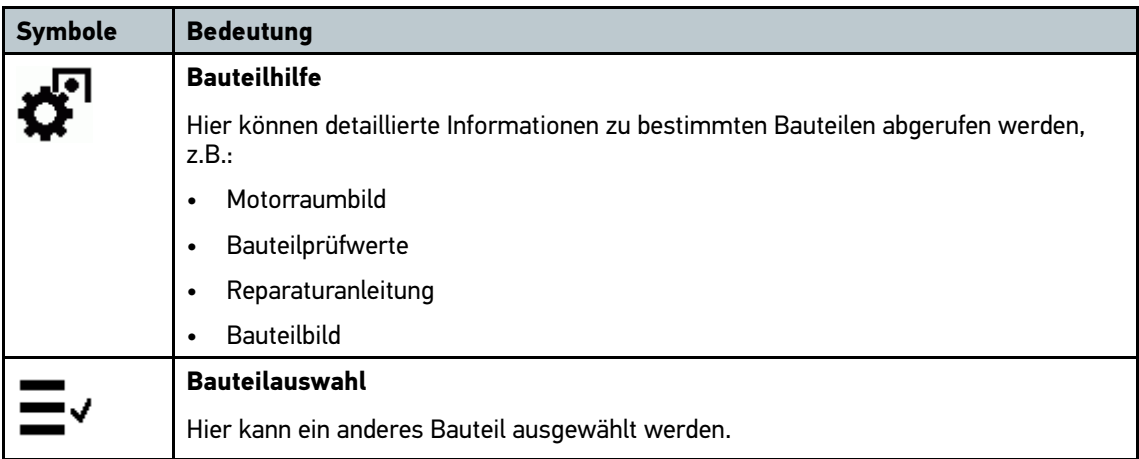

### Symbole in Arbeitswerte

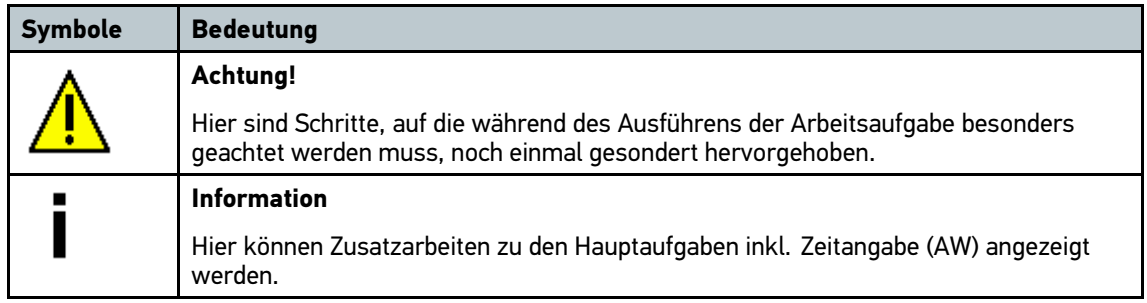

# 7.1.7 Symbole in Messtechnik

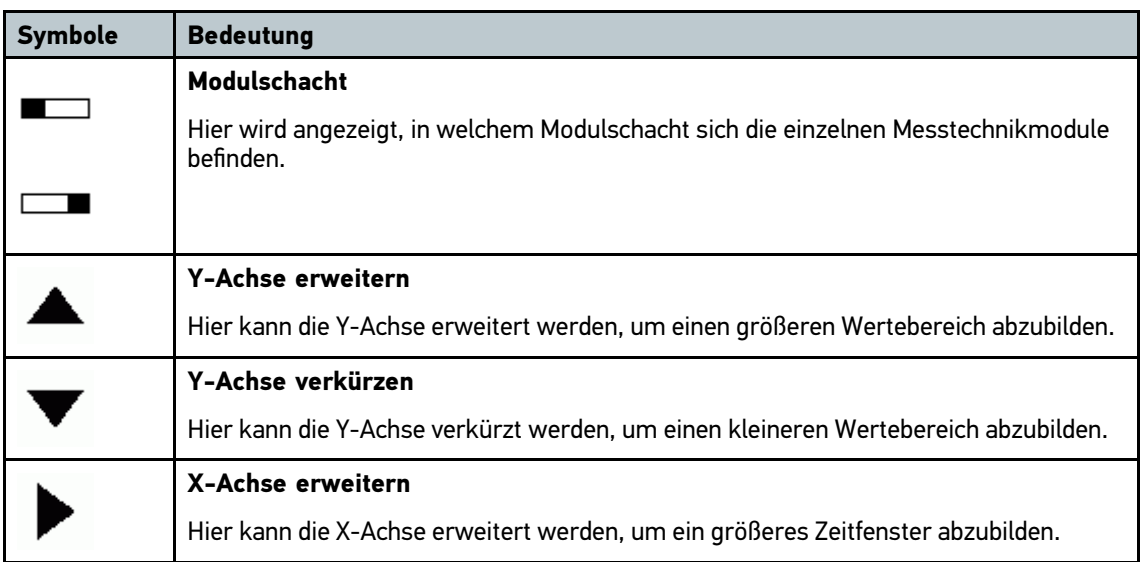

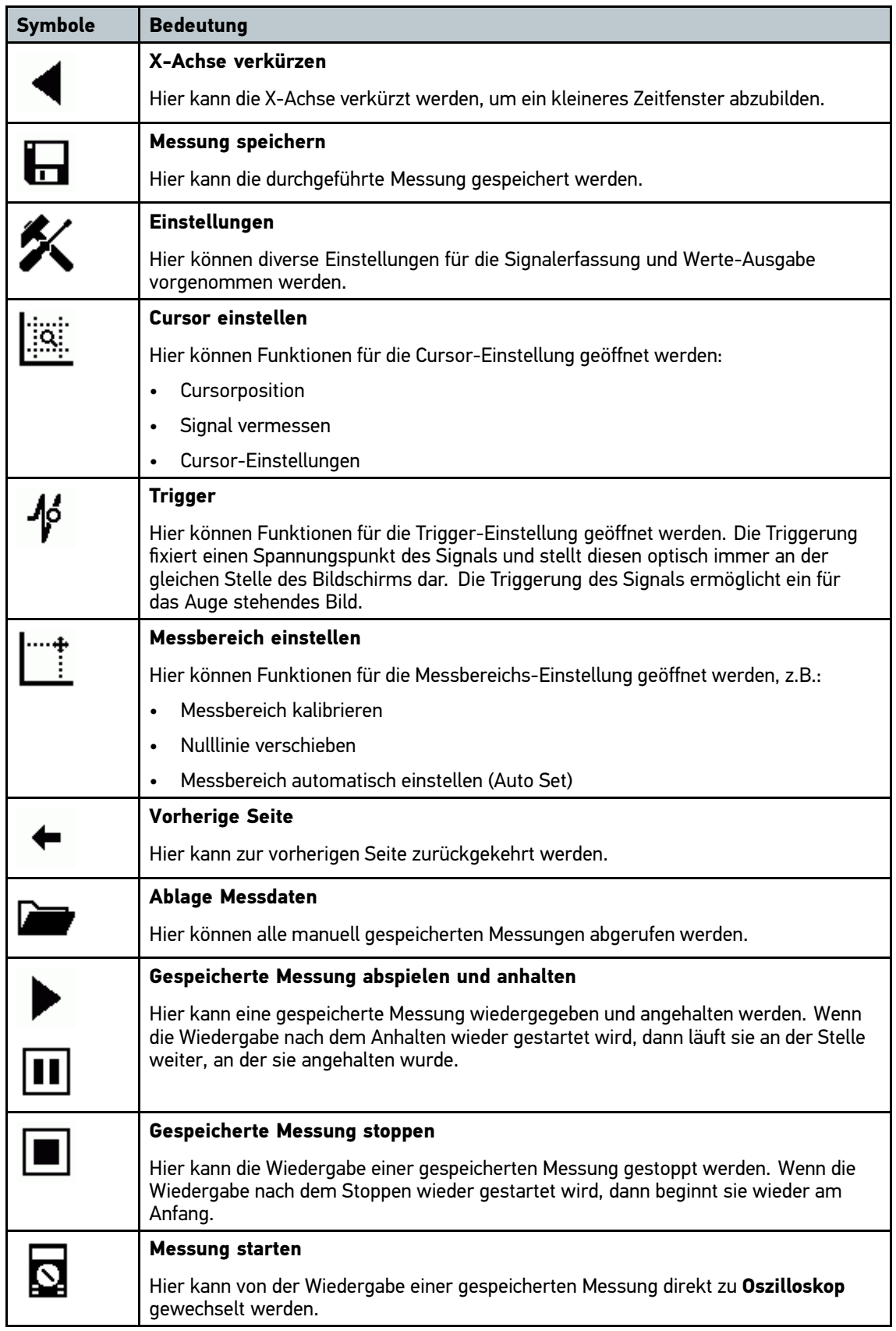

### Symbole in Cursor-Einstellungen

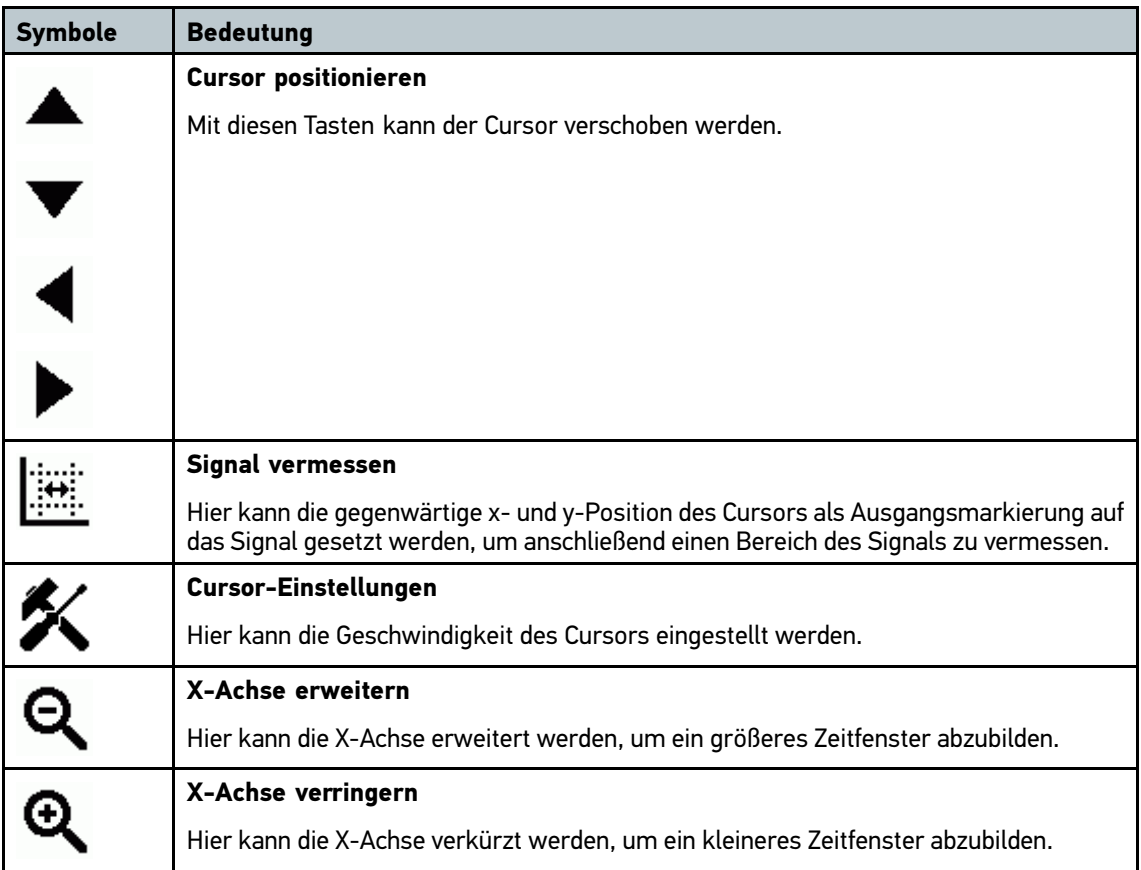

### Symbole in Trigger

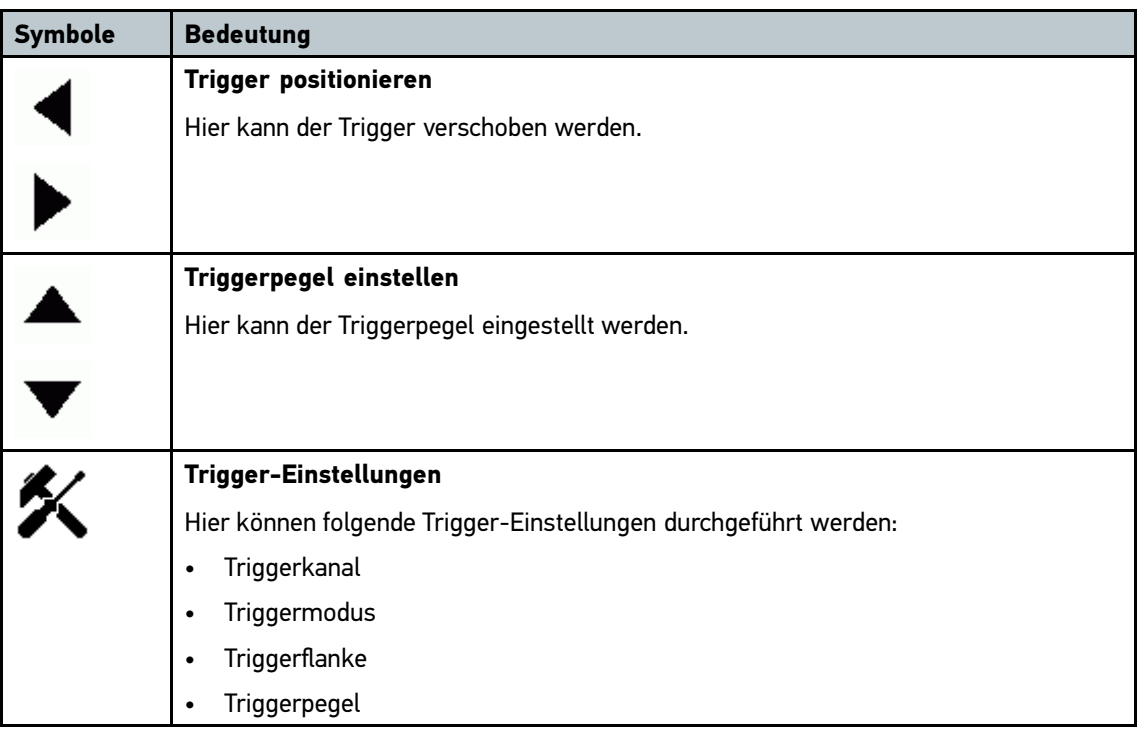

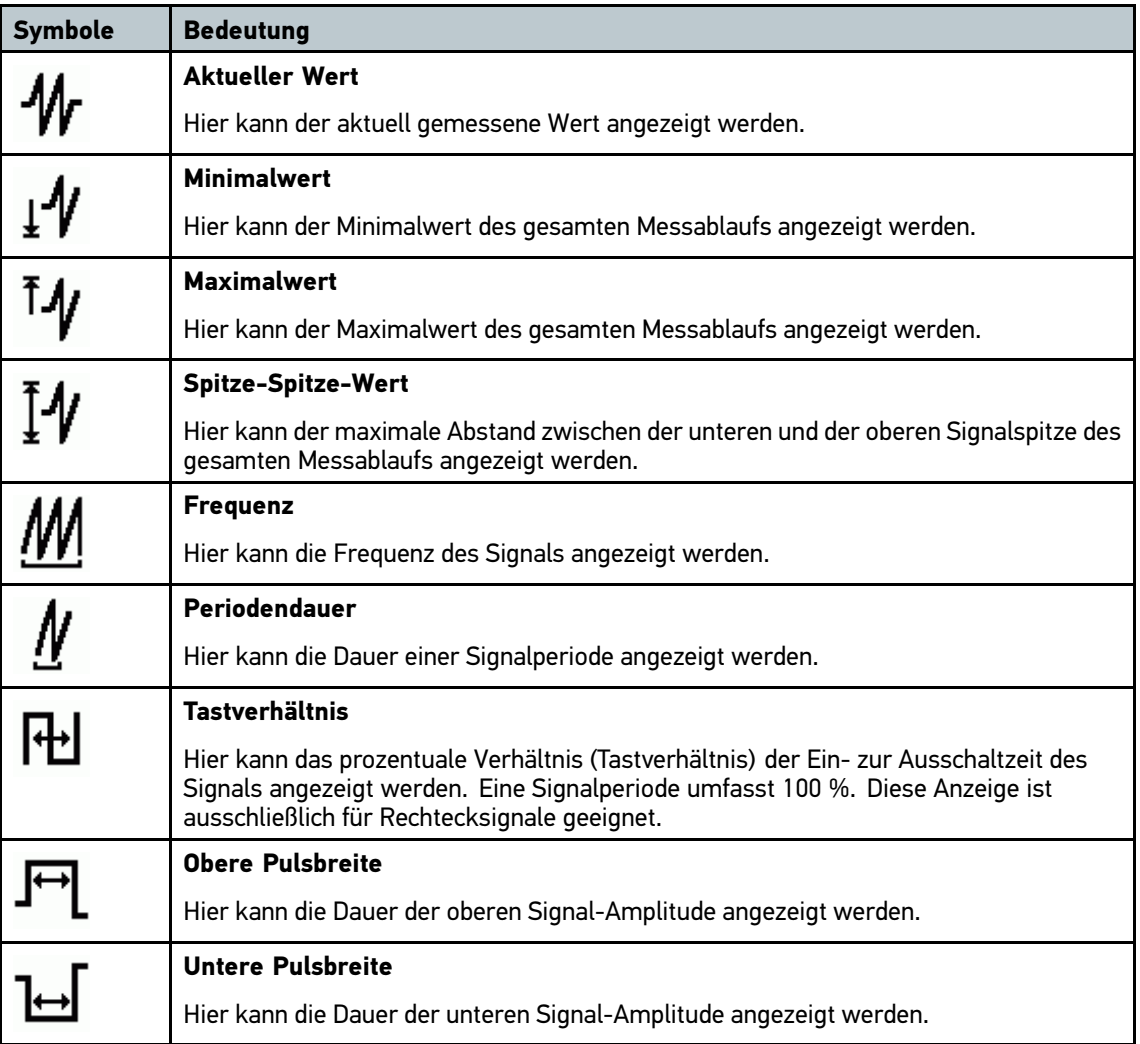

Symbole in Einstellungen der Messtechnik

### Symbole in Messbereich

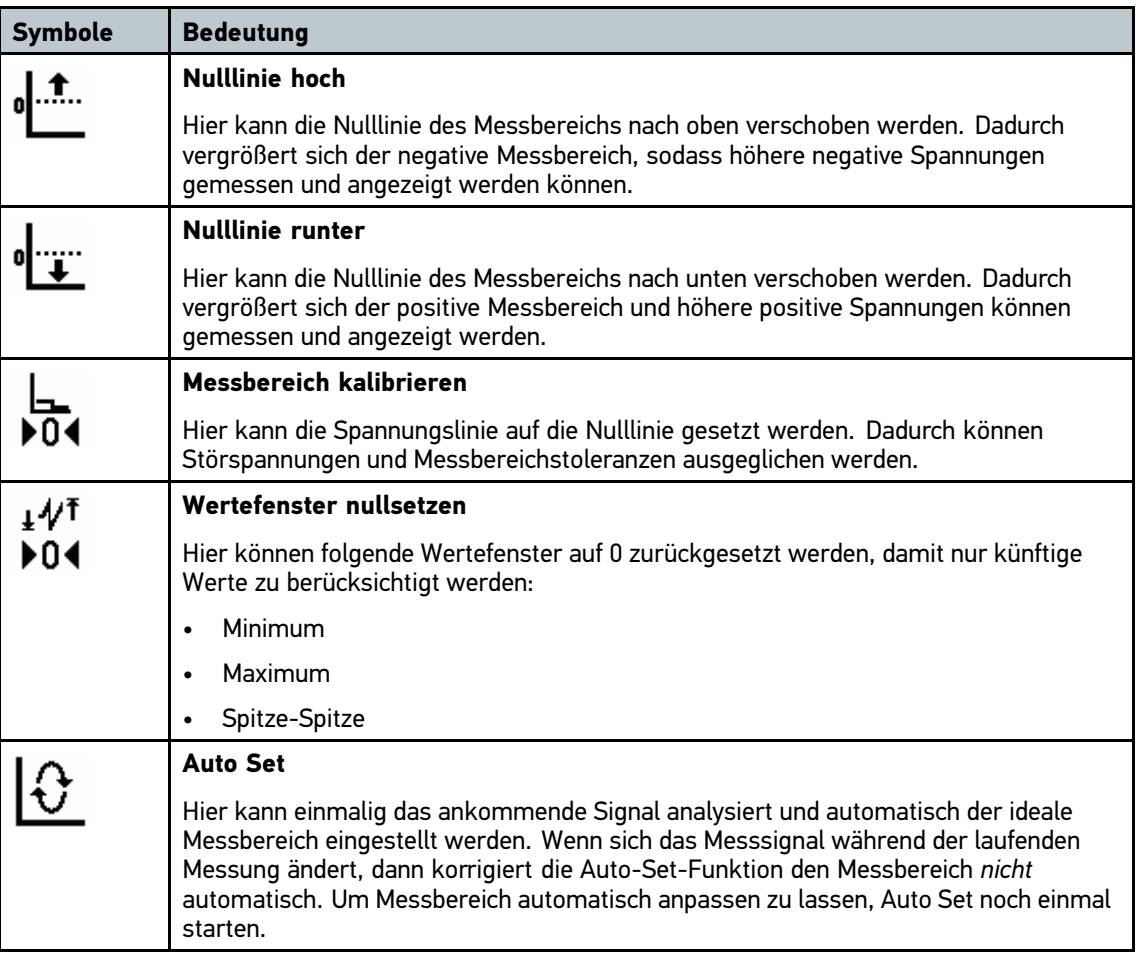

# 7.1.8 Symbole in Anwendungen

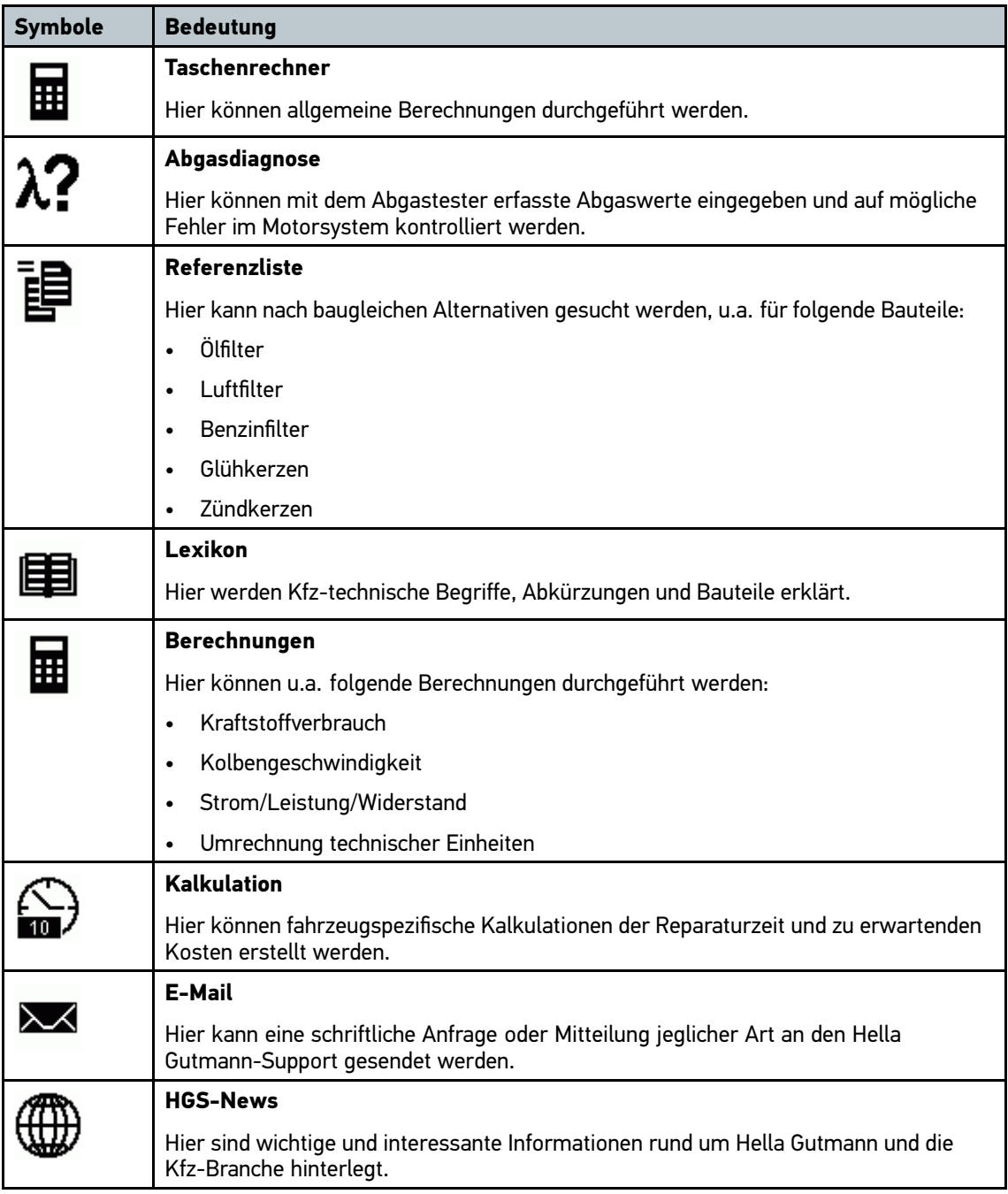

### Symbole in Lexikon

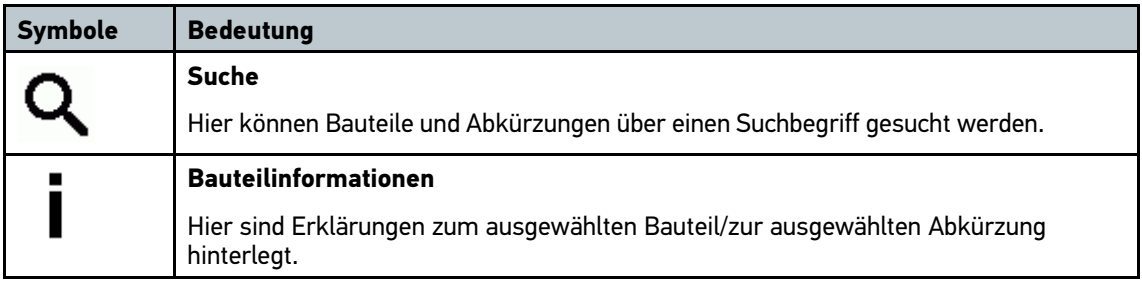

### Symbol in Kalkulation

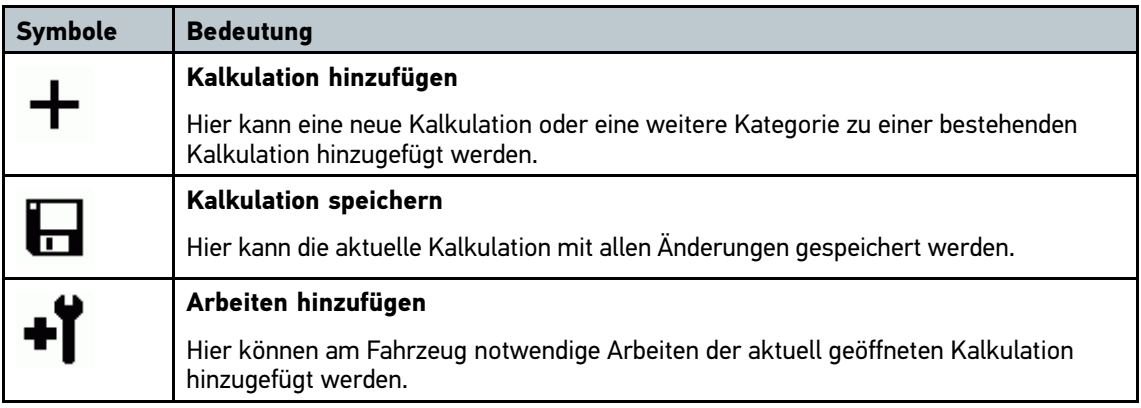

### Symbole in E-Mail

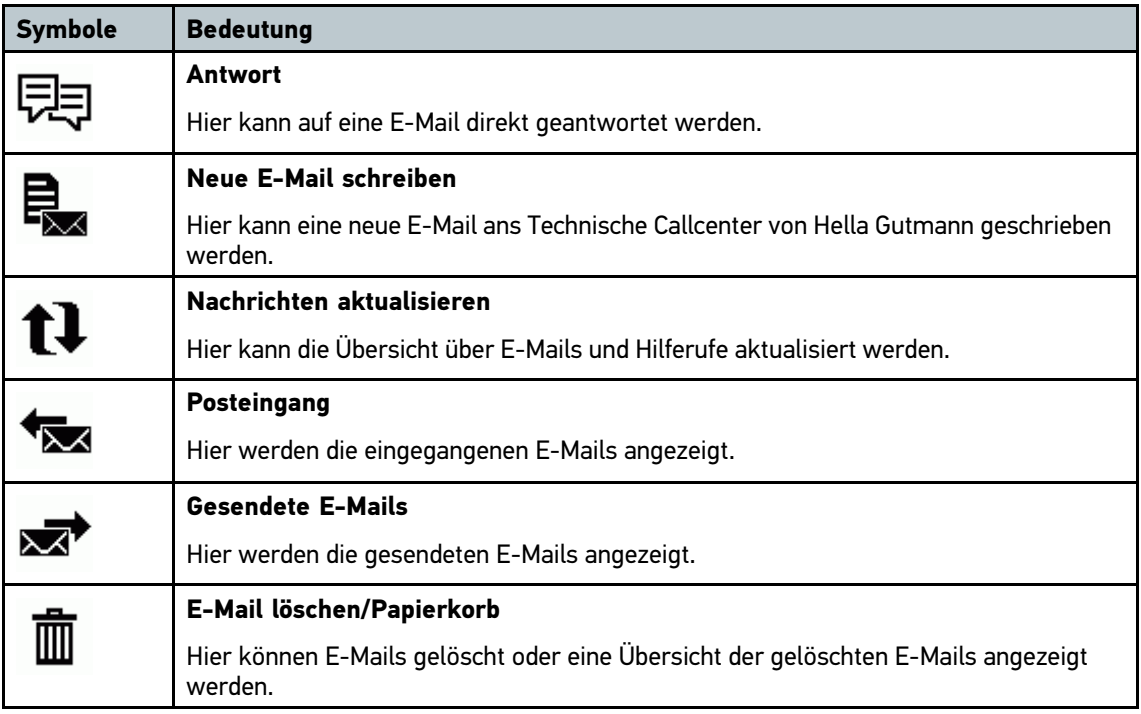

# 7.1.9 Symbole Einstellungen

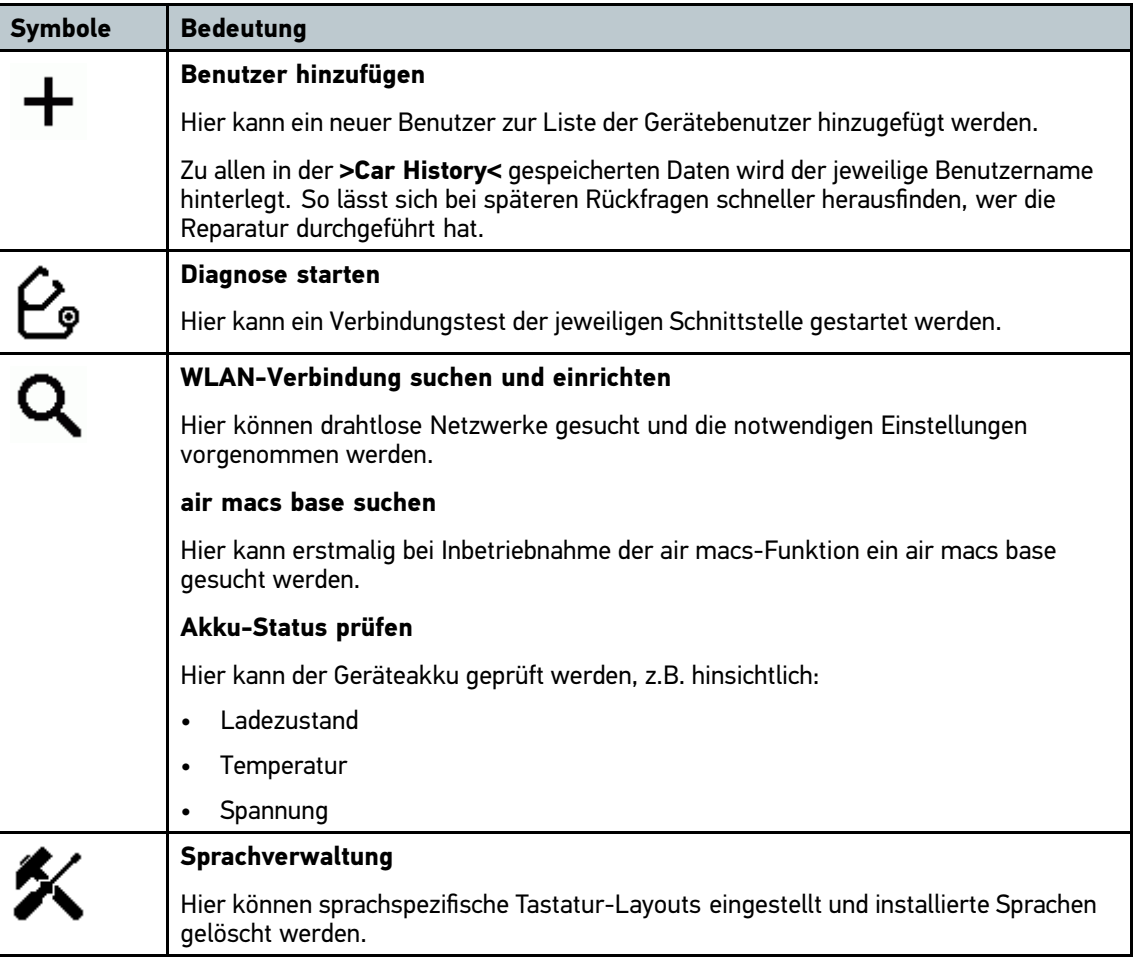

# 7.1.10 Symbole Virtuelle Tastatur

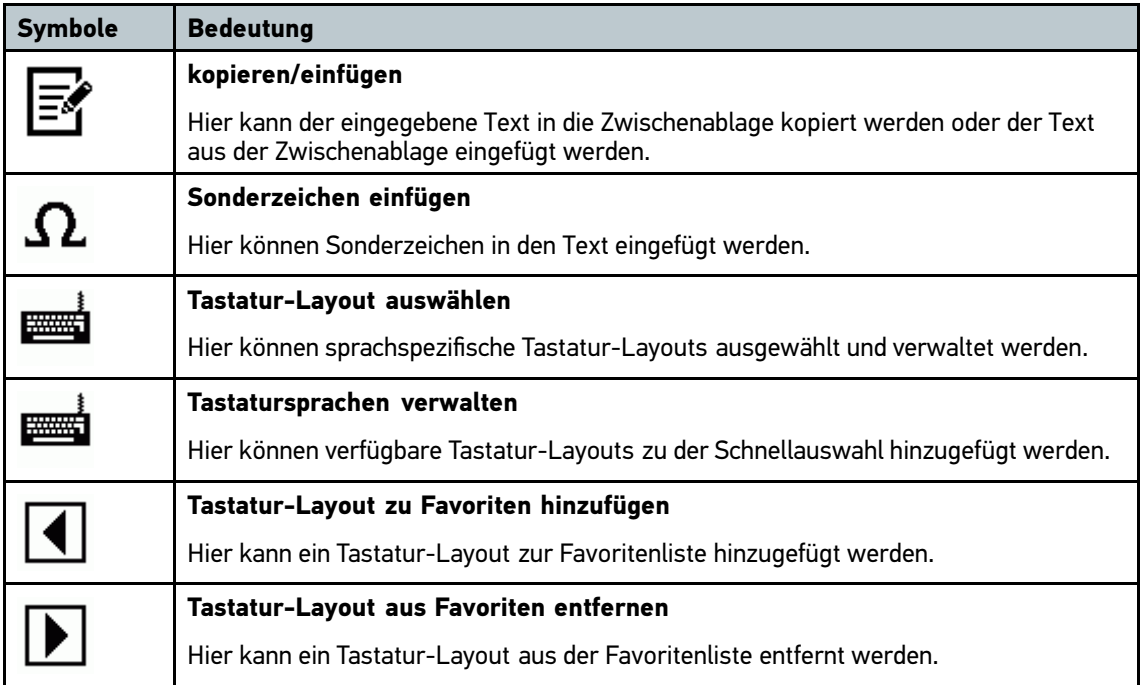

## 7.1.11 Symbole in Handbuch

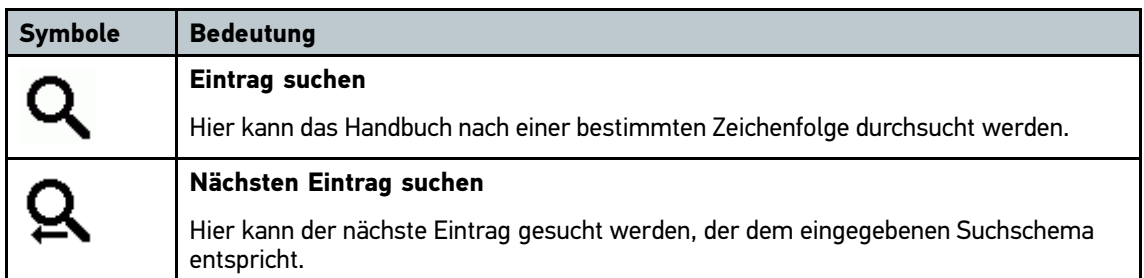

## 7.2 Fahrzeugauswahl

Hier können Fahrzeuge u.a. nach folgenden Parametern ausgewählt werden:

- **Fahrzeugart**
- **Hersteller**
- Modell
- Kraftstoffart

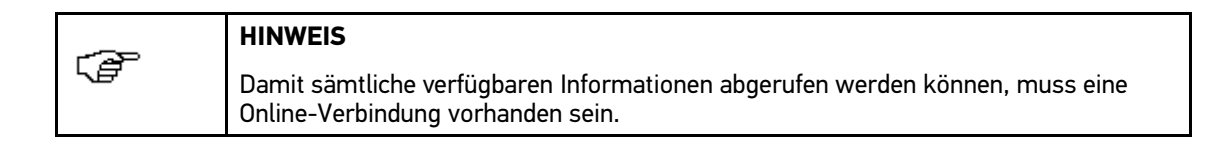

Um Fahrzeug auszuwählen, wie folgt vorgehen:

- 1. Im Hauptmenü **>Fahrzeugauswahl<** auswählen.
- 2. Registerkarte **>i<** auswählen.
- 3. Kontrollkästchen  $\mathbb{F}$  für Pkw oder & für Motorrad aktivieren.
- 4. Über  $\blacktriangleright$  oder  $\clubsuit$  Fahrzeugdatenbank auswählen.
- 5. Unter **Hersteller** über  $\check{\triangledown}$  Liste öffnen.

Auswahlliste wird angezeigt.

- 6. Gewünschten Hersteller auswählen.
- 7. Gewünschte Kraftstoffart auswählen.
- 8. Gewünschtes Modell auswählen.

Auswahlfenster wird geöffnet.

9. Gewünschten Fahrzeugtyp über Doppelklick auswählen.

Fenster **Fahrzeugdaten** wird angezeigt.

Hier können Kennzeichen oder Kundenname (max. <sup>10</sup> Zeichen) eingegeben werden.

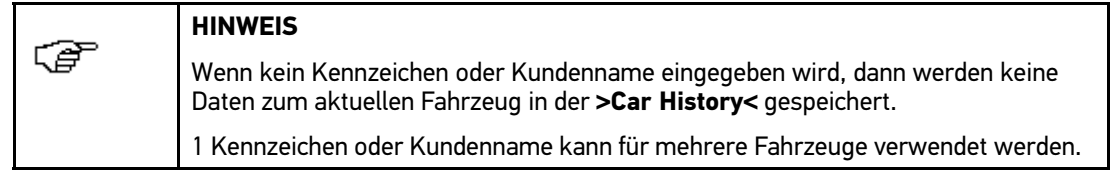

10. Über  $\mathbb B$  Virtuelle Tastatur öffnen.

Eingabefenster wird angezeigt.

- 11. Kennzeichen oder Kundenname eingeben.
- 12. Über ↓ Eingabe 2x bestätigen.

Eingabe wird automatisch gespeichert.

Fahrzeugauswahl ist jetzt für **>Diagnose<** und **>Fahrzeuginformationen<** vorgenommen und Daten werden in der **>Car History<** gespeichert.

Gerät springt automatisch zum Hauptmenü zurück.

## 7.3 Fahrzeugsuche

Hier können Fahrzeuge über verschiedene Parameter in der Fahrzeugdatenbank gesucht werden:

- VIN
- Herstellerschlüssel
- Kennzeichen

## 7.3.1 Fahrzeug über VIN suchen

**HINWEIS** ক্কে Die Fahrzeugsuche über VIN ist nicht bei jedem Hersteller möglich.

Um Fahrzeug über VIN zu suchen, wie folgt vorgehen:

- 1. Im Hauptmenü **>Fahrzeugauswahl<** auswählen.
- 2. Registerkarte **>i<** auswählen.
- 3. Kontrollkästchen  $\bigoplus$  für Pkw oder & für Motorrad aktivieren.
- 4. Über **Fahrzeugsuche** auswählen.

Auswahlfenster wird angezeigt.

- 5. Registerkarte **>VIN<** auswählen.
- 6. Unter **Hersteller (VIN)** über Liste öffnen.

Auswahlliste wird angezeigt.

- 7. Gewünschten Hersteller auswählen.
- 8. Unter **VIN (mind. 1.-13. Stelle)** über Virtuelle Tastatur öffnen. Eingabefenster wird angezeigt.
- 9. VIN eingeben.
- 10. Über ↓ Eingabe bestätigen.
- 11. Über ↓ Suche bestätigen.
	- Info-Fenster wird angezeigt.

Auswahlfenster wird angezeigt.

12. Schritte 8-11 wie in Kapitel **>Fahrzeugauswahl<** beschrieben durchführen.

### 7.3.2 Fahrzeug länderspezifisch suchen

Die länderspezifische Fahrzeugsuche ermittelt den Fahrzeugtyp landesabhängig über unterschiedliche Suchkriterien, z.B. Kennzeichen oder Herstellerschlüssel.

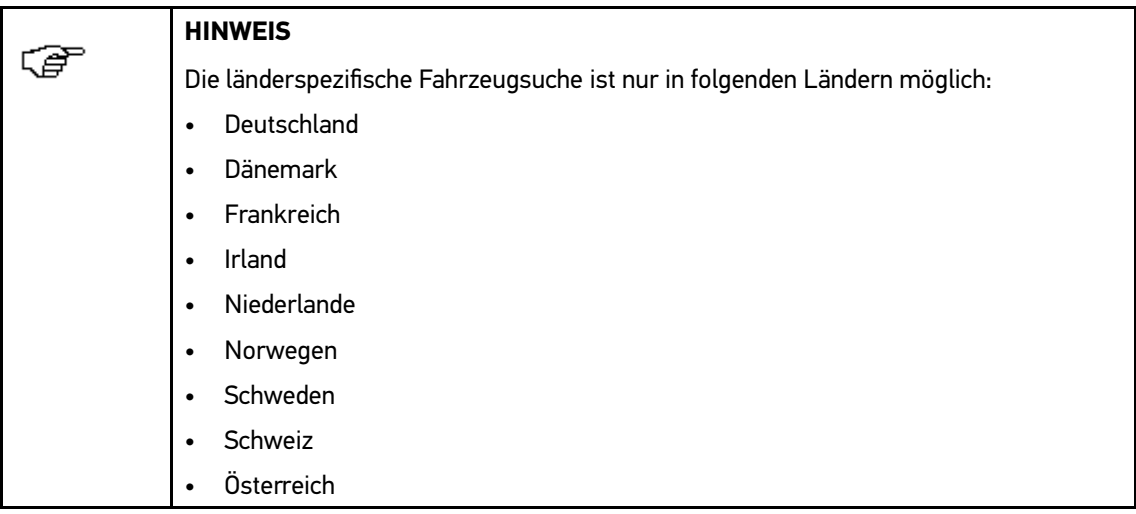

Um Fahrzeug länderspezifisch zu suchen, wie folgt vorgehen:

- 1. Im Hauptmenü **>Fahrzeugauswahl<** auswählen.
- 2. Registerkarte **>i<** auswählen.
- 3. Kontrollkästchen  $\mathbb{\tilde{P}}$  für Pkw oder & für Motorrad aktivieren.
- 4. Über **Fahrzeugsuche** auswählen. Auswahlfenster wird angezeigt.
- 5. Registerkarte **>länderspezifisch<** auswählen.
- 6. Unter Land über  $\check{\mathsf{v}}$  Liste öffnen. Auswahlliste wird angezeigt.
- 7. Gewünschtes Land auswählen. Suchkriterien werden landesspezifisch angepasst.
- 8. Unter erstem Suchkriterium über  $\mathbb{\mathbb{E}}$  Virtuelle Tastatur öffnen. Eingabefenster wird angezeigt.
- 9. Gewünschten Wert eingeben.
- 10. Über ↓ Eingabe bestätigen.
- 11. Ggf. Schritte 7-9 für weitere Suchkriterien wiederholen.
- 12. Über ↓ Suche bestätigen.

Info-Fenster wird angezeigt.

Auswahlfenster wird angezeigt.

13. Schritte 8-11 wie in Kapitel **>Fahrzeugauswahl<** beschrieben durchführen.

## 7.4 OBD-Diagnose

Hier kann nur mit der Auswahl des Fahrzeugherstellers und der Kraftstoffart direkt zur OBD-Diagnose gewechselt werden.

### <span id="page-56-0"></span>7.4.1 Schnellstart OBD-Diagnose durchführen

Um Schnellstart OBD-Diagnose durchzuführen, wie folgt vorgehen:

- 1. Im Hauptmenü **>Fahrzeugauswahl<** auswählen.
- 2. Registerkarte **>i<** auswählen.
- 3. Über **OBD-Diagnose** auswählen. Auswahlliste wird angezeigt.
- 4. Gewünschten Hersteller auswählen.
- 5. Gewünschte Kraftstoffart auswählen.
- 6. Über  $\blacktriangledown$  Eingabe bestätigen.

Fenster **Fahrzeugdaten** wird angezeigt.

Hier können Kennzeichen oder Kundenname (max. <sup>10</sup> Zeichen) eingegeben werden.

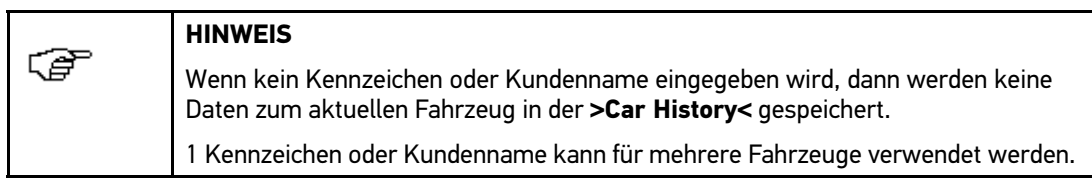

7. Über Virtuelle Tastatur öffnen.

Eingabefenster wird angezeigt.

- 8. Kennzeichen oder Kundenname eingeben.
- 9. Über  $\sqrt{\ }$  Eingabe 2x bestätigen.

Eingabe wird automatisch gespeichert.

Fahrzeugauswahl ist jetzt für **>Diagnose<** vorgenommen und Daten werden in der **>Car History<** gespeichert.

Gerät springt automatisch zur Diagnoseauswahl weiter.

## 7.5 Diagnose

Hier können über das Gerät Daten mit den zu prüfenden Fahrzeugsystemen ausgetauscht werden. Die jeweilige Prüftiefe und Funktionsvielfalt ist abhängig von der "Intelligenz" des Fahrzeugsystems.

Folgende Parameter stehen unter **>Diagnose<** zur Verfügung:

• **Fehlercode**

Hier können die im Fehlercode-Speicher des Steuergeräts abgelegten Fehlercodes ausgelesen und gelöscht werden. Zusätzlich können Informationen zum Fehlercode abgerufen werden.

•**Parameter**

> Hier können die aktuellen Arbeitswerte oder Zustände des Steuergeräts grafisch und alphanumerisch angezeigt werden.

•**Stellglied**

Hier können Stellglieder mithilfe des Steuergeräts aktiviert werden.

•**Service-Rückstellung**

Hier kann das Inspektionsintervall manuell oder automatisch zurückgesetzt werden.

#### • **Grundeinstellung**

Hier können Stellglieder und Steuergeräte mit Grundeinstellwerten versorgt werden.

•**Codierung**

> Hier können Stellglieder und Steuergeräte auf ihre Aufgaben codiert bzw. neue Bauteile an das Fahrzeug angepasst werden.

#### •**Testfunktion**

Hier kann die Leistung der einzelnen Zylinder ausgewertet und angezeigt werden.

### 7.5.1 Fahrzeugdiagnose vorbereiten

Für eine fehlerfreie Fahrzeugdiagnose ist die Auswahl des korrekten Fahrzeugs eine Grundvoraussetzung. Um diese zu vereinfachen, stehen im Gerät mehrere Hilfen zur Verfügung, z.B. der Verbauort des Diagnoseanschlusses oder die Fahrzeug-Identifizierung über VIN.

Im Hauptmenü **>Diagnose<** können folgende Steuergerätefunktionen ausgeführt werden:

- Fehlercode-Lesen
- Parameter-Lesen
- **Stellgliedtest**
- Service-Rückstellung
- **Grundeinstellung**
- **Codierung**
- **Testfunktion**

Um Fahrzeugdiagnose vorzubereiten, wie folgt vorgehen:

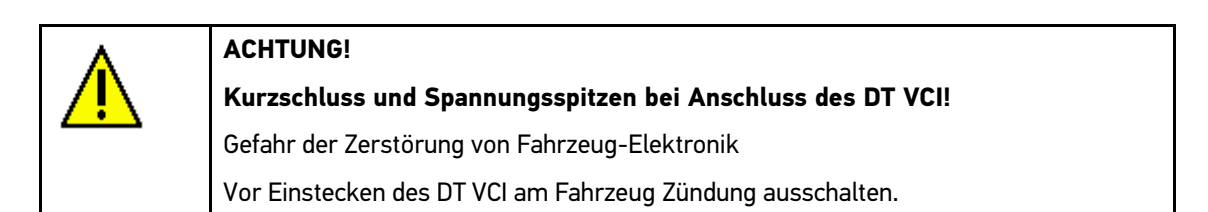

1. Bluetooth-Adapter in USB-Anschluss von PC einstecken.

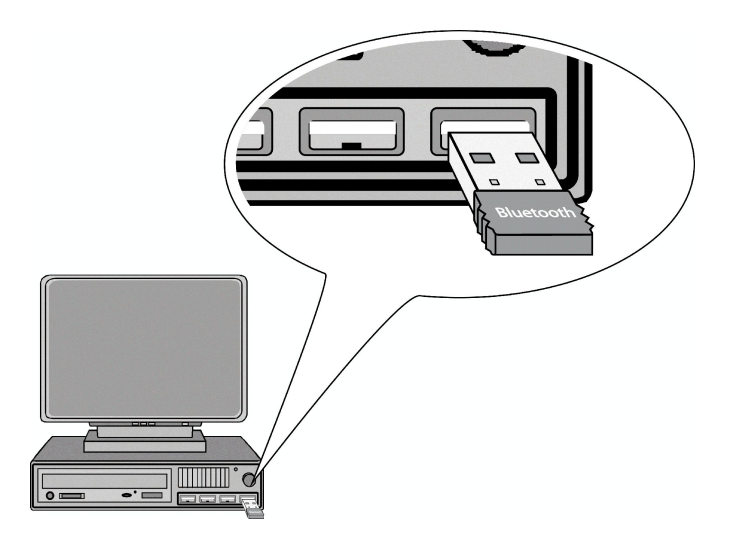

2. DT VCI in Diagnoseanschluss von Fahrzeug einstecken.

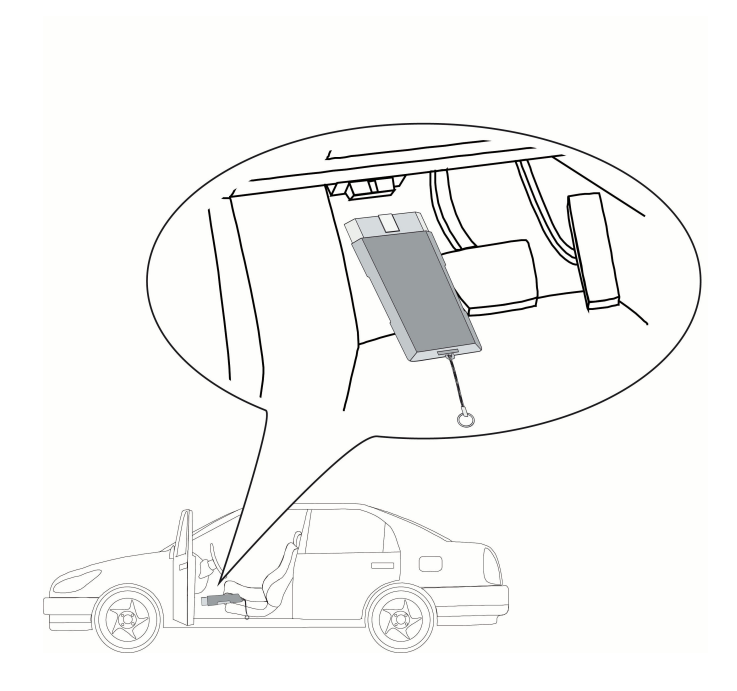

Beide LEDs von DT VCI blinken. DT VCI ist betriebsbereit.

3. Im Hauptmenü **>Diagnose<** gewünschtes Fahrzeug auswählen.

### 7.5.2 Fehlercode

Wenn bei der internen Prüfung durch das Steuergerät die Funktion eines Bauteils als fehlerhaft erkannt wird, dann wird ein Fehlercode im Speicher gesetzt und die entsprechende Warnleuchte angesteuert. Das Gerät liest den Fehlercode aus und zeigt diesen in Klartext an. Dazu sind weitere Informationen zum Fehlercode, z.B. mögliche Auswirkungen und Ursachen, hinterlegt. Soweit zur Prüfung der möglichen Ursachen Messarbeiten erforderlich sind, steht eine Verknüpfung zur Messtechnik zur Verfügung.

#### Fehlercodes auslesen

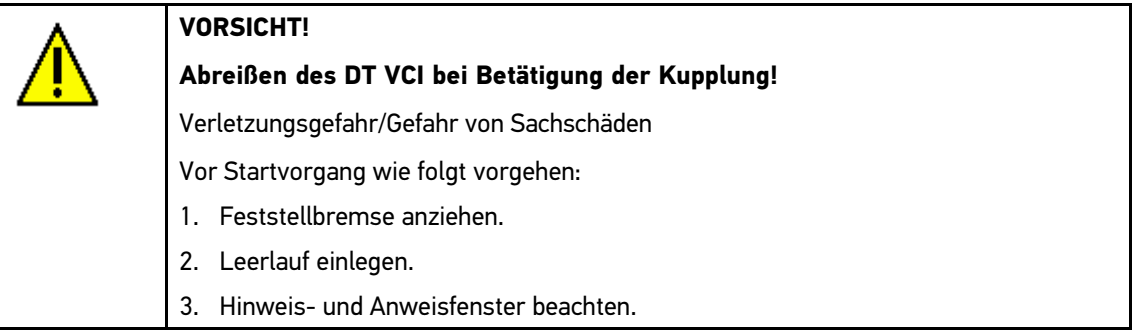

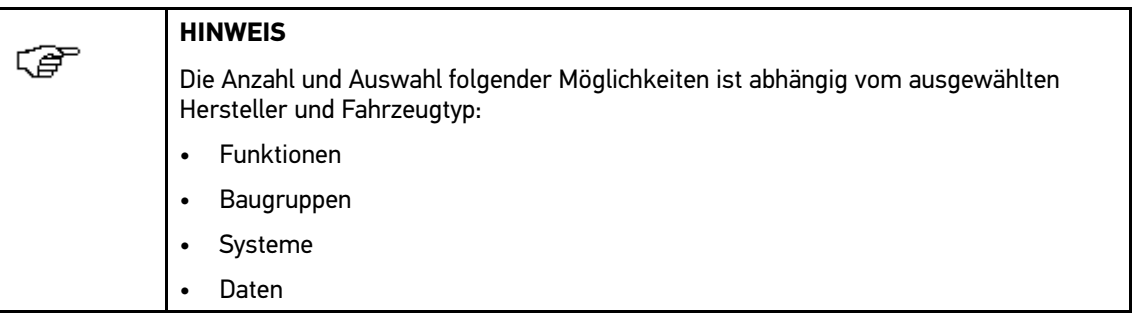

Um Fehlercodes auszulesen, wie folgt vorgehen:

- 1. Schritte 1-5 wie in Kapitel **>Fahrzeugdiagnose vorbereiten<** beschrieben durchführen.
- 2. Unter **Funktion >Fehlercode<** auswählen.
- 3. Gewünschte Baugruppe auswählen.
- 4. Gewünschtes System auswählen.
- 5. Über E Fehlercode-Lesen starten. Hinweis- und Anweisfenster wird angezeigt.
- 6. Hinweis- und Anweisfenster beachten.
- 7. Über ◆ Hinweis- und Anweisfenster bestätigen. Kommunikation mit Fahrzeug wird aufgebaut.

Alle ausgelesenen Fehlercodes werden angezeigt.

8. Gewünschten Fehlercode auswählen.

Entsprechende Reparaturhilfe wird angezeigt.

In den Reparaturhilfen sind folgende Informationen enthalten:

- Fehlercode-Nummer, ggf. zusätzlich Original-Fehlercode-Nummer
- **Fehlertitel**
- Erklärung zu Funktion und Aufgabe des Bauteils
- fahrzeugspezifische Daten, z.B. Schaltplan
- Mögliche Auswirkungen
- Mögliche Ursachen, wann und unter welchen Bedingungen der Fehler auftrat und gespeichert wurde
- allgemeine Diagnosen, die unabhängig vom Fahrzeugtyp sind und nicht immer bei allen Fahrzeugen auf das vorliegende Problem zutreffen
- 9. Fahrzeug reparieren. Anschließend gespeicherte Fehlercodes aus Fahrzeugsystem löschen.
- 10. Über  $\boxtimes$  zum Hauptmenü zurückkehren.

#### Fehlercodes in Fahrzeugsystem löschen

Hier können die ausgelesenen Fehlercodes eines Fahrzeugsystem gelöscht werden.

Um Fehlercodes eines Fahrzeugsystems zu löschen, wie folgt vorgehen:

1. Schritte 1-7 wie in Kapitel **>Fehlercodes auslesen<** beschrieben durchführen.

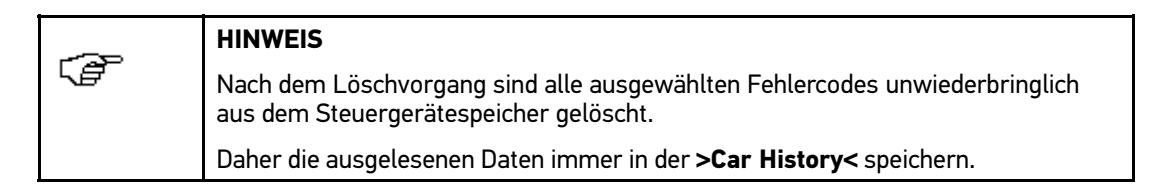

2. Über 面 Fehlercodes von Fahrzeugsystem löschen.

Hinweis- und Anweisfenster wird angezeigt.

- 3. Hinweis- und Anweisfenster beachten.
- 4. Über ↓ Hinweis- und Anweisfenster bestätigen.

Fehlercodes im Steuergerätespeicher werden gelöscht.

Nach erfolgreichem Löschen wird folgender Text angezeigt: "Fehlercode-Löschvorgang durchgeführt.".

5. Über $\boxtimes$  zum Hauptmenü zurückkehren.

#### Gesamtabfrage Fehlercode-Lesen

Die Gesamtabfrage kontrolliert alle Steuergeräte, die dem Fahrzeug in der Software zugewiesen sind, auf gespeicherte Fehlercodes.

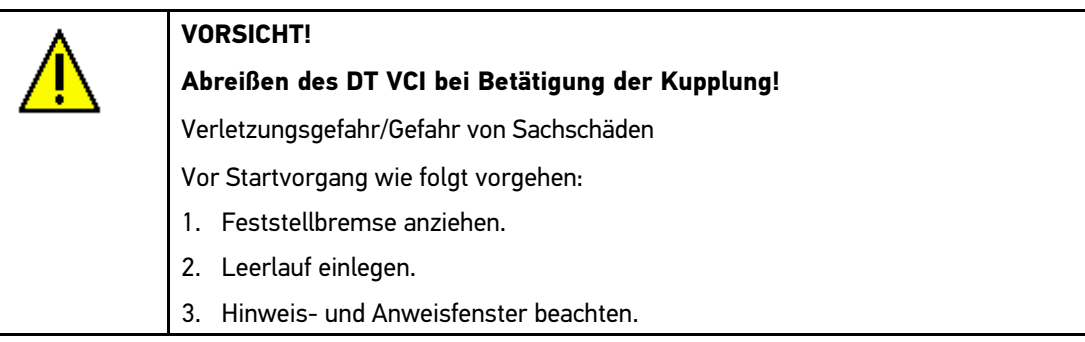

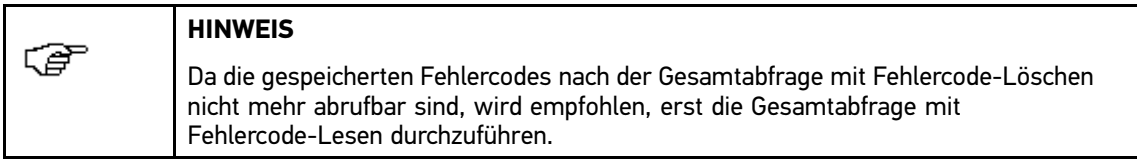

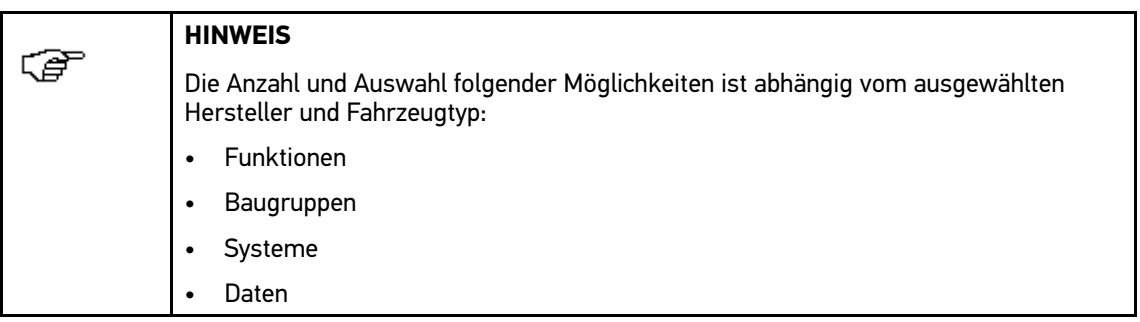

Um Gesamtabfrage mit Fehlercode-Lesen durchzuführen, wie folgt vorgehen:

- 1. Schritte 1-5 wie in Kapitel **>Fahrzeugdiagnose vorbereiten<** beschrieben durchführen.
- 2. Unter **Funktion >Fehlercode<** auswählen.
- 3. Unter **Baugruppe >Gesamtabfrage<** auswählen.
- 4. Über  $\blacksquare$  Steuergeräte-Übersicht aufrufen.
- 5. Ggf. weitere Unterfunktionen auswählen.

Steuergeräte-Übersicht wird angezeigt.

Alle Steuergeräte werden vom Gerät automatisch ausgewählt.

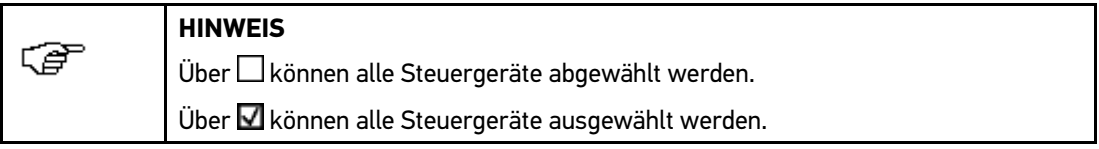

- 6. Gewünschte Steuergeräte ab-/auswählen.
- 7. Über  $\blacksquare$  in unterer Symbolleiste Gesamtabfrage mit Fehlercode-Lesen starten. Hinweis- und Anweisfenster wird angezeigt.
- 8. Hinweis- und Anweisfenster beachten.
- 9. Über ↓ Hinweis- und Anweisfenster bestätigen.

Anzahl der Fehlercodes im jeweiligen Steuergerätespeicher wird angezeigt.

- 10. Über  $\mathbf E$  im jeweiligen Steuergerätespeicher gewünschten Fehlercode aufrufen. Fehlercodes mit Reparaturhilfen werden angezeigt.
- 11. Über  $\boxtimes$  zum Hauptmenü zurückkehren.

#### Gesamtabfrage Fehlercode-Löschen

Hier können alle im Steuergerät gespeicherten Fehlercodes gelöscht werden.

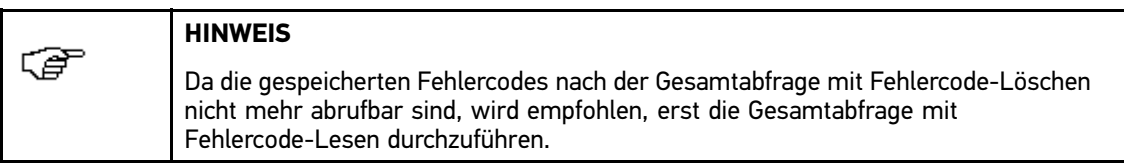

Um Gesamtabfrage mit Fehlercode-Löschen durchzuführen, wie folgt vorgehen:

- 1. Schritte 1-5 wie in Kapitel **>Fahrzeugdiagnose vorbereiten<** beschrieben durchführen.
- 2. Unter **Funktion >Fehlercode<** auswählen.
- 3. Unter **Baugruppe >Gesamtabfrage<** auswählen.
- 4. Über  $\blacksquare$  Steuergeräte-Übersicht aufrufen.
- 5. Ggf. weitere Unterfunktionen auswählen.

Steuergeräte-Übersicht wird angezeigt.

Alle Steuergeräte werden vom Gerät automatisch ausgewählt.

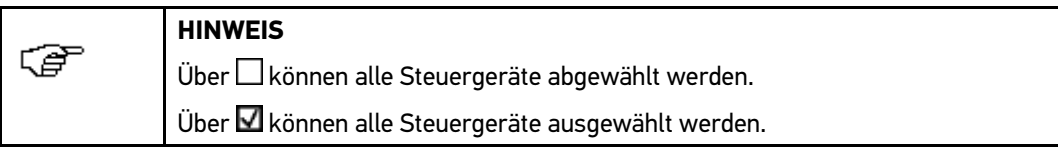

- 6. Gewünschte Steuergeräte ab-/auswählen.
- 7. Über  $\blacksquare$  in unterer Symbolleiste Gesamtabfrage mit Fehlercode-Lesen starten. Hinweis- und Anweisfenster wird angezeigt.
- 8. Hinweis- und Anweisfenster beachten.
- 9. Über ↓ Hinweis- und Anweisfenster bestätigen.

Anzahl der Fehlercodes im jeweiligen Steuergerätespeicher wird angezeigt.

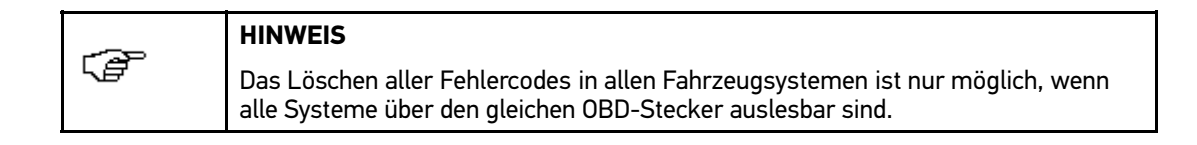

10. Über 面 in unterer Symbolleiste alle Fehlercodes löschen.

Hinweis- und Anweisfenster wird angezeigt.

11. Hinweis- und Anweisfenster beachten.

12. Über ↓ Hinweis- und Anweisfenster bestätigen.

Alle gespeicherten Fehlercodes werden gelöscht.

Hinweisfenster wird angezeigt.

- 13. Hinweisfenster beachten.
- 14. Über ↓ Hinweisfenster bestätigen.
- 15. Über  $\Sigma$  zum Hauptmenü zurückkehren.

### 7.5.3 Parameter

Viele Fahrzeugsysteme stellen für eine schnelle Diagnose digitale Messwerte in Form von Parametern zur Verfügung. Parameter zeigen den aktuellen Zustand bzw. Soll- und Istwerte des Bauteils an. Die Parameter werden sowohl alphanumerisch als auch grafisch dargestellt.

#### **Beispiel <sup>1</sup>**

Die Motortemperatur kann sich in einem Bereich von -30...120 °C bewegen.

Wenn der Temperatursensor <sup>9</sup> °C meldet, der Motor tatsächlich aber eine Temperatur von <sup>80</sup> °C hat, dann wird das Steuergerät eine falsche Einspritzzeit berechnen.

Ein Fehlercode wird jedoch nicht gespeichert, da diese Temperatur für das Steuergerät logisch ist.

#### **Beispiel <sup>2</sup>**

Fehlertext: "Signal Lambdasonde fehlerhaft."

Wenn die entsprechenden Parameter ausgelesen werden, dann kann in beiden Fällen eine Diagnose deutlich erleichtert werden.

Der mega macs <sup>66</sup> liest die Parameter aus und stellt sie in Klartext dar. Zu den Parametern sind zusätzliche Informationen hinterlegt.

#### Parameter auslesen

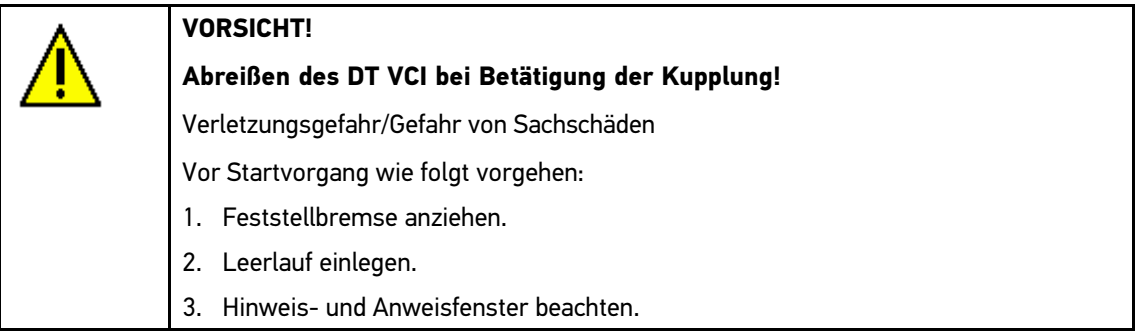

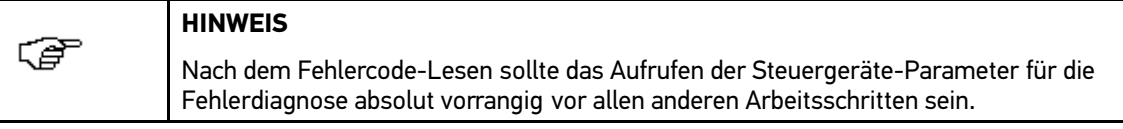

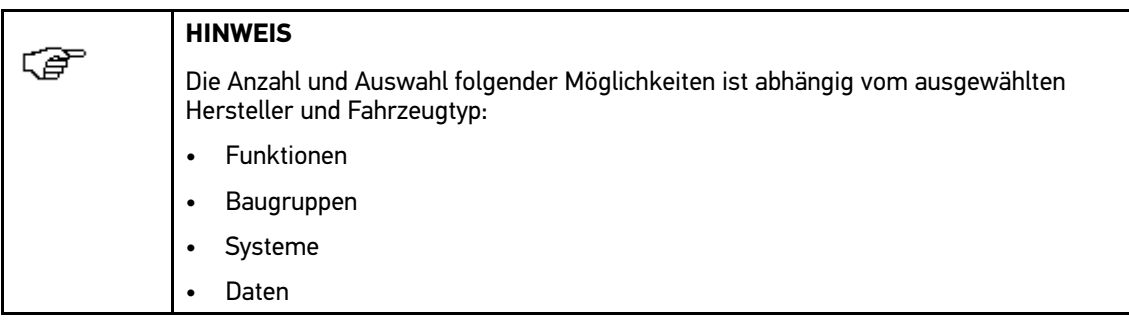

Um Parameter auszulesen, wie folgt vorgehen:

- 1. Schritte 1-5 wie in Kapitel **>Fahrzeugdiagnose vorbereiten<** beschrieben durchführen.
- 2. Unter **Funktion >Parameter<** auswählen.

Warnhinweis wird angezeigt.

- 3. Warnhinweis beachten.
- 4. Über Warnhinweis bestätigen.
- 5. Gewünschte Baugruppe auswählen.
- 6. Ggf. Warnhinweis beachten und über  $\blacktriangledown$  bestätigen.
- 7. Gewünschtes System auswählen.
- 8. Über  $\mathbb D$  Parameter aufrufen.
- 9. Je nach ausgewähltem Hersteller und Fahrzeugtyp müssen zusätzlich OBD-Stecker und System ausgewählt werden.

Hinweis- und Anweisfenster wird angezeigt.

- 10. Hinweis- und Anweisfenster beachten.
- 11. Über ↓ Hinweis- und Anweisfenster bestätigen.

Auswahlfenster wird angezeigt.

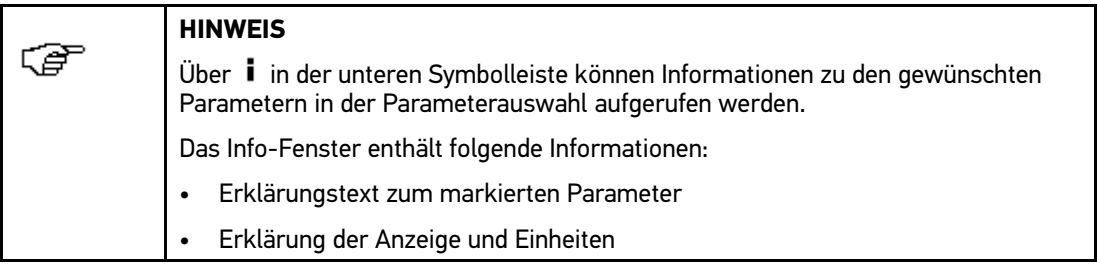

12. Unter **Gruppen** gewünschte Parametergruppe auswählen.

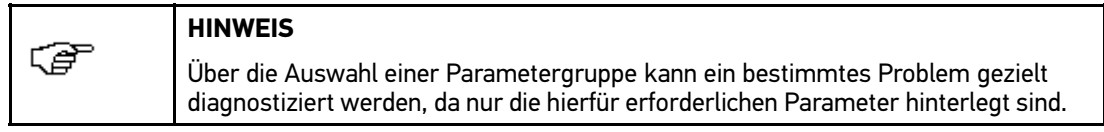

13. Ggf. aus Liste **verfügbare Parameter** gewünschte Parameter auswählen.

Über → ausgewählte Parameter in Liste ausgewählte Parameter übernehmen.

Es können max. <sup>16</sup> Parameter ausgewählt werden.

14. Über ↓ Parameter-Lesen starten.

Während des Auslesevorgangs werden die Aufzeichnungen automatisch unter dem vorher eingegebenen Kennzeichen in der **>Car History<** gespeichert.

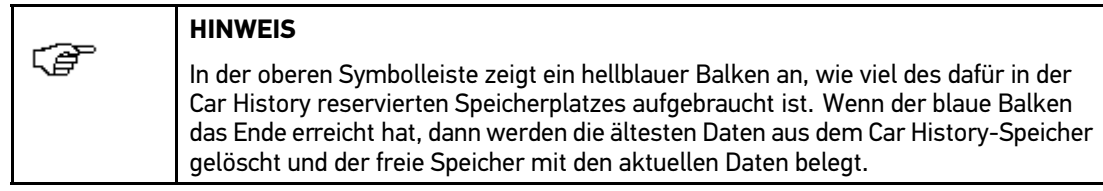

15. Über **H** kann die Aufzeichnung der ausgewählten Parameter zwischengespeichert werden.

Aufzeichnungen werden in der **>Car History<** gespeichert.

Anschließend startet das Parameter-Lesen automatisch noch einmal.

- 16. Über  $:=$  kann zur Liste der Parameterauswahl zurückgekehrt werden.
- 17. Über  $\Sigma$  zum Hauptmenü zurückkehren.

## 7.5.4 Stellglied

Hier können Bauteile in elektronischen Systemen angesteuert werden. Mit dieser Methode ist es möglich, die Grundfunktionen und Kabelverbindungen dieser Bauteile zu prüfen.

#### Stellglied aktivieren

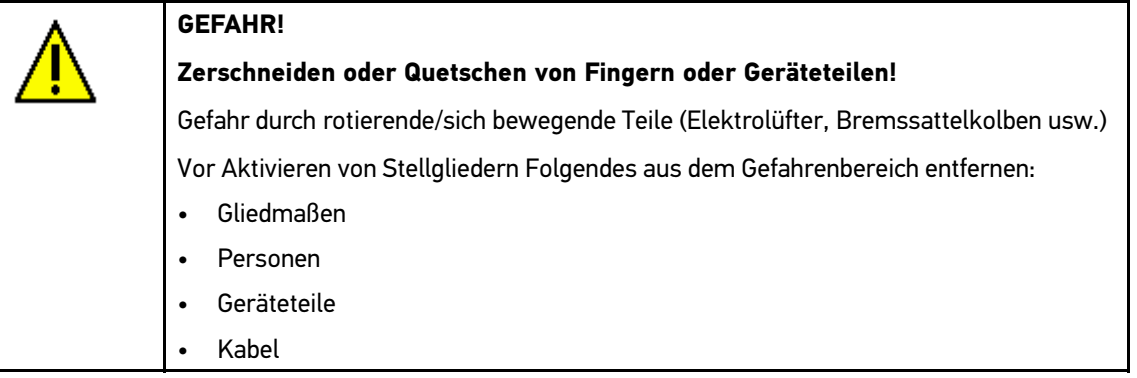

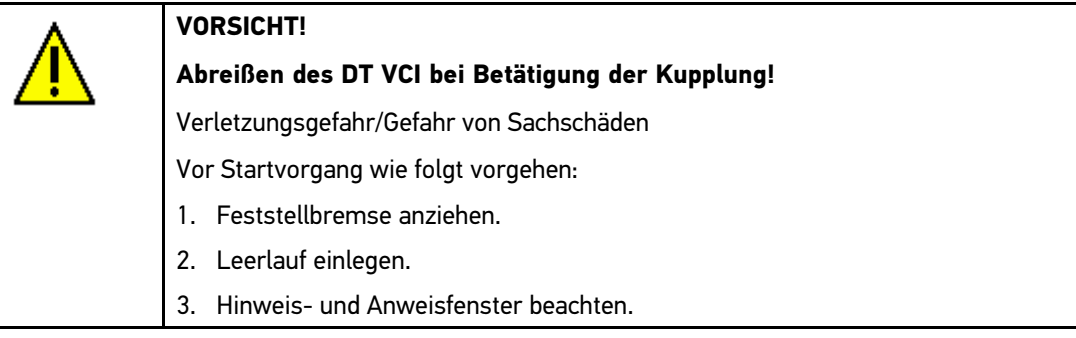

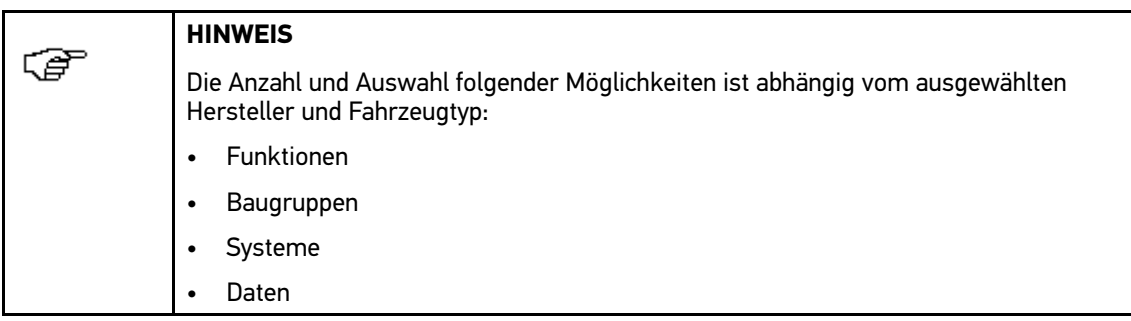

Um Stellglied zu aktivieren, wie folgt vorgehen:

- 1. Schritte 1-5 wie in Kapitel **>Fahrzeugdiagnose vorbereiten<** beschrieben durchführen.
- 2. Unter **Funktion >Stellglied<** auswählen.
- 3. Gewünschte Baugruppe auswählen.
- 4. Ggf. Warnhinweis beachten und über  $\blacktriangledown$  bestätigen.
- 5. Gewünschtes System auswählen.
- 6. Über **■** Stellgliedtest starten.
- 7. Je nach ausgewähltem Hersteller und Fahrzeugtyp müssen zusätzlich OBD-Stecker und System ausgewählt werden.

Hinweis- und Anweisfenster wird angezeigt.

- 8. Hinweis- und Anweisfenster beachten.
- 9. Über ↓ Hinweis- und Anweisfenster bestätigen.

Auswahlfenster wird angezeigt.

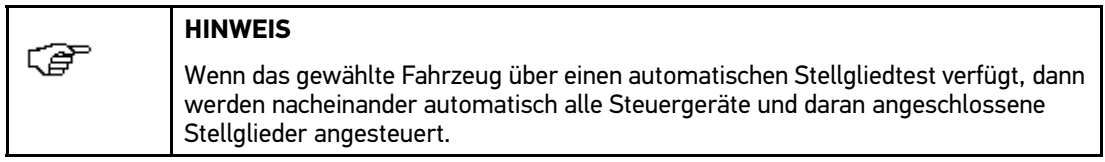

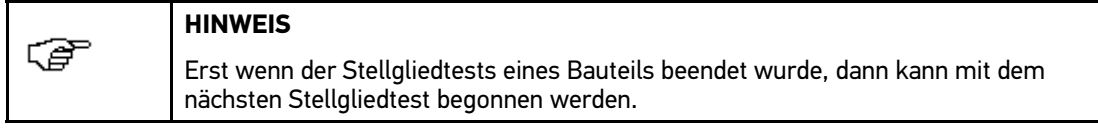

- 10. Kontrollkästchen für gewünschtes Bauteil aktivieren.
- 11. Angegebene Taste betätigen.

Stellgliedtest wird durchgeführt.

Nach erfolgreichem Stellgliedtest wird folgender Text angezeigt: "Stellgliedtest erfolgreich durchgeführt.".

12. Über  $\boxtimes$  zum Hauptmenü zurückkehren.

## 7.5.5 Service-Rückstellung

Hier können Inspektionsintervalle zurückgesetzt werden, wenn diese Funktion vom Fahrzeug unterstützt wird. Entweder wird die Rückstellung vom Gerät automatisch durchgeführt oder es wird beschrieben, wie die manuelle Rückstellung zu erfolgen hat.

#### Manuelle Service-Rückstellung durchführen

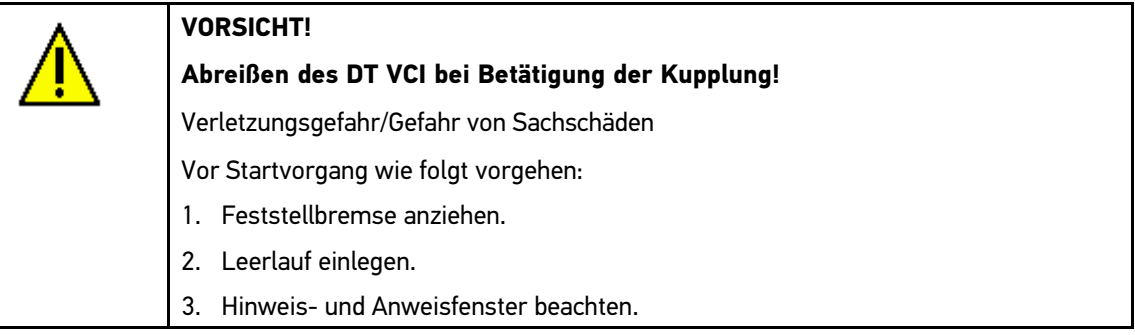

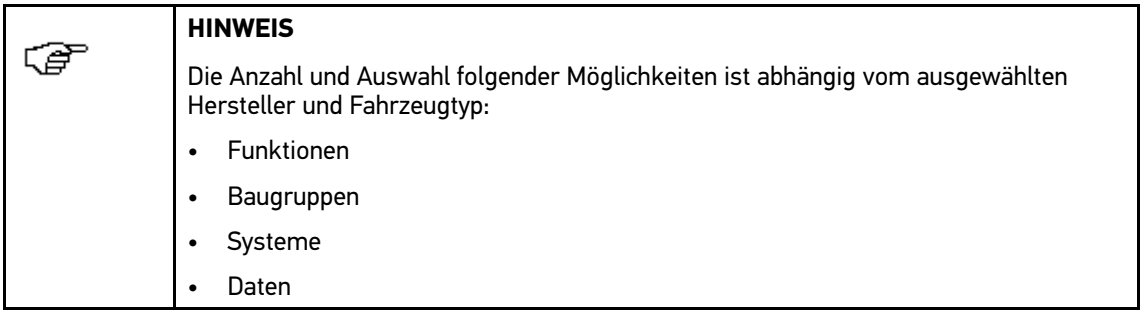

Um manuelle Service-Rückstellung durchzuführen, wie folgt vorgehen:

- 1. Schritte 1-5 wie in Kapitel **>Fahrzeugdiagnose vorbereiten<** beschrieben durchführen.
- 2. Unter **Funktion >Service-Rückstellung<** auswählen. Je nach ausgewähltem Hersteller und Fahrzeugtyp wird ein Hinweisfenster angezeigt.
- 3. Ggf. Hinweisfenster beachten und über  $\blacktriangledown$  bestätigen.
- 4. Gewünschte Baugruppe auswählen.
- 5. Gewünschtes System auswählen.
- 6. Über manuelle Service-Rückstellung starten. Hinweis- und Anweisfenster wird angezeigt.
- 7. Hinweis- und Anweisfenster beachten.
- 8. Anweisungen auf Bildschirm folgen.
- 9. Über  $\sqrt{ }$  durchgeführte Service-Rückstellung bestätigen.
- 10. Über X zum Hauptmenü zurückkehren.

#### Automatische Service-Rückstellung durchführen

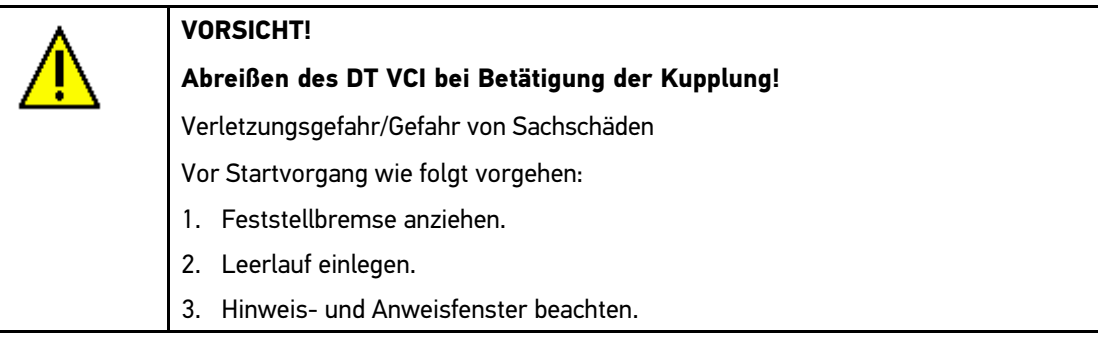

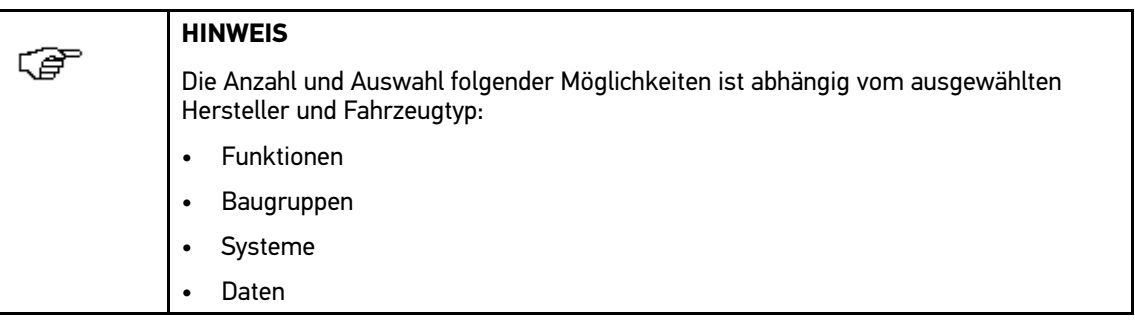

Um automatische Service-Rückstellung durchzuführen, wie folgt vorgehen:

- 1. Schritte 1-5 wie in Kapitel **>Fahrzeugdiagnose vorbereiten<** beschrieben durchführen.
- 2. Unter **Funktion >Service-Rückstellung<** auswählen.
- 3. Gewünschte Baugruppe auswählen.
- 4. Gewünschtes System auswählen.
- 5. Über  $\blacksquare$  automatische Service-Rückstellung starten.
- 6. Je nach ausgewähltem Hersteller und Fahrzeugtyp müssen zusätzlich Diagnosestecker und Untersystem ausgewählt werden.

Hinweis- und Anweisfenster wird angezeigt.

- 7. Hinweis- und Anweisfenster beachten.
- 8. Über  $\blacktriangledown$  Hinweis- und Anweisfenster bestätigen.

Info-Fenster wird angezeigt.

Service-Rückstellung wird automatisch durchgeführt.

Nach erfolgreicher Service-Rückstellung wird folgender Text angezeigt: "Service-Intervall zurückgesetzt.".

- 9. Über  $\blacktriangledown$  Info-Fenster bestätigen.
- 10. Über  $\boxtimes$  zum Hauptmenü zurückkehren.

## 7.5.6 Grundeinstellung

Hier können Bauteile und Steuergeräte gemäß Herstellerwerten eingestellt oder angepasst werden.

#### Voraussetzung für Grundeinstellung

Um Grundeinstellung durchführen zu können, Folgendes beachten:

- Fahrzeugsystem arbeitet fehlerfrei.
- Kein Fehler im Fehlercode-Speicher Steuergerät gespeichert.
- Eventuelle fahrzeugspezifische Vorbereitungen durchgeführt.

#### Manuelle Grundeinstellung durchführen

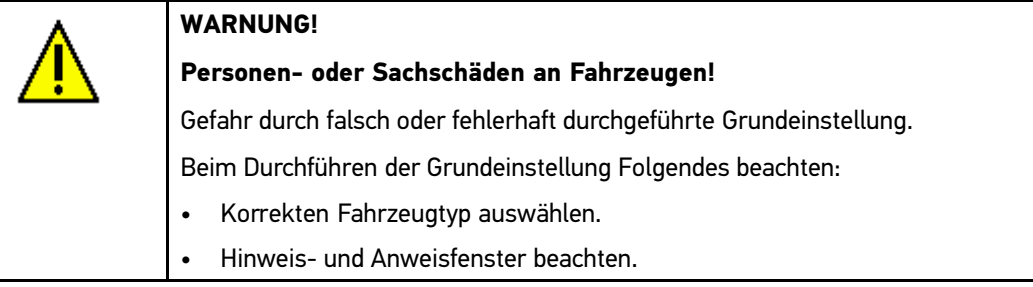

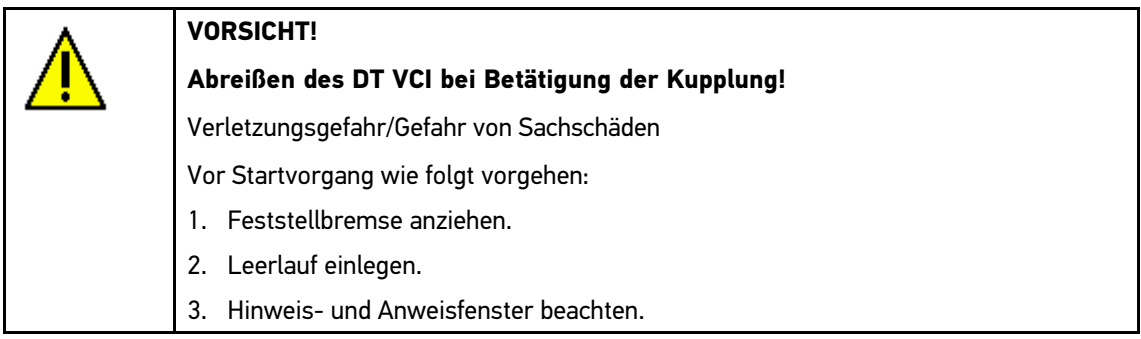

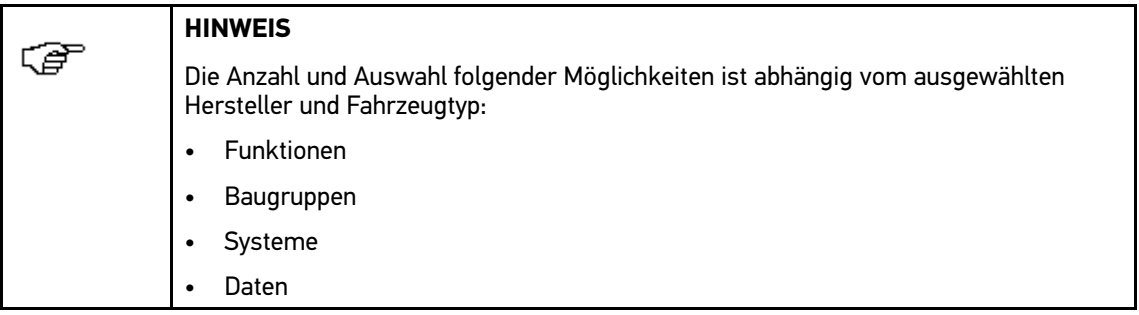

Um manuelle Grundeinstellung durchzuführen, wie folgt vorgehen:

- 1. Schritte 1-5 wie in Kapitel **>Fahrzeugdiagnose vorbereiten<** beschrieben durchführen.
- 2. Unter **Funktion >Grundeinstellung<** auswählen.
- 3. Gewünschte Baugruppe auswählen.
- 4. Gewünschtes System auswählen.
- 5. Über  $\blacksquare$  manuelle Grundeinstellung starten. Hinweis- und Anweisfenster wird angezeigt.
- 6. Hinweis- und Anweisfenster beachten.
- 7. Anweisungen auf Bildschirm folgen.
- 8. Über  $\sqrt{ }$  durchgeführte Grundeinstellung bestätigen.
- 9. Über  $\Sigma$  zum Hauptmenü zurückkehren.

#### Automatische Grundeinstellung durchführen

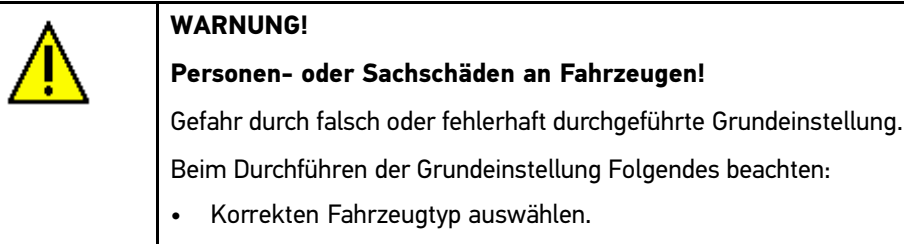

• Hinweis- und Anweisfenster beachten.

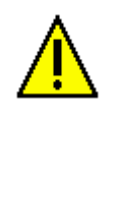

### **VORSICHT!**

**Abreißen des DT VCI bei Betätigung der Kupplung!**

Verletzungsgefahr/Gefahr von Sachschäden

Vor Startvorgang wie folgt vorgehen:

- 1. Feststellbremse anziehen.
- 2. Leerlauf einlegen.
- 3. Hinweis- und Anweisfenster beachten.

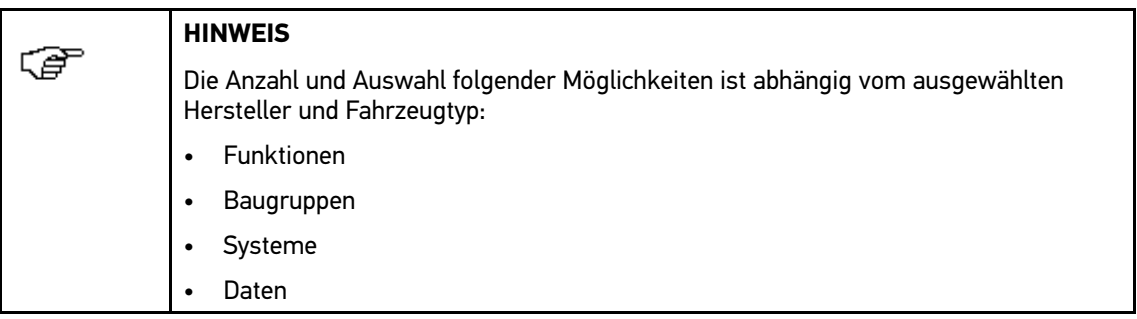

Um automatische Grundeinstellung durchzuführen, wie folgt vorgehen:

- 1. Schritte 1-5 wie in Kapitel **>Fahrzeugdiagnose vorbereiten<** beschrieben durchführen.
- 2. Unter **Funktion >Grundeinstellung<** auswählen.
- 3. Gewünschte Baugruppe auswählen.
- 4. Gewünschtes System auswählen.
- 5. Über  $\blacksquare$  automatische Grundeinstellung starten.

Hinweis- und Anweisfenster wird angezeigt.

- 6. Hinweis- und Anweisfenster beachten.
- 7. Über ↓ Hinweis- und Anweisfenster bestätigen.
- 8. Je nach ausgewähltem Hersteller und Fahrzeugtyp müssen zusätzlich weitere Unterfunktionen ausgewählt werden.
- 9. Über  $\blacktriangledown$  Auswahl bestätigen.

Hinweis- und Anweisfenster wird angezeigt.

10. Hinweis- und Anweisfenster beachten.

11. Über  $\blacktriangledown$  Hinweis- und Anweisfenster bestätigen.

Grundeinstellung wird automatisch durchgeführt.

Nach erfolgreicher Grundeinstellung wird folgender Text angezeigt: "Grundeinstellung erfolgreich durchgeführt.".

12. Über  $\Sigma$  zum Hauptmenü zurückkehren.

## 7.5.7 Codierung

Hier können Bauteile und Steuergeräte codiert werden. Wenn Bauteile ersetzt oder zusätzliche Funktionen in einem elektronischen System freigeschaltet werden müssen, dann sind Codierungen erforderlich.

Manuelle Codierung durchführen

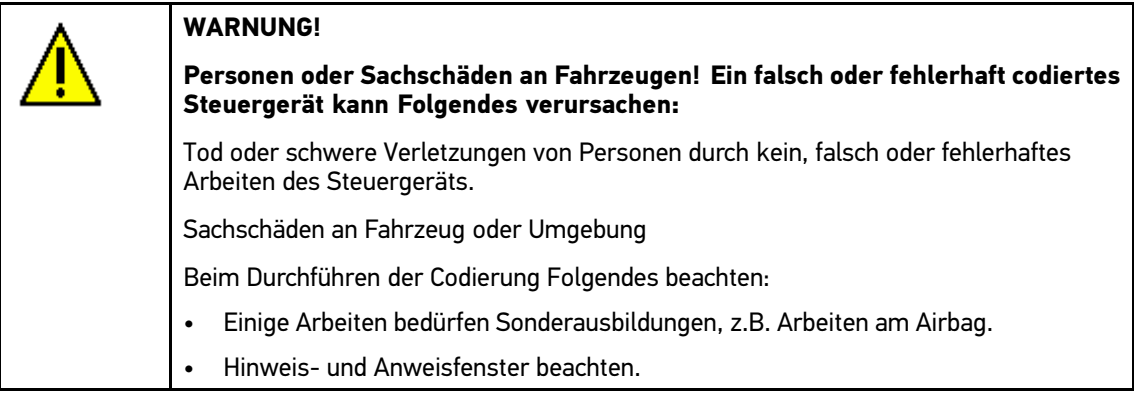

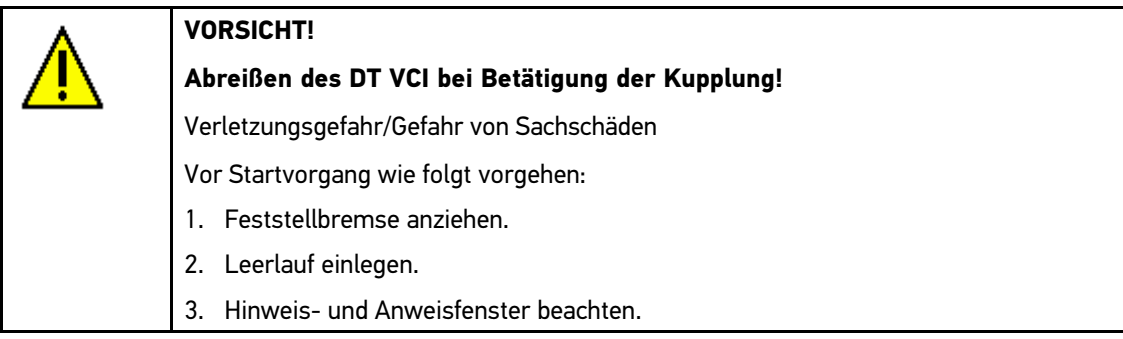

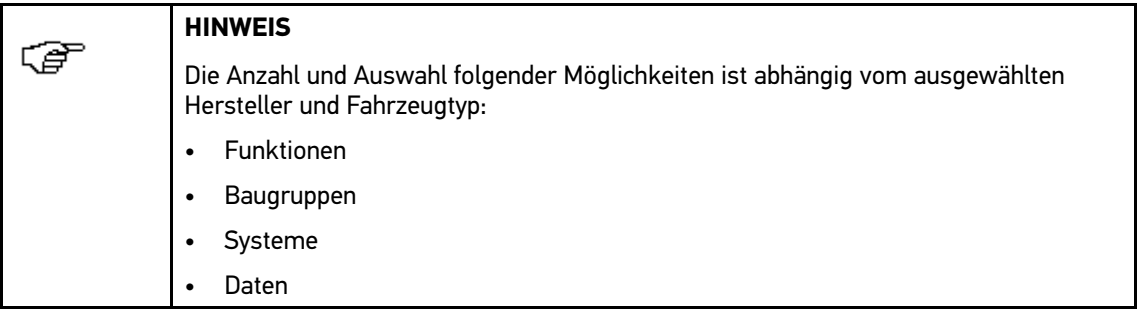

Um manuelle Codierung durchzuführen, wie folgt vorgehen:

- 1. Schritte 1-5 wie in Kapitel **>Fahrzeugdiagnose vorbereiten<** beschrieben durchführen.
- 2. Unter **Funktion >Codierung<** auswählen.
- 3. Gewünschte Baugruppe auswählen.
- 4. Gewünschtes System auswählen.
- 5. Über **ID** manuelle Codierung starten. Hinweis- und Anweisfenster wird angezeigt.
- 6. Hinweis- und Anweisfenster beachten.
- 7. Über  $\blacktriangledown$  Hinweis- und Anweisfenster bestätigen.
- 8. Anweisungen auf Bildschirm folgen.
- 9. Über  $\sqrt{ }$  durchgeführte Codierung bestätigen.

Nach erfolgreicher Codierung wird folgender Text angezeigt: "Codierung erfolgreich durchgeführt.".

10. Über $\boxtimes$  zum Hauptmenü zurückkehren.

### Automatische Codierung durchführen

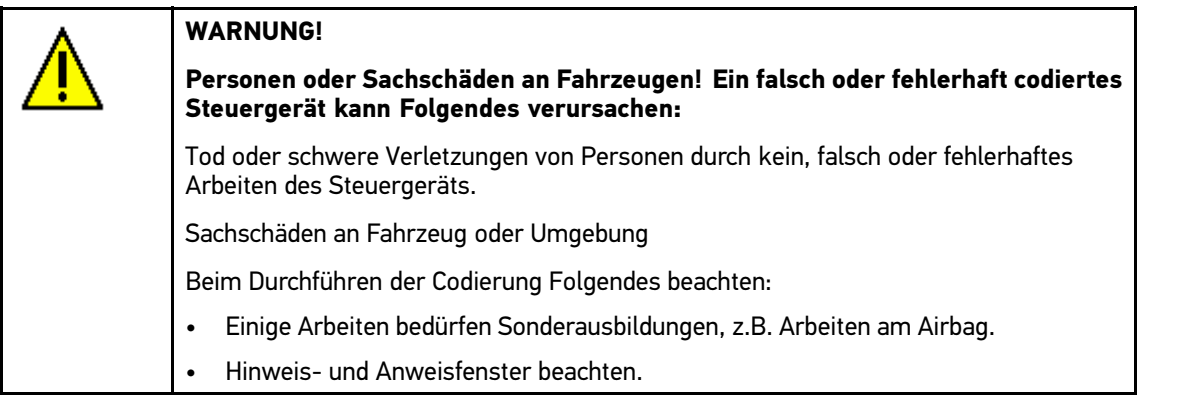

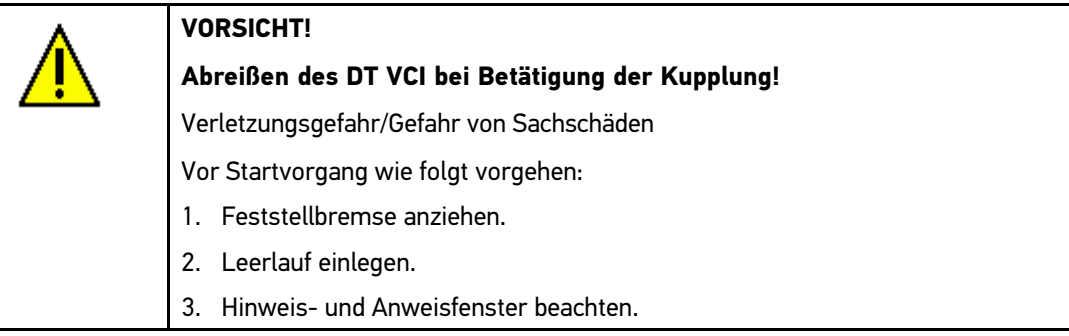

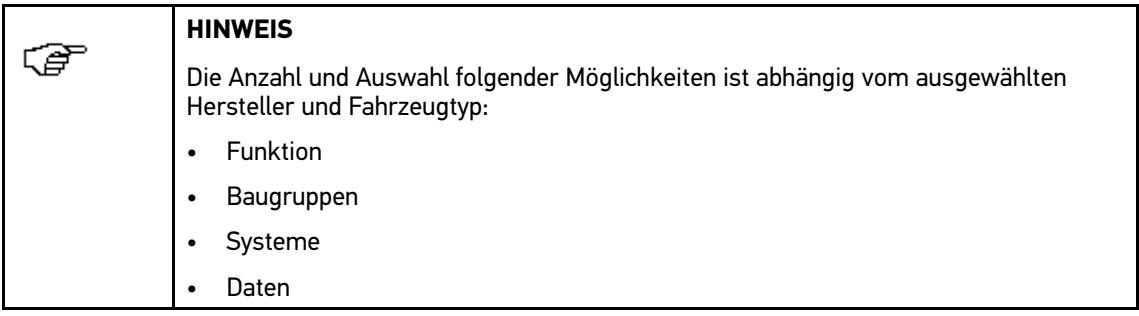

Um automatische Codierung durchzuführen, wie folgt vorgehen:

- 1. Schritte 1-5 wie in Kapitel **>Fahrzeugdiagnose vorbereiten<** beschrieben durchführen.
- 2. Unter **Funktion >Codierung<** auswählen.
- 3. Gewünschte Baugruppe auswählen.
- 4. Gewünschtes System auswählen.

<span id="page-73-0"></span>5. Über  $\blacksquare$  automatische Codierung starten.

Hinweis- und Anweisfenster wird angezeigt.

- 6. Hinweis- und Anweisfenster beachten.
- 7. Über ↓ Hinweis- und Anweisfenster bestätigen. Codierung wird automatisch durchgeführt. Nach erfolgreicher Codierung wird folgender Text angezeigt: "Codierung erfolgreich durchgeführt.".
- 8. Über $\boxtimes$  zum Hauptmenü zurückkehren.

### 7.6 Fahrzeuginformationen

Hier sind folgende Fahrzeuginformationen in einer Übersicht dargestellt:

**Car History** 

Hier werden Diagnoseergebnisse gespeichert.

**Bauteilhilfe** 

Hier sind Bauteile hinterlegt, die im ausgewählten Fahrzeug verbaut sind. Folgende Auswahlmöglichkeiten stehen zur Verfügung:

– Diagnoserelevante Bauteile

Hier sind vorgefilterte diagnoserelevante Bauteile hinterlegt, die im ausgewählten Fahrzeug verbaut sind.

– Teilekatalog

Hier sind Bauteile hinterlegt, die im ausgewählten Fahrzeug verbaut sind. Zusätzlich können Informationen zu den Bauteilen abgerufen und es kann zu verknüpften Daten gesprungen werden.

• Inspektionsdaten

Hier sind fahrzeugspezifische Inspektionspläne hinterlegt. Über cheizionen verschiedene Informationen über die inspektionsrelevanten Bauteile, u.a. Teile-Informationen aufgerufen werden. In der **>Teile-Information<** werden Informationen zum gewählten Bauteil und baugleiche Alternativen angezeigt. Im **>Motorraumbild<** wird die Bauteilposition mit einem roten Pfeil gekennzeichnet. Dies erleichtert das Auffinden des gewünschten Bauteils. Unter **>Sicherungen/Relais<** wird der Verbauort des Hauptsicherungs-, Sicherungs- und Relaiskastens (je nach Auswahl) im ausgewählten Fahrzeug angezeigt.

• Zahnriemendaten

Hier können das für die Reparatur des Zahnriemens benötigte Werkzeug sowie die fahrzeugspezifische Aus- und Einbau-Anleitung über das Gutmann Portal abgerufen werden.

• Diagnosedatenbank

Hier können fahrzeugspezifische Online-Hilfen über das Gutmann Portal abgerufen werden.

• Technische Daten

Hier stehen alle erforderlichen Daten für die Wartungs- und Reparaturarbeiten am Fahrzeug zur Verfügung.

• Schaltpläne

Hier sind fahrzeugspezifische Schaltpläne, z.B. von Motor, ABS und Airbag hinterlegt.

• Sicherungen/Relais

Hier werden der Verbauort der Hauptsicherungs-, Sicherungs- und Relaiskästen sowie der einzelnen Sicherungen angezeigt.

• Bauteilprüfwerte

Hier werden die verschiedenen Steuergerätestecker, die Pinbelegung, Signalbilder und Sollwerte angezeigt.

• Arbeitswerte

Hier werden die Arbeitswerte und -zeiten für die Reparatur der verschiedenen Bauteile angezeigt. Die angebotenen Unterpunkte einer Auswahl können über TecDoc-Kriterien gefiltert werden.

• Abgasdaten

Hier sind die vom Fahrzeughersteller vorgegebenen Abgaswerte und die für eine Abgasuntersuchung notwendigen Prüfschritte hinterlegt.

• Innenraumluftfilter

Hier sind Ausbau-Anleitungen für Innenraumluftfilter hinterlegt.

• Rückrufaktionen

Hier werden Rückrufaktionen von Herstellern und Importeuren angezeigt.

### 7.6.1 Car History

Hier werden die Diagnoseergebnisse zum aktuellen Fahrzeug aus den Arbeitsschritten **Fehlercode**, **Parameter**, **Grundeinstellung** und **Codierung** gespeichert. Diese Funktion hat folgende Vorteile:

- Die Diagnoseergebnisse können zu einem späteren Zeitpunkt ausgewertet werden.
- Früher durchgeführte Diagnosen können mit aktuellen Diagnoseergebnissen verglichen werden.
- Dem Kunden kann das Ergebnis der durchgeführten Diagnose ohne erneutes Anschließen des Fahrzeugs aufgezeigt werden.

#### Fahrzeug aus Car History auswählen

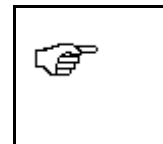

### **HINWEIS**

Nur wenn unter **Einstellungen <sup>&</sup>gt; Verschiedenes <sup>&</sup>gt; Sonstiges** die Funktion **Car History automatisch übertragen** auf **>ein<** eingestellt ist, dann können hier die automatisch gespeicherten Diagnose-Ergebnisse abgerufen werden.

Um Fahrzeug aus Car History auszuwählen, wie folgt vorgehen:

- 1. Im Hauptmenü **>Fahrzeugauswahl<** auswählen.
- 2. Registerkarte **C** Car History auswählen.

Auswahlfenster wird angezeigt.

3. Gewünschtes Fahrzeug über Doppelklick auswählen.

Nach Auswahl des Fahrzeugs springt das Gerät automatisch zum Hauptmenü zurück.

### Eintrag aus Car History löschen

Um <sup>1</sup> oder mehrere Einträge aus Car History zu löschen, wie folgt vorgehen:

- 1. Im Hauptmenü **>Fahrzeugauswahl<** auswählen.
- 2. Registerkarte **C**ar History auswählen.

Auswahlfenster wird angezeigt.

3. Über **Car History löschen** aufrufen.

Auswahlfenster wird angezeigt.

Folgende Funktionen stehen zur Auswahl:

- **Einzelnen Eintrag löschen**
- **Gesamte Car History löschen**
- **Alle älter als**
- 4. Gewünschtes Kontrollkästchen aktivieren.
- 5. Wenn **Alle älter als** aktiviert und über Virtuelle Tastatur geöffnet wird, dann wird Auswahlliste angezeigt. Gewünschtes Datum auswählen und über  $\blacktriangledown$  Auswahl bestätigen.
- 6. Über ↓ Löschen bestätigen. Sicherheitsabfrage wird angezeigt.
- 7. Sicherheitsabfrage beachten.
- 8. Über  $\blacktriangledown$  Sicherheitsabfrage bestätigen. Ausgewählte Einträge werden gelöscht.
- 9. Über  $\boxtimes$  zum Hauptmenü zurückkehren.

#### Hilferuf senden

Hier kann Kontakt zum Technischen Callcenter aufgenommen und Daten angefordert werden.

Um Hilferuf an Technisches Callcenter von Hella Gutmann zu senden, wie folgt vorgehen:

- 1. Im Hauptmenü **>Fahrzeuginformationen<** auswählen.
- 2. Über **Car History** aufrufen.

Auswahlfenster wird angezeigt.

- 3. Über ▲ ▼ gewünschte Car History-Datei auswählen.
- 4. Über  $\clubsuit$  Hilferuf aufrufen.

Auswahlfenster wird angezeigt.

5. Unter Ansprechpartner über <sup>%</sup> Liste öffnen.

Auswahlliste wird angezeigt.

- 6. Gewünschten Ansprechpartner auswählen.
- 7. Unter **Rückruf-Telefonnummer** über Virtuelle Tastatur öffnen.

Eingabefenster wird angezeigt.

- 8. Telefonnummer eingeben.
- 9. Über ↓ Eingabe bestätigen.
- 10. Unter **Was möchten Sie tun?** gewünschtes Kontrollkästchen aktivieren.

Wenn **Kontakt mit dem Technischen Callcenter aufnehmen** aktiviert wird, dann wird ein Mitarbeiter von Hella Gutmann schnellstmöglich zurückrufen.

Wenn **Daten anfordern** aktiviert wird, dann können technische Unterlagen z.B. Reparaturanleitungen oder Schaltpläne angefordert werden.

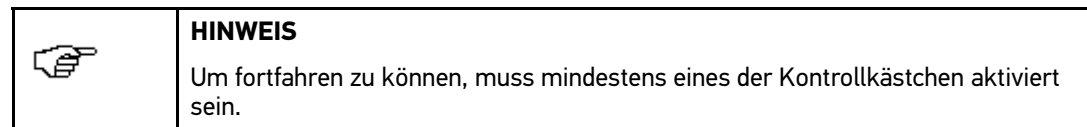

11. Über  $+$  weiter.

Auswahlfenster wird angezeigt.

12. Unter VIN (Fahrzeug-Identifizierungsnummer) über **E Virtuelle Tastatur öffnen.** 

Eingabefenster wird angezeigt.

- 13. VIN eingeben.
- 14. Über ↓ Eingabe bestätigen.

15. Unter Erstzulassung über **E** Auswahlfenster öffnen.

Auswahlfenster wird angezeigt.

- 16. Unter Tag über  $\checkmark$  Liste öffnen. Auswahlliste wird angezeigt.
- 17. Tag der Erstzulassung auswählen.
- 18. Schritte <sup>16</sup> <sup>+</sup> <sup>17</sup> für **Monat** und **Jahr** wiederholen.
- 19. Über ↓ Auswahl bestätigen.

Auswahl wird automatisch gespeichert.

20. Über  $+$  weiter.

Auswahlfenster wird angezeigt.

#### **Wenn ausschließlich Kontakt mit dem Technischen Callcenter aufnehmen aktiviert wurde:**

- 1. Über ↓ Auswahl bestätigen.
- 2. Über ↓ Datenauswahl bestätigen.
- 3. Über  $+$  weiter.

Auswahlfenster wird angezeigt.

- 4. Gewünschte Baugruppe oder gewünschtes Symptom auswählen.
- 5. Gewünschtes Bauteil oder Symptom auswählen, mit dem Problem weiter eingegrenzt werden kann.
- 6. Ggf. weitere Bauteile oder Symptome auswählen.
- 7. Über ↓ Auswahl bestätigen.

Auswahlfenster wird angezeigt.

- 8. Ggf. über + und Wiederholung der Schritte 4-7 weitere Symptome hinzufügen.
- 9. Über  $+$  weiter.

Eingabefenster wird angezeigt.

Hier kann eine schriftliche Anfrage oder Mitteilung jeglicher Art an den Hella Gutmann-Support eingegeben werden.

10. Unter **Problem/Frage/Bemerkung (mind. <sup>20</sup> Zeichen):** über Virtuelle Tastatur öffnen.

Eingabefenster wird angezeigt.

- 11. Gewünschten Text eingeben.
- 12. Über ↓ Eingabe bestätigen.
- 13. Über  $+$  weiter.

Sicherheitsabfrage wird angezeigt.

Alle eingegebenen Informationen des Hilferufs werden angezeigt.

- 14. Sicherheitsabfrage beachten.
- 15. Über ↓ Sicherheitsabfrage bestätigen.
- 16. Über  $\blacktriangledown$  Hilferuf absenden.

Car Histroy-Daten werden übertragen.

17. Über  $\Sigma$  zum Hauptmenü zurückkehren.

#### **Wenn ausschließlich Daten anfordern aktiviert wurde:**

- 1. Kontrollkästchen der gewünschten Datenart aktivieren. Zur Auswahl stehen:
	- Schaltplan
	- Diagnosedatenbank
	- Reparaturanleitung
	- Einbau-Anleitung
	- Sonstige
- 2. Unter System über <sup>%</sup> Liste öffnen.

Auswahlliste wird angezeigt.

- 3. Gewünschtes System auswählen.
- 4. Unter **Bauteil** über  $\boldsymbol{\triangledown}$  Liste öffnen. Auswahlliste wird angezeigt.
- 5. Gewünschtes Bauteil auswählen.
- 6. Ggf. unter **Bemerkung:** über Eingabefenster öffnen. Eingabefenster wird angezeigt.
- 7. Ggf. Bemerkung eingeben.
- 8. Ggf. über  $\blacktriangledown$  Eingabe bestätigen.
- 9. Über  $\blacktriangledown$  Datenauswahl bestätigen. Auswahlfenster wird angezeigt.
- 10. Ggf. über + und Wiederholung der Schritte 1-9 weitere Daten hinzufügen.
- 11. Über  $+$  weiter.

Auswahlfenster wird angezeigt.

- 12. Ggf. über + Symptome hinzufügen.
- 13. Ggf. gewünschte Baugruppe oder gewünschtes Symptom auswählen.
- 14. Ggf. gewünschtes Bauteil oder Symptom auswählen, mit dem Problem weiter eingegrenzt werden kann.
- 15. Ggf. weitere Bauteile oder Symptome auswählen.
- 16. Über  $\blacktriangledown$  Auswahl bestätigen.

Auswahlfenster wird angezeigt.

- 17. Ggf. über + und Wiederholung der Schritte 13-16 weitere Symptome hinzufügen.
- 18. Über  $+$  weiter.

Alle eingegebenen Informationen des Hilferufs werden angezeigt.

- 19. Sicherheitsabfrage beachten.
- 20. Über ↓ Sicherheitsabfrage bestätigen.
- 21. Über ↓ Hilferuf absenden.

Car History-Daten werden übertragen.

22. Über  $\boxtimes$  zum Hauptmenü zurückkehren.

### Wenn Kontakt mit dem Technischen Callcenter und Daten anfordern aktiviert wurden:

- 1. Kontrollkästchen der gewünschten Datenart aktivieren. Zur Auswahl stehen:
	- Schaltplan
	- Diagnosedatenbank
	- Reparaturanleitung
	- Einbau-Anleitung
	- Sonstige
- 2. Unter System über <sup>3</sup> Liste öffnen.

Auswahlliste wird angezeigt.

- 3. System auswählen.
- 4. Unter **Bauteil** über  $\boldsymbol{\triangledown}$  Liste öffnen. Auswahlliste wird angezeigt.
- 5. Bauteil auswählen.
- 6. Ggf. unter Bemerkung: über Eingabefenster öffnen. Eingabefenster wird angezeigt.
- 7. Ggf. Bemerkung eingeben.
- 8. Ggf. über  $\blacktriangledown$  Eingabe bestätigen.
- 9. Über ↓ Datenauswahl bestätigen. Auswahlfenster wird angezeigt.
- 10. Ggf. über + und Wiederholung der Schritte 1-9 weitere Daten hinzufügen.
- 11. Über  $+$  weiter.

Auswahlfenster wird angezeigt.

- 12. Über  $\blacktriangledown$  Auswahl bestätigen.
- 13. Über ↓ Datenauswahl bestätigen.
- 14. Über  $+$  weiter.

Auswahlfenster wird angezeigt.

- 15. Gewünschte Baugruppe oder gewünschtes Symptom auswählen.
- 16. Gewünschtes Bauteil oder Symptom auswählen, mit dem Problem weiter eingegrenzt werden kann.
- 17. Ggf. weitere Bauteile oder Symptome auswählen.
- 18. Über ↓ Auswahl bestätigen.

Auswahlfenster wird angezeigt.

- 19. Ggf. über + und Wiederholung der Schritte 4-7 weitere Symptome hinzufügen.
- 20. Über  $+$  weiter.

Eingabefenster wird angezeigt.

Hier kann eine schriftliche Anfrage oder Mitteilung jeglicher Art an den Hella Gutmann-Support eingegeben werden.

21. Unter **Problem/Frage/Bemerkung (mind. <sup>20</sup> Zeichen):** über Virtuelle Tastatur öffnen.

Eingabefenster wird angezeigt.

- 22. Gewünschten Text eingeben.
- 23. Über ↓ Eingabe bestätigen.

24. Über  $+$  weiter.

Sicherheitsabfrage wird angezeigt.

Alle eingegebenen Informationen des Hilferufs werden angezeigt.

- 25. Sicherheitsabfrage beachten.
- 26. Über ↓ Sicherheitsabfrage bestätigen.
- 27. Über ↓ Hilferuf absenden.

Car History-Daten werden übertragen.

28. Über  $\boxtimes$  zum Hauptmenü zurückkehren.

### 7.6.2 Bauteilhilfe

Hier sind Bauteile hinterlegt, die im ausgewählten Fahrzeug verbaut sind. Folgende Auswahlmöglichkeiten stehen zur Verfügung:

• Diagnoserelevante Bauteile

Hier sind vorgefilterte diagnoserelevante Bauteile hinterlegt, die im ausgewählten Fahrzeug verbaut sind.

• Teilekatalog

Hier sind Bauteile hinterlegt, die im ausgewählten Fahrzeug verbaut sind. Zusätzlich können Informationen zu den Bauteilen abgerufen und es kann zu verknüpften Daten gesprungen werden.

#### Bauteilhilfe abrufen

Um Bauteilhilfe abzurufen, wie folgt vorgehen:

- 1. Im Hauptmenü **>Fahrzeuginformationen<** auswählen.
- 2. Über  $\vec{\sigma}$  **Bauteilhilfe** auswählen.

Auswahlfenster wird angezeigt.

- 3. Über **Diagnoserelevante Bauteile** öffnen.
- 4. Schritt <sup>3</sup> für weitere Untergruppen wiederholen.

5. Über  $\mathbf{\Phi}^{\mathsf{T}}$  gewünschtes Bauteil auswählen.

Auswahlfenster wird angezeigt.

Abhängig vom gewählten Bauteil stehen folgende Informationen zur Verfügung:

• **>Teile-Informationen<**

Hier sind Informationen zu Ersatzteilen und baugleichen Alternativen hinterlegt. Hier können Ersatzteile zur Bestellung in den Warenkorb gelegt werden.

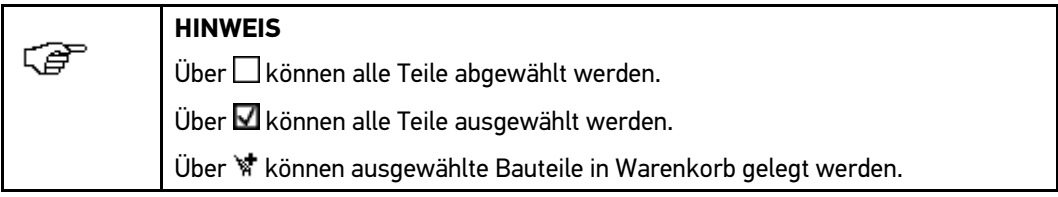

#### •**>Innenraumbild<**

Im Innenraumbild wird die Bauteilposition mit einem roten Pfeil gekennzeichnet. Das erleichtert das Auffinden des gewünschten Bauteils.

#### •**>Motorraumbild<**

Im Motorraumbild wird die Bauteilposition mit einem roten Pfeil gekennzeichnet. Das erleichtert das Auffinden des gewünschten Bauteils.

#### •**>Bauteilprüfwerte<**

Hier sind Mess- und Prüfwerte von Komponenten und Bauteilen hinterlegt, deren Kabel mit einem Steuergerätestecker verbunden sind.

Bei Auswahl von >Bauteilprüfwerte< wird die Bauteilhilfe verlassen. Über <sup>6</sup><sup>1</sup> kann zur Bauteilhilfe zurückgekehrt werden.

#### •**>Sicherungen/Relais<**

Hier werden der Verbauort der Hauptsicherungs-, Sicherungs- und Relaiskästen sowie der einzelnen Sicherungen angezeigt.

Bei Auswahl von >Sicherungen/Relais< wird die Bauteilhilfe verlassen. Über <sup>6</sup> kann zur Bauteilhilfe zurückgekehrt werden.

#### •**>Inspektionsdaten<**

Hier sind fahrzeugspezifische Inspektionspläne hinterlegt.

Bei Auswahl von >Inspektionsdaten< wird die Bauteilhilfe verlassen. Über <sup>dir</sup> kann zur Bauteilhilfe zurückgekehrt werden.

6. Gewünschte Information auswählen.

Ausgewählte Information wird angezeigt.

7. Über  $\boxtimes$  zum Hauptmenü zurückkehren.

### 7.6.3 Inspektionsdaten

Hier können fahrzeugspezifische Inspektionspläne und Ölservice-Intervalle aufgerufen werden.

#### Inspektionsdaten aufrufen

Um Inspektionspläne aufzurufen, wie folgt vorgehen:

- 1. Im Hauptmenü **>Fahrzeuginformationen<** auswählen.
- 2. Über **且 Inspektionsdaten** auswählen.

Auswahlfenster wird angezeigt.

- 3. Gewünschtes Inspektionsintervall auswählen. Auswahlfenster wird angezeigt.
- 4. Gewünschte Kilometer- oder Jahreszahl auswählen.

Inspektionsdaten mit Arbeitspositionen werden angezeigt.

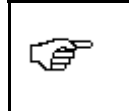

#### **HINWEIS**

Es wird empfohlen, die Inspektionsdaten auszudrucken und die einzelnen Arbeitspositionen systematisch abzuarbeiten.

- 5. Kontrollkästchen der einzelnen Arbeitspositionen nach Abarbeitung entsprechend aktivieren.
- 6. Wenn alle Arbeitspositionen abgearbeitet sind, dann müssen Reifenprofiltiefe und Reifendruck eingegeben werden. Hierfür unter **weitere Punkte** über Virtuelle Tastatur öffnen.

Eingabefenster wird angezeigt.

- 7. Reifenprofiltiefen und Reifendrücke eingeben.
- 8. Über ↓ Eingabe bestätigen.
- 9. Unter **Termin nächste Hauptuntersuchung (HU)** über Auswahlfenster öffnen.
- 10. Unter **Monat** über  $\check{\mathsf{v}}$  Liste öffnen.

Auswahlliste wird angezeigt.

- 11. Aktuellen Monat auswählen.
- 12. Schritte <sup>10</sup> <sup>+</sup> <sup>11</sup> für **Jahr** wiederholen.
- 13. Über ↓ Auswahl bestätigen.
- 14. Unter **Haltbarkeitsdatum Verbandskasten** über *B* Auswahlfenster öffnen.

15. Unter **Monat** über  $\check{v}$  Liste öffnen.

- Auswahlliste wird angezeigt. 16. Aktuellen Monat auswählen.
- 
- 17. Schritte <sup>15</sup> <sup>+</sup> <sup>16</sup> für **Jahr** wiederholen.
- 18. Über  $\blacktriangledown$  Auswahl bestätigen.

Auswahl wird automatisch gespeichert.

19. Über  $\boxtimes$  zum Hauptmenü zurückkehren.

### 7.6.4 Zahnriemendaten

Hier sind Aus- und Einbau-Anleitungen für Zahnriemen und Steuerketten hinterlegt.

#### Zahnriemendaten abrufen

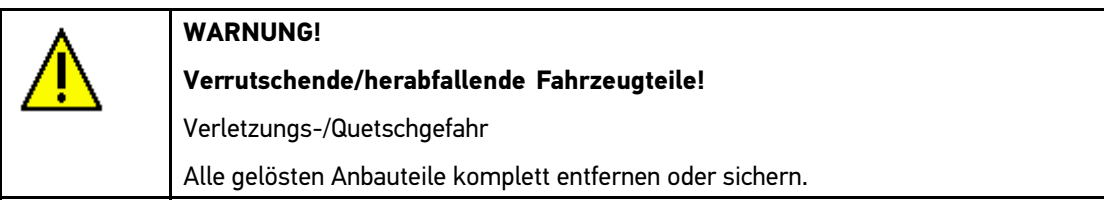

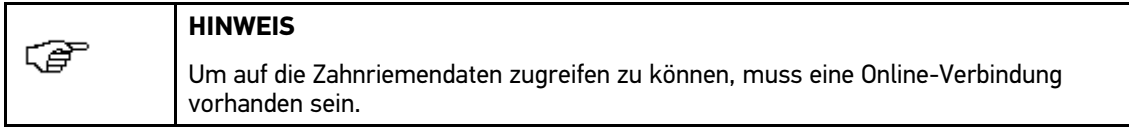

Um Zahnriemendaten abzurufen, wie folgt vorgehen:

- 1. Im Hauptmenü **>Fahrzeuginformationen<** auswählen.
- 2. Über **Zahnriemendaten** auswählen.
	- Daten werden heruntergeladen.

Auswahlliste wird angezeigt.

3. Über <sup>≱</sup> Liste öffnen.

Auswahlliste wird angezeigt.

Hier wird Folgendes aufgelistet:

• Werkzeug

Hier werden Texte und Bilder angezeigt, welche Werkzeuge für den Aus- und Einbau benötigt werden.

• Ausbau-Anleitung

Hier werden die einzelnen Schritte zum Ausbau des Zahnriemens angezeigt.

• Einbau-Anleitung

Hier werden die einzelnen Schritte zum Einbau des Zahnriemens angezeigt.

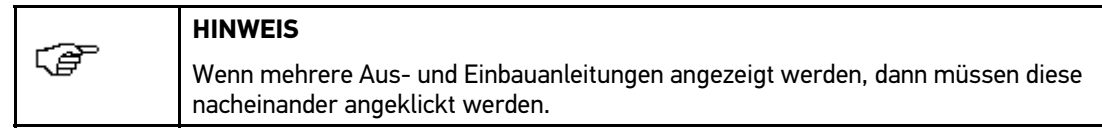

4. Gewünschte Information auswählen.

Für jede ausgewählte Informationsart werden Texte und Bilder angezeigt.

5. Über $\boxtimes$  zum Hauptmenü zurückkehren.

### 7.6.5 Diagnosedatenbank

Hier sind hersteller- und fahrzeugspezifische Lösungen für diverse Probleme hinterlegt.

In der Hella Gutmann-Diagnosedatenbank ist eine hohe Anzahl fahrzeugspezifischer Problemlösungen hinterlegt. Die Einträge in der Datenbank stammen von Rückmeldungen durch Mechaniker, die das Fahrzeug erfolgreich instand setzen konnten, sowie aus Herstellerunterlagen.

#### Diagnosedatenbank abrufen

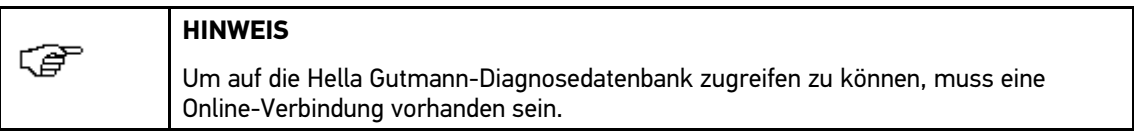

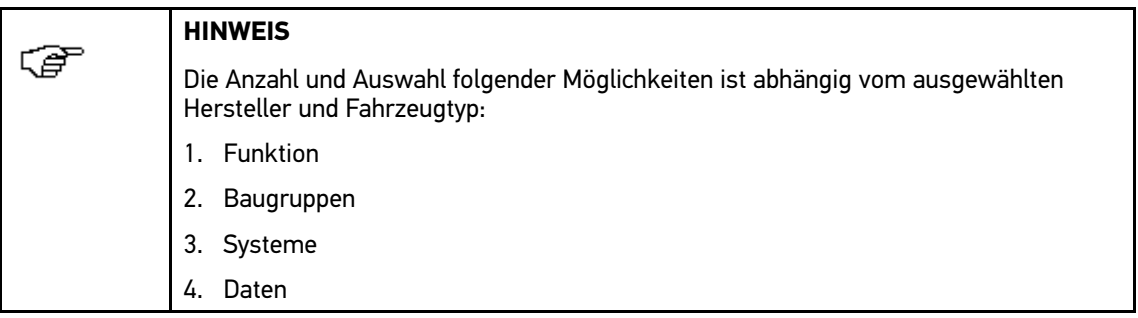

Um Informationen aus Diagnosedatenbank abzurufen, wie folgt vorgehen:

- 1. Im Hauptmenü **>Fahrzeuginformationen<** auswählen.
- 2. Über i<sup>t</sup> Diagnosedatenbank auswählen.

Daten werden heruntergeladen.

Auswahlfenster wird angezeigt.

3. Wenn in Symptomauswahl Modell nicht mit in Suche einbezogen werden soll, dann entsprechendes Kontrollkästchen deaktivieren.

Wenn in Symptomauswahl Baujahr in Suche mit einbezogen werden soll, dann über  $\check{\bullet}$  Liste öffnen und gewünschtes Baujahr auswählen.

4. Gewünschte Baugruppe auswählen.

Daten werden heruntergeladen.

5. Gewünschte Funktionen auswählen, die das Problem am Fahrzeug am besten beschreiben.

Je nach ausgewähltem Hersteller und Fahrzeugtyp müssen zusätzlich Untersysteme ausgewählt werden.

Daten werden heruntergeladen.

6. Über ↓ Auswahl bestätigen.

Daten werden heruntergeladen.

Auswahlfenster wird angezeigt.

Lösungsvorschläge werden angezeigt.

7. Aus linkem Auswahlfenster gewünschten **Artikel aus Online-Diagnosedatenbank** auswählen.

8. Über  $\mathbb{\hat{T}}$  gewünschten Lösungsvorschlag auswählen.

In den Lösungsvorschlägen sind u.a. folgende Informationen enthalten:

- Ursache
- Hinweis
- Abhilfe
- Möglicherweise defektes Bauteil
- 9. Wenn ausgewählter Lösungsvorschlag für Fahrzeugproblem nicht zutreffend, dann Schritt <sup>8</sup> wiederholen.
- 10. Über $\boxtimes$  zum Hauptmenü zurückkehren.

### 7.6.6 Technische Daten

Hier stehen folgende erforderlichen Daten für die Wartungs- und Reparaturarbeiten am Fahrzeug zur Verfügung, z.B.:

- Einstellwerte für Zündung und Abgasanlage
- empfohlene Zündkerzentypen
- Anzugsdrehmomente
- Füllmenge der Klimaanlage

Wenn notwendig oder hilfreich, dann sind die Daten durch anschauliche Bilder ergänzt.

### Technische Daten abrufen

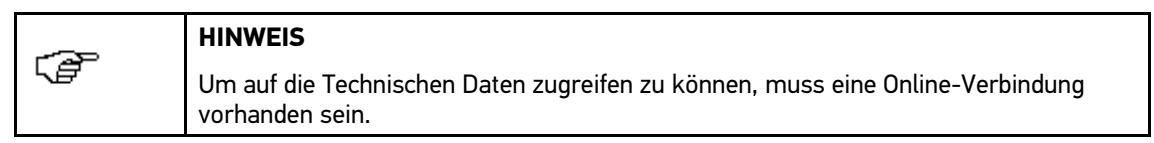

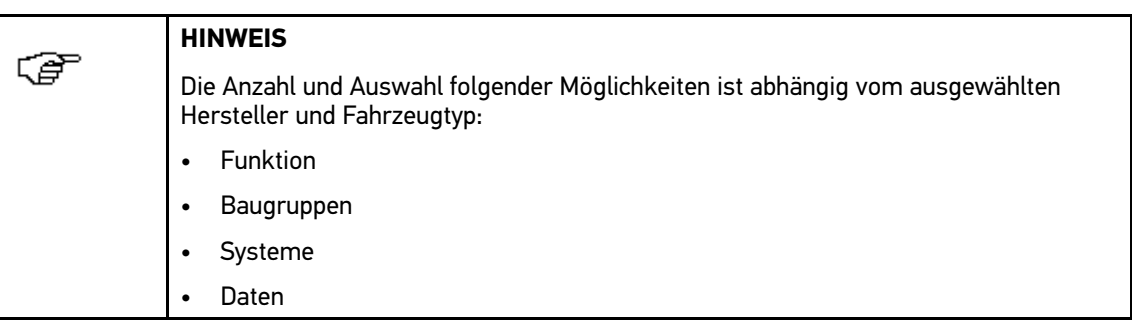

Um Technische Daten abzurufen, wie folgt vorgehen:

- 1. Im Hauptmenü **>Fahrzeuginformationen<** auswählen.
- 2. Über **Technische Daten** auswählen.

Auswahlfenster wird angezeigt.

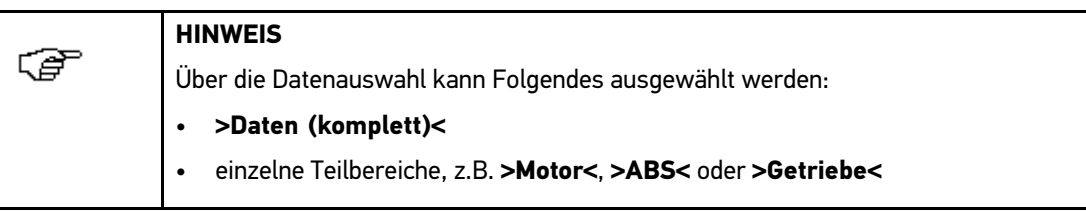

3. Über <sup>y</sup> Liste öffnen.

Auswahlliste wird angezeigt.

4. Gewünschte Daten auswählen.

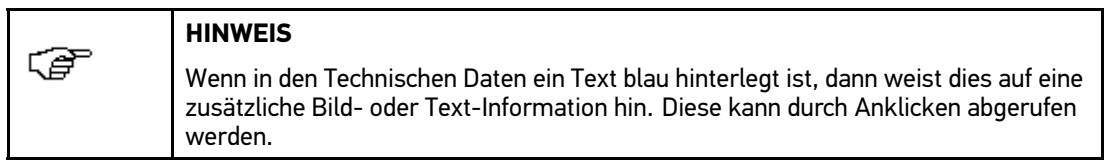

Technische Daten werden angezeigt.

5. Über $\boxtimes$  zum Hauptmenü zurückkehren.

### 7.6.7 Schaltpläne

Hier wird eine Vielzahl von fahrzeugspezifischen Schaltplänen bereitgestellt.

### Schaltpläne abrufen

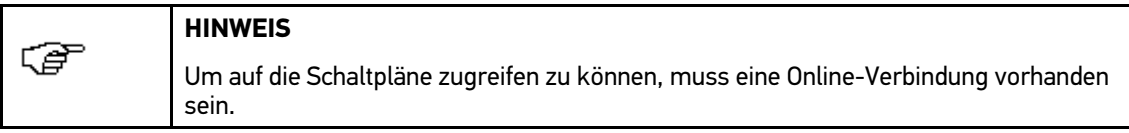

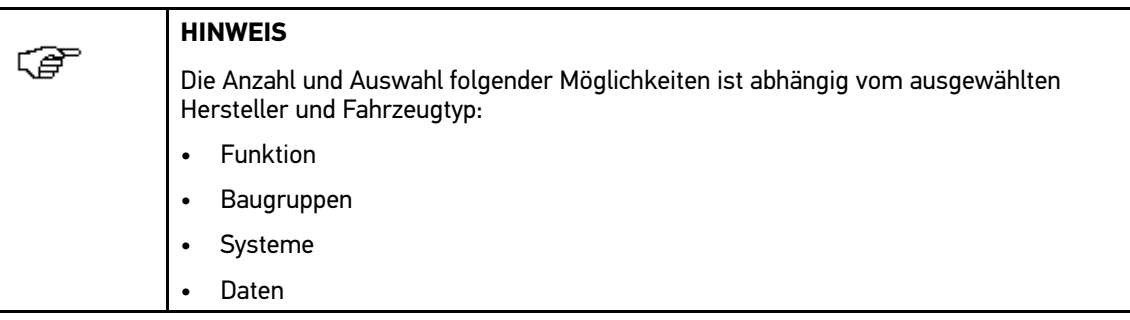

Um Schaltpläne abzurufen, wie folgt vorgehen:

- 1. Im Hauptmenü **>Fahrzeuginformationen<** auswählen.
- 2. Über **Schaltpläne** auswählen.

Auswahlfenster wird angezeigt.

- 3. Gewünschte Baugruppe auswählen.
- 4. Gewünschtes System auswählen.

Es können mehrere verschiedene Systemarten in einer Fahrzeugbaureihe verbaut sein. Meist steht der Systemtyp auf dem Steuergerät oder kann über das Parameter-Lesen ermittelt werden.

Schaltplan wird angezeigt.

5. Gewünschtes Bauteil durch Anklicken auswählen.

Bauteil wird durch einen farblichen Rahmen und einer Beschriftung gekennzeichnet.

- 6. Wenn das Bauteil nicht bekannt ist, dann können über  $\mathfrak{B}^*$ die Bauteile direkt aufgerufen werden. Auswahlliste mit im Fahrzeug verbauten Bauteilen wird angezeigt.
- 7. Gewünschtes Bauteil auswählen.

Bauteil wird durch einen farblichen Rahmen und einer Beschriftung gekennzeichnet.

- 8. Über  $\mathbf{\Phi}^{\mathsf{T}}$  können weitere Informationen zum Bauteil aufgerufen werden.
- 9. Über  $\boxtimes$  zum Hauptmenü zurückkehren.

### 7.6.8 Sicherungen/Relais

Hier werden der Verbauort der Hauptsicherungs-, Sicherungs- und Relaiskästen sowie der einzelnen Sicherungen angezeigt.

#### Sicherungs- und Relaiskastenbilder aufrufen

Um Sicherungs- und Relaiskastenbilder aufzurufen, wie folgt vorgehen:

- 1. Im Hauptmenü **>Fahrzeuginformationen<** auswählen.
- 2. Über **Sicherungen/Relais** auswählen.

Auswahlfenster wird angezeigt.

3. Gewünschtes Bauteil auswählen.

Im rechten Fenster wird eine Übersicht über Sicherungs- bzw. Relaiskasten angezeigt.

Im linken oberen Fenster ist der Verbauort des Sicherungs- bzw. Relaiskastens im Fahrzeug markiert.

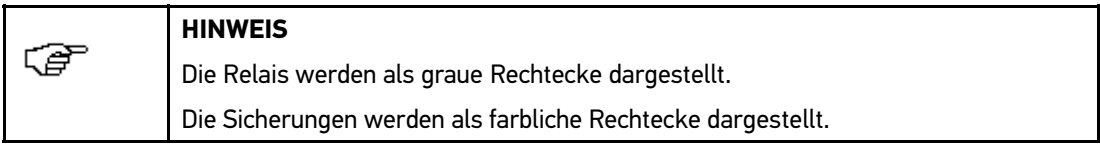

- 4. Wenn die gesuchte Sicherung oder das Relais nicht bekannt ist, dann kann über  $\ddot{\bm{x}}$  das darüber versorgte Bauteil direkt ausgewählt werden. Die zugehörige Sicherung bzw. das zugehörige Relais wird mit einem farblichen Rahmen markiert.
- 5. Gewünschte Sicherung bzw. gewünschtes Relais auswählen.

Informationen zum darüber versorgten Bauteil und der Bezeichnung der Sicherung bzw. des Relais werden im linken unteren Fenster angezeigt.

6. Über  $\Sigma$  zum Hauptmenü zurückkehren.

### 7.6.9 Bauteilprüfwerte

Hier sind Mess- und Prüfwerte von Komponenten und Bauteilen hinterlegt, deren Kabel mit einem Steuergerätestecker verbunden sind.

#### Bauteilprüfwerte abrufen

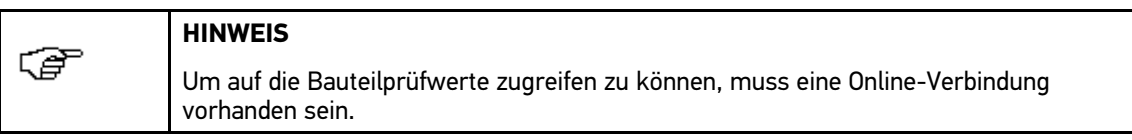

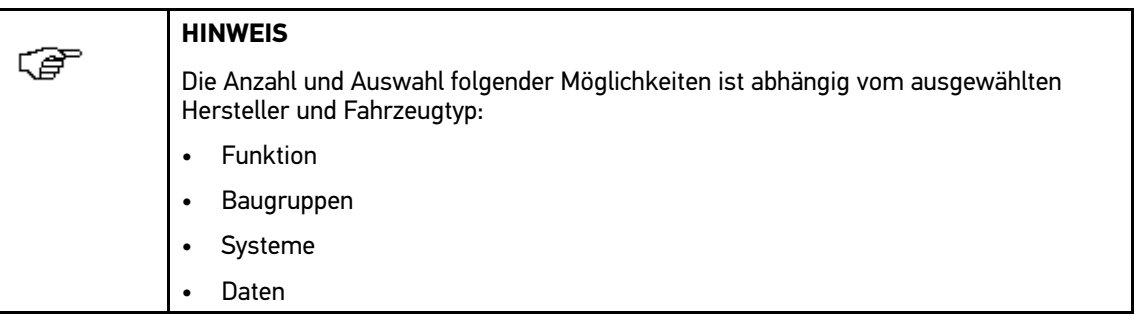

Um Bauteilprüfwerte abzurufen, wie folgt vorgehen:

- 1. Im Hauptmenü **>Fahrzeuginformationen<** auswählen.
- 2. Über  $\mathbf{\Phi}^{\mathsf{T}}$  **Bauteilprüfwerte** auswählen.

Auswahlfenster wird angezeigt.

- 3. Gewünschte Baugruppe auswählen.
- 4. Gewünschtes System auswählen.

Auswahlfenster mit Steuergerätestecker, Pinbelegung, Signalbilder und Sollwerte wird angezeigt.

- 5. Gewünschtes Bauteil auswählen.
- 6. Über  $\ddot{\mathbf{e}}$  Informationen zum Bauteil aufrufen.

Auswahlfenster wird angezeigt.

Im Auswahlfenster stehen u.a. folgende Informationstypen zur Auswahl:

- Teile-Informationen
- Innenraumbild
- Stromlaufpläne
- 7. Gewünschte Information auswählen.

Daten werden heruntergeladen.

Info-Fenster wird angezeigt.

8. Über $\boxtimes$  zum Hauptmenü zurückkehren.

### 7.6.10 Arbeitswerte

Hier werden die Arbeitswerte und -zeiten für die Reparatur der verschiedenen Bauteile angezeigt.

#### Arbeitswerte abrufen

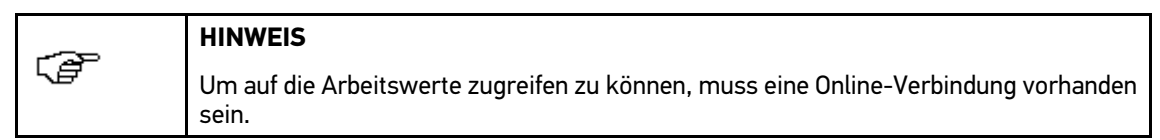

Um Arbeitswerte abzurufen, wie folgt vorgehen:

- 1. Im Hauptmenü **>Fahrzeuginformationen<** auswählen.
- 2. Über **Arbeitswerte** auswählen.

Auswahlfenster wird angezeigt.

- 3. Gewünschte Kategorie auswählen.
- 4. Gewünschtes Subkategorie auswählen.

Aus-, Einbau- und Prüfarbeiten sowie zugehörige Arbeitswerte werden angezeigt.

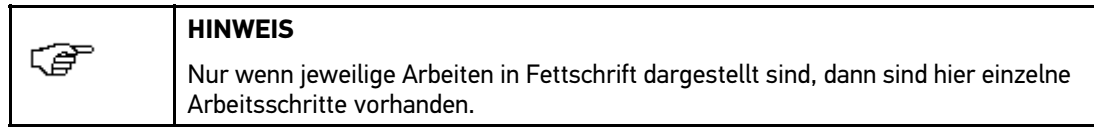

- 5. Über Klick auf jeweilige Arbeit werden einzelne Arbeitsschritte angezeigt.
- 6. Über $\boxtimes$  zum Hauptmenü zurückkehren.

### 7.6.11 Abgasdaten

Hier sind die vom Fahrzeughersteller vorgegebenen Soll-Abgaswerte und die für eine Abgasuntersuchung notwendigen Prüfschritte hinterlegt.

### Abgasdaten abrufen

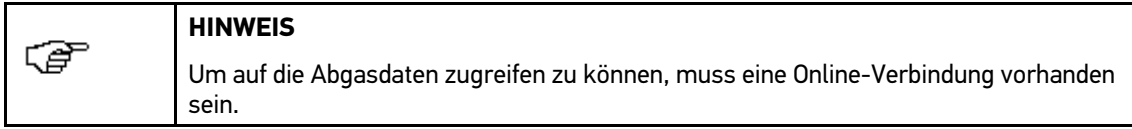

Um Abgasdaten abzurufen, wie folgt vorgehen:

- 1. Im Hauptmenü **>Fahrzeuginformationen<** auswählen.
- 2. Über <sup>#</sup>1 Abgasdaten auswählen.

3. Ggf. korrekten Fahrzeugtyp auswählen.

Abgasdaten werden angezeigt.

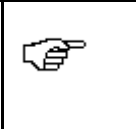

#### **HINWEIS**

Wenn in den Abgasdaten ein Text blau hinterlegt ist, dann weist dies auf eine zusätzliche Bild- oder Text-Information hin. Diese kann durch Anklicken aufgerufen werden.

4. Über  $\times$  zum Hauptmenü zurückkehren.

### 7.6.12 Innenraumluftfilter

Hier sind Ausbau-Anleitungen für Innenraumluftfilter hinterlegt.

Ausbau-Anleitung Innenraumluftfilter aufrufen

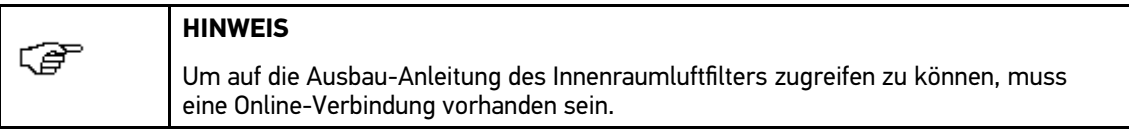

Um Ausbau-Anleitung von Innenraumluftfilter aufzurufen, wie folgt vorgehen:

- 1. Im Hauptmenü **>Fahrzeuginformationen<** auswählen.
- 2. Über  **Innenraumluftfilter** auswählen.

Ausbau-Anleitung in Bildern wird angezeigt.

3. Um einzelne Schritte der Ausbau-Anleitung aufzurufen, Bilder am linken Rand von oben nach unten nacheinander anklicken.

Das jeweils aktive Bild ist mit einem farblichen Rahmen markiert und wird in Großformat angezeigt.

4. Über  $\times$  zum Hauptmenü zurückkehren.

### 7.6.13 Rückrufaktionen

Hier werden die Rückrufaktionen von Herstellern und Importeuren angezeigt.

Rückrufaktionen haben das Ziel, Verbraucher vor unsicheren Produkten zu schützen. Bei Modellen, die mit einem  $\triangle$  gekennzeichnet sind, liegen Rückrufaktionen vor, die jünger als 2 Jahre sind.

Die Fa. Hella Gutmann Solutions GmbH stellt diese Inhalte nur zur Verfügung und ist deshalb für ihre Genauigkeit, Richtigkeit und Verlässlichkeit nicht verantwortlich. Rückfragen bezüglich Umfang und Abwicklung sind direkt an Vertragswerkstätten/Hersteller zu richten. Aus haftungstechnischen Gründen erteilt das Technische Callcenter von Hella Gutmann diesbezüglich keine Auskünfte.

### Rückrufaktionen abrufen

Ê

**HINWEIS**

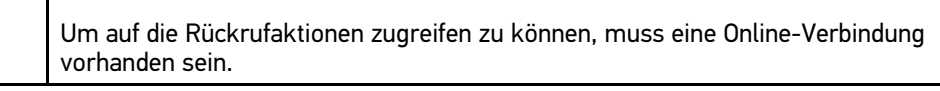

Um Rückrufaktionen abzurufen, wie folgt vorgehen:

- 1. Im Hauptmenü **>Fahrzeuginformationen<** auswählen.
- 2. Über **Rückrufaktionen** auswählen.

Daten werden heruntergeladen.

Rückrufaktionen werden angezeigt.

In den Rückrufaktionen sind u.a. folgende Informationen enthalten:

- Ursache
- Wirkung
- Abhilfe
- 3. Aus linkem Auswahlfenster gewünschte Rückrufaktion auswählen.
- 4. Über  $\times$  zum Hauptmenü zurückkehren.

### 7.7 OBD

Hier können die einzelnen OBD-Modes für Benzin- und Diesel-Fahrzeuge sowie der AU-Vorabtest und der VW-Kurztrip aufgerufen werden.

Der mega macs <sup>56</sup> dient als Fehlerauslesegerät (Scantool) für den Abgastester.

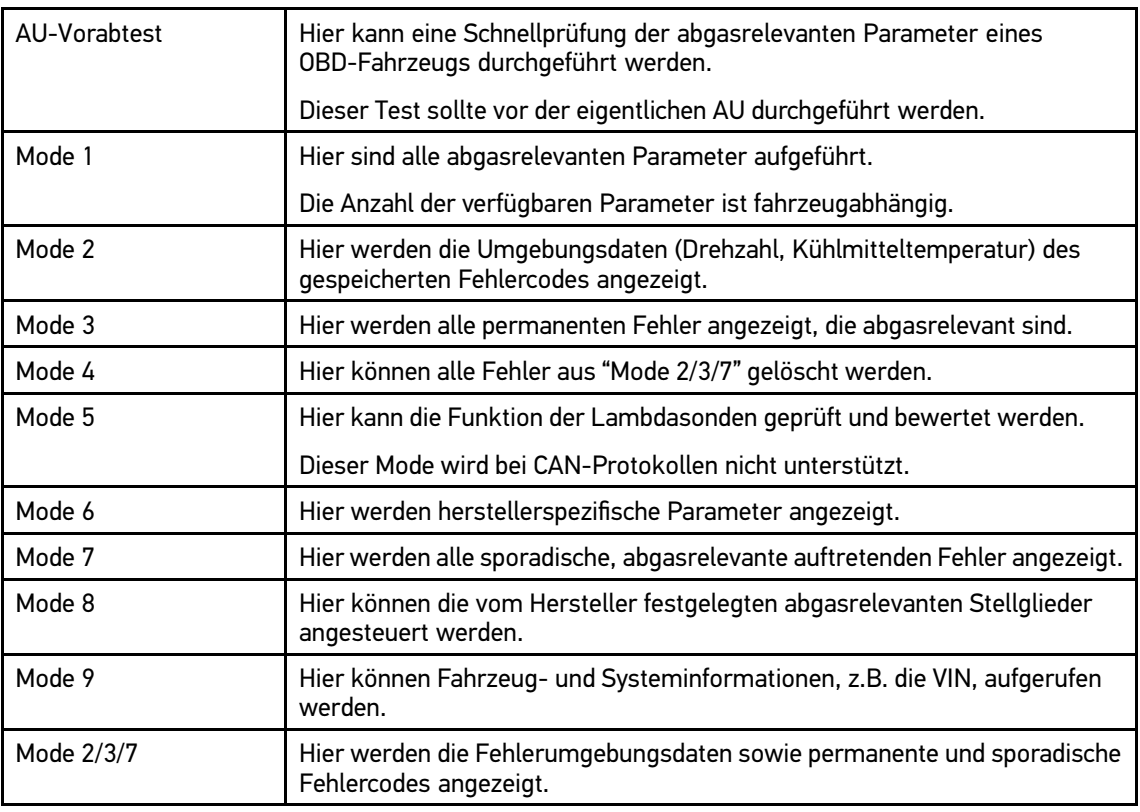

### **OBD-Modes und OBD-Tests**

# <span id="page-91-0"></span><sup>8</sup> Messtechnik (optional)

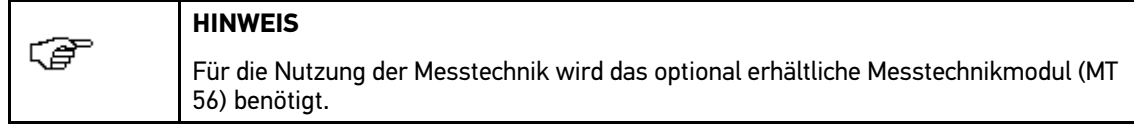

Hier können Messgröße und Kanal ausgewählt werden. Anschließend können verschiedene Messungen durchgeführt werden.

Bei der Messtechnik handelt es sich um eine digitale Signalerfassung und -ausgabe. Hierfür wird ein Spannungssignal im Abstand weniger Mikrosekunden abgetastet und gespeichert. Wenn genügend Werte für eine Bildschirmdarstellung gespeichert sind, dann werden diese als zusammenhängendes Signal auf dem Bildschirm dargestellt.

Die Messungen können frei über **>Oszilloskop<** durchgeführt werden.

### 8.1 Oszilloskop

Das Oszilloskop kann für die Messung bzw. Darstellung folgender Messgrößen eingesetzt werden:

- Spannung
- **Strom**
- **Widerstand**

Die Strommessung darf nur über eine Strommesszange von Hella Gutmann erfolgen. Je nach anfallender Messung kommen unterschiedliche Zangen zum Einsatz.

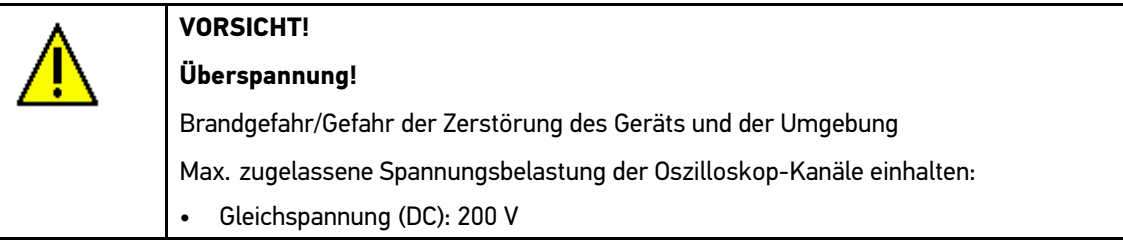

### 8.1.1 Oszilloskop-Kanäle

Das Messtechnikmodul (MT 56) hat <sup>2</sup> Oszilloskop-Kanäle. Mit Kanal <sup>1</sup> (Anschlüsse Scope <sup>1</sup> und ST3) kann jede der angegebenen Messgröße gemessen werden. Über Kanal <sup>2</sup> (Anschluss Scope 2) ist ausschließlich die Messung von Spannung möglich. Dadurch kann die Spannung zusammen mit einer beliebigen anderen Messgröße gemessen werden.

### 8.1.2 Messung mit Oszilloskop durchführen

Spannung oder Widerstand messen

Um Spannung oder Widerstand zu messen, wie folgt vorgehen:

- 1. Im Hauptmenü **>Messtechnik<** auswählen.
- 2. Kontrollkästchen für gewünschte Messgröße und Oszilloskop-Kanal aktivieren.
- 3. Über ↓ Auswahl bestätigen.
- 4. Messkabel in MT <sup>56</sup> einstecken und an betreffendes Bauteil anbringen. Messung wird gestartet.

#### Strom messen

Um Strom zu messen, wie folgt vorgehen:

- 1. Im Hauptmenü **>Messtechnik<** auswählen.
- 2. Elektrischen Steckverbinder von Strommesszange mit Pfeil nach unten in ST3-Anschluss von Gerät einstecken.
- 3. Kontrollkästchen für **Strom** und Oszilloskop-Kanal aktivieren.
- 4. Über  $\blacktriangledown$  Auswahl bestätigen.

Hinweis- und Anweisfenster wird angezeigt.

- 5. Hinweis- und Anweisfenster beachten.
- 6. Über ↓ Hinweis- und Anweisfenster bestätigen.

Messung wird gestartet.

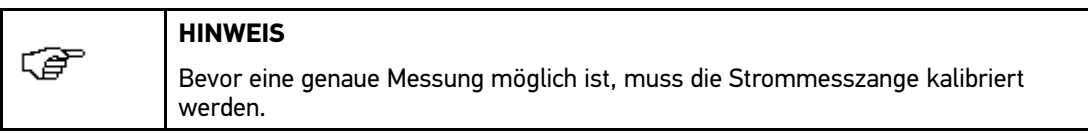

7. Über  $\Box$  >  $\mathbf{B}$  Kalibrierung starten.

Signal wird kalibriert.

- 8. Über  $\triangleq$  eine Seite zurückgehen.
- 9. Zangenbacken der Strommesszange fest um Kabel schließen.
- 10. Wenn Strommesszange grün (CP 40), schwarz (CP 200) oder blau (CP 700) verwendet wird, dann Pfeil zur Batterie zeigend um alle Pluskabel anlegen bzw. Pfeil von der Batterie wegzeigend um alle Massekabel anlegen.

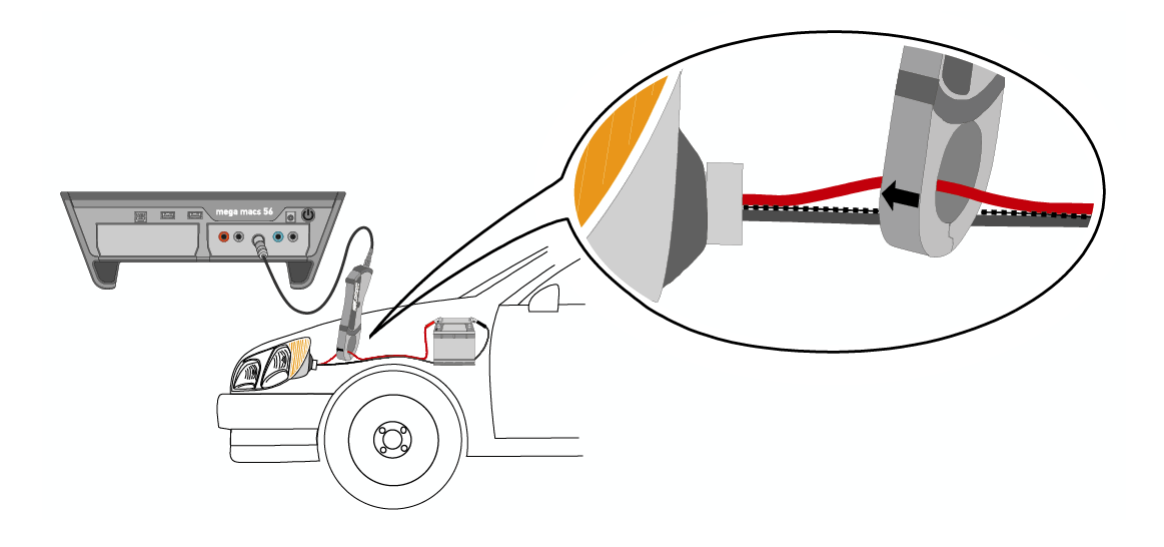

### 8.1.3 Messbereiche konfigurieren

#### Messbereiche manuell konfigurieren

Um bei laufender Messung alle Messbereiche manuell zu konfigurieren, wie folgt vorgehen:

- 1. Über ▼ ▲ Messbereich für Spannung, Strom oder Widerstand (Y-Achse) einstellen.
- 2. Über ♦ ▶ Zeitraum (X-Achse) einstellen.
- 3. Über **<sup>&</sup>gt; oder** Nulllinie des Messbereichs nach oben oder unten verschieben, um z.B. negative Spannungen zu messen.
- 4. Über  $\triangleq$  eine Seite zurückgehen.

#### Messbereiche automatisch konfigurieren

#### **Spannung und Strom**

Um Messbereiche für Spannung und Strom bei laufender Messung automatisch zu konfigurieren, wie folgt vorgehen:

1. Über  $\mathbb{L}$  >  $\mathbb{R}$  Auto Set starten.

MT <sup>56</sup> analysiert einmalig das ankommende Signal.

Messbereich wird automatisch eingestellt.

**HINWEIS** 色 Wenn sich das Messsignal während der laufenden Messung ändert, dann korrigiert die Auto-Set-Funktion den Messbereich *nicht* automatisch. Um Messbereich automatisch anpassen zu lassen, Auto Set starten.

2. Über ← eine Seite zurückkehren.

### **Widerstand**

Um Messbereich für Widerstand bei laufender Messung festzustellen, wie folgt vorgehen:

1. Über  $K$  Einstellungen aufrufen.

Auswahlfenster wird angezeigt.

2. Registerkarte **>Verschiedenes<** auswählen.

Auswahlfenster wird angezeigt.

3. Unter Expertenmodus über  $\check{\mathsf{v}}$  Liste öffnen.

Auswahlliste wird angezeigt.

- 4. **>ein<** auswählen.
- 5. Über ↓ Auswahl bestätigen.

Expertenmodus ist aktiv.

6. Unter **Auto Range** über Liste öffnen.

Auswahlliste wird angezeigt.

- 7. **>aus<** auswählen.
- 8. Über ◆ Auswahlfenster schließen.

Ausgewählter Messbereich wird nicht mehr automatisch angepasst.

### 8.1.4 Trigger konfigurieren

Wenn die Zeitachse im Oszilloskop <1,0 <sup>s</sup> eingestellt ist, dann findet die Signalaufnahme im Triggerbetrieb statt.

Erst wenn das Signal einen bestimmten Spannungspunkt erreicht, dann wird die Darstellung des Signals ausgelöst (engl. <sup>=</sup> to trigger). Da der Spannungspunkt immer auf derselben Stelle des Bildschirms fixiert wird, entsteht für das Auge ein stehendes Bild. Die Standard-Einstellungen für den Trigger genügen in den meisten Fällen für eine aussagekräftige Darstellung des Signals. Wenn die Standard-Einstellungen für den Trigger jedoch nicht ausreichen, dann kann die Darstellung durch verschiedene Triggerparameter beeinflusst werden:

- Triggermodus
- **Triggerflanke**
- **Triggerpegel**

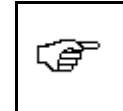

**HINWEIS**

Um die Triggerparameter verändern zu können, muss der Expertenmodus aktiviert sein.

#### Triggerposition konfigurieren

Über das Verstellen der Triggerposition kann die Signaldarstellung nach links oder rechts verschoben werden.

Um Triggerposition bei laufender Messung zu konfigurieren, wie folgt vorgehen:

1. Über  $\mathbf{\Psi}$  Trigger-Einstellungen öffnen.

Untere Symbolleiste wird angepasst.

2. Über  $\blacklozenge$  Triggerposition einstellen.

Alternativ dazu kann die Triggerposition über einen Klick in die Signaldarstellung eingestellt werden.

3. Über  $\triangleq$  eine Seite zurückgehen.

#### Triggermodus konfigurieren

Über den Triggermodus wird gesteuert, wann das Oszilloskop eine Triggerung auslöst. Es gibt folgende Triggermodi:

• automatisch (Standardeinstellung)

Das Oszilloskop erzeugt in regelmäßigen Zeitabständen eine Triggerung und stellt das Signal auf dem Bildschirm dar, auch wenn aus dem aufgenommenen Signal keine Triggerbedingungen hervorgehen.

• normal

Nur wenn ein Signal den manuell vorgegebenen Triggerpegel durchläuft, dann wird es dargestellt und aktualisiert. Auf dem Bildschirm bleibt bis zum erneuten Durchlaufen des Triggerpegels die alte Darstellung erhalten.

Um Triggermodus bei laufender Messung zu konfigurieren, wie folgt vorgehen:

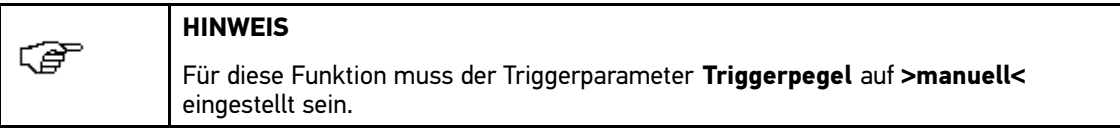

- 1. Über  $\mathbb X$  Einstellungen aufrufen. Auswahlfenster wird angezeigt.
- 2. Registerkarte **>Verschiedenes<** auswählen. Auswahlfenster wird angezeigt.
- 3. Unter Expertenmodus über  $\check{\mathsf{v}}$  Liste öffnen. Auswahlliste wird angezeigt.
- 4. **>ein<** auswählen.
- 5. Registerkarte **>Trigger<** auswählen.
- 6. Unter **Triggermodus** über Liste öffnen.

Auswahlliste wird angezeigt.

- 7. **>normal<** auswählen.
- 8. Über ✔ Auswahl bestätigen.

#### Triggerflanke konfigurieren

Über die Triggerflanke kann eingestellt werden, ob die Triggerung bei positiver (steigendes Spannungssignal) oder negativer Triggerflanke (fallendes Spannungssignal) erfolgen soll. Die Triggerflanke ist ab Werk standardmäßig auf **>positiv<** eingestellt. Ein Signal mit anfänglich negativer Triggerflanke kann so unter Umständen nicht komplett dargestellt werden. Ein Wechsel der Triggerflanke führt ggf. zu einer besseren Signaldarstellung.

Um Triggerflanke bei laufender Messung zu konfigurieren, wie folgt vorgehen:

1. Über  $K$  Einstellungen aufrufen.

Auswahlfenster wird angezeigt.

2. Registerkarte **>Verschiedenes<** auswählen.

Auswahlfenster wird angezeigt.

3. Unter **Expertenmodus** über  $\boldsymbol{\triangledown}$  Liste öffnen.

Auswahlliste wird angezeigt.

- 4. **>ein<** auswählen.
- 5. Registerkarte **>Trigger<** auswählen.
- 6. Unter **Triggerflanke** über  $\check{\triangledown}$  Liste öffnen. Auswahlliste wird angezeigt.

7. **>positiv<** oder **>negativ<** auswählen.

8. Über  $\blacktriangledown$  Auswahl bestätigen.

### Triggerpegel konfigurieren

Über den Triggerpegel wird gesteuert, bei welchem Spannungspunkt die Triggerung erfolgt. Der Triggerpegel ist ab Werk standardmäßig auf **>automatisch<** eingestellt.

Um Triggerpegel bei laufender Messung manuell zu konfigurieren, wie folgt vorgehen:

1. Über  $K$  Einstellungen aufrufen.

Auswahlfenster wird angezeigt.

- 2. Registerkarte **>Verschiedenes<** auswählen.
- 3. Unter Expertenmodus über  $\check{\mathsf{v}}$  Liste öffnen.

Auswahlliste wird angezeigt.

4. **>ein<** auswählen.

5. Über ↓ Auswahl bestätigen.

Expertenmodus ist aktiv.

- 6. Schritt <sup>1</sup> für Trigger-Einstellungen wiederholen.
- 7. Registerkarte **>Trigger<** auswählen.
- 8. Unter **Triggerpegel** über  $\boldsymbol{\triangledown}$  Liste öffnen. Auswahlliste wird angezeigt.
- 9. **>manuell<** auswählen.
- 10. Über ↓ Auswahl bestätigen.
- 11. Über  $\blacktriangle \blacktriangledown$  Triggerpegel einstellen.

Alternativ dazu kann der Triggerpegel über einen Klick in die Signaldarstellung eingestellt werden.

12. Über Z zum Hauptmenü zurückkehren.

### 8.1.5 Sonstige Funktionen

#### Signal kalibrieren

Hier kann die Signallinie auf die Nulllinie gesetzt werden. Dadurch können Störspannungen und Messbereichstoleranzen ausgeglichen werden.

Um Signal bei laufender Messung zu kalibrieren, wie folgt vorgehen:

1. Über  $\Box$  >  $\mathbf{\mathsf{N}}$  Kalibrierung starten.

Signal wird kalibriert.

2. Über  $\triangleq$  eine Seite zurückgehen.

### Signal vermessen

Hier kann das Signal vermessen werden. Dafür werden <sup>2</sup> Messpunkte festgesetzt und deren Differenzwerte ermittelt.

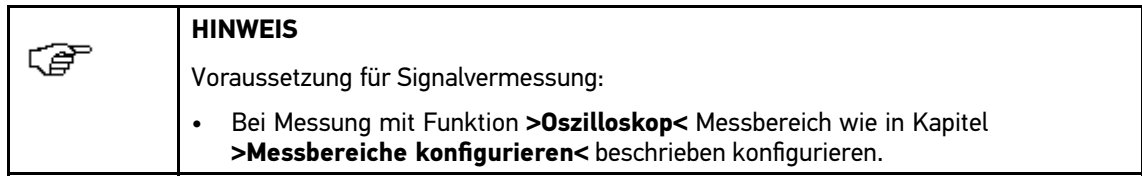

Um Signal bei laufender Messung zu vermessen, wie folgt vorgehen:

1. Über **Cursoreinstellungen öffnen.** 

Untere Symbolleiste wird angepasst.

- 2. Über  $\blacktriangledown \blacktriangle \blacktriangle \blacktriangledown$  Cursor auf 1. Messpunkt verschieben.
- 3. Über E Signalvermessung starten.

1. Messpunkt wird fixiert.

Linke Wertefenster wechseln von Anzeige der Positionswerte des 1. Messpunkts zu Differenzwert-Anzeige beider Messpunkte.

- 4. Über  $\blacktriangledown \blacktriangle \blacktriangle \blacktriangledown$  Cursor auf 2. Messpunkt verschieben.
- 5. Im linken Wertefenster Differenzwerte beider Messpunkte ablesen.
- 6. Ggf. Schritte 3-6 für weitere Eingaben wiederholen.
- 7. Über + eine Seite zurückgehen.

#### Wertefenster auf <sup>0</sup> setzen

Hier werden folgende Wertefenster auf <sup>0</sup> gesetzt:

- Minimum
- Maximum
- Spitze-Spitze

#### **Spannung**

Um Wertefenster bei laufender Messung zurückzusetzen, wie folgt vorgehen:

1. Über  $\Box$  > 糊 Wertefenster auf 0 setzen.

Ausgewählte Wertefenster werden auf <sup>0</sup> gesetzt.

2. Über  $\triangleq$  eine Seite zurückgehen.

### 8.1.6 Sonstige Konfigurationen

#### Anzeige konfigurieren

Hier kann die Anzeige von <sup>9</sup> Messgrößen zur Beschreibung eines Signals ein- und ausgeschaltet werden.

Um Anzeige bei laufender Messung zu konfigurieren, wie folgt vorgehen:

1. Über  $K$  Einstellungen aufrufen.

Auswahlfenster wird angezeigt.

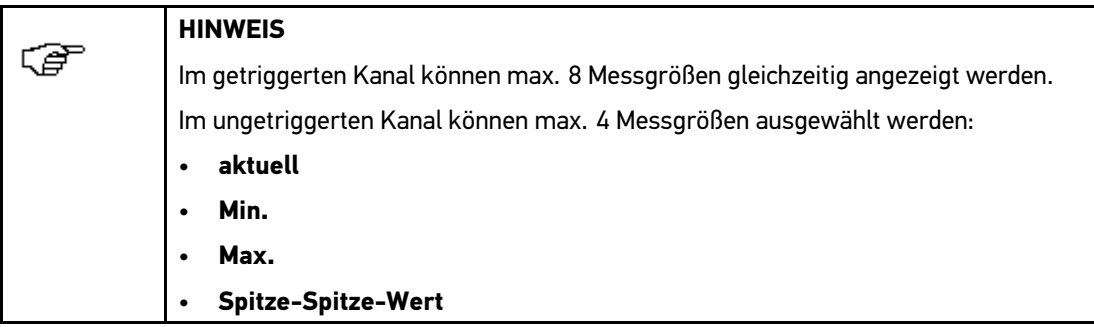

2. Registerkarte **>Anzeige<** auswählen.

Auswahlfenster wird angezeigt.

- 3. Kontrollkästchen der gewünschten Messgrößen aktivieren.
- 4. Über ↓ Auswahl bestätigen.

Im linken Wertefenster werden entsprechende Messwerte angezeigt.

#### Expertenmodus aktivieren

Hier kann der Expertenmodus aktiviert werden, mit dem zusätzliche Einstellungsmöglichkeiten freigeschaltet werden, z.B.:

- **Invertierung**
- **Triggermodus**
- Triggerflanke
- **Triggerpegel**

Um Expertenmodus bei laufender Messung zu aktivieren, wie folgt vorgehen:

1. Über  $\times$  Einstellungen aufrufen.

Auswahlfenster wird angezeigt.

2. Registerkarte **>Verschiedenes<** auswählen.

Auswahlfenster wird angezeigt.

3. Unter **Expertenmodus** über  $\boldsymbol{\triangledown}$  Liste öffnen.

Auswahlliste wird angezeigt.

- 4. **>ein<** auswählen.
- 5. Über ↓ Auswahl bestätigen.

Expertenmodus ist aktiv.

#### Kopplung konfigurieren

Über die Kopplung kann eingestellt werden, welche Anteile des Eingangssignals dargestellt werden. Wenn sich Signale mit Gleich- und Wechselspannung überlagern, dann kann das Gleichspannungssignal über die Kopplungseinstellung herausgefiltert werden, z.B. beim Prüfen des Generators.

Um Kopplung bei laufender Messung zu konfigurieren, wie folgt vorgehen:

1. Über  $K$  Einstellungen aufrufen.

Auswahlfenster wird angezeigt.

2. Registerkarte **>Verschiedenes<** auswählen.

Auswahlfenster wird angezeigt.

3. Unter Kopplung über <sup>%</sup> Liste öffnen.

Auswahlliste wird angezeigt.

4. **>Wechselspannung (AC)<** oder **>Gleichspannung (DC)<** auswählen.

Wenn **>Wechselspannung<** ausgewählt wird, dann wird der Gleichspannungsanteil des Eingangssignals herausgefiltert.

Wenn **>Gleichspannung<** ausgewählt wird, dann wird das vollständige Eingangssignal dargestellt.

5. Über ↓ Auswahlfenster bestätigen.

Signaldarstellung wird angepasst.

#### Signal invertieren

Hier kann die Darstellung des Signals invertiert werden, sodass alle positiven Signale negativ und alle negativen Signale positiv dargestellt werden. Das kann sinnvoll sein, wenn ein Signal nicht vollständig dargestellt wird.

Um Signal zu invertieren, wie folgt vorgehen:

- 1. Schritte 1-4 wie in Kapitel **>Expertenmodus aktivieren<** beschrieben durchführen.
- 2. Unter **Invertierung** über  $\check{v}$  Liste öffnen.

Auswahlliste wird angezeigt.

- 3. **>ein<** auswählen.
- 4. Über ✔ Auswahl bestätigen.

Signal wird invertiert dargestellt.

### 8.2 Messung aufzeichnen

Jede durchgeführte Messung wird aufgezeichnet und kann auf Wunsch gespeichert werden. In der oberen Symbolleiste zeigt ein hellblauer Balken an, wie viel des dafür in der Messtechnik reservierten Speicherplatzes aufgebraucht ist. Wenn der blaue Balken das Ende erreicht hat, dann wird der Messtechnik-Speicher mit den aktuellen Daten überschrieben.

### 8.2.1 Messung in Oszilloskop speichern

Um Messung in **>Oszilloskop<** zu speichern, wie folgt vorgehen:

1. Über  $\blacksquare$  Speichern starten.

Auswahlfenster wird angezeigt.

- 2. Auf  $\blacktriangleright$  doppelklicken. Eingabefenster wird geöffnet.
- 3. Gewünschten Namen für Messung eingeben.
- 4. Über  $\sqrt{\ }$  Eingabe 2x bestätigen. Info-Fenster wird angezeigt. Messung wird automatisch gespeichert.
- 5. Über  $\boxtimes$  zum Hauptmenü zurückkehren.

### 8.2.2 Aufgezeichnete Messung wiedergeben

Um aufgezeichnete Messung wiederzugeben, wie folgt vorgehen:

- 1. Im Hauptmenü **>Messtechnik<** auswählen.
- 2. Über Ablage Messdaten öffnen. Auswahlfenster wird angezeigt.
- 3. Gewünschte Messung auswählen.
- 4. Über  $\sqrt{ }$  ausgewählte Messung bestätigen. Messung wird geladen.
- 5. Über  $\blacksquare$  Messung abspielen.

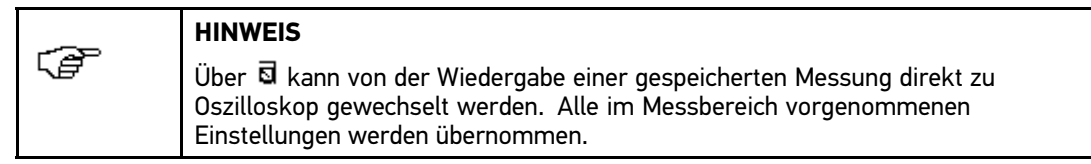

6. Über  $\boxtimes$  zum Hauptmenü zurückkehren.

# <span id="page-100-0"></span><sup>9</sup> Anwendungen

Hier werden die verfügbaren Anwendungen übersichtlich dargestellt.

### 9.1 Taschenrechner

Hier können allgemeine Berechnungen durchgeführt werden.

### 9.1.1 Taschenrechner aufrufen

Um Taschenrechner aufzurufen, wie folgt vorgehen:

- 1. Im Hauptmenü **>Anwendungen<** auswählen.
- 2. Über **Taschenrechner** auswählen. Eingabefenster wird angezeigt.
- 3. Gewünschte Berechnungen durchführen.
- 4. Über $\boxtimes$  zum Hauptmenü zurückkehren.

### 9.2 Abgasdiagnose

Hier kann anhand der gemessenen Abgaswerte die Gemischzusammensetzung bewertet werden.

### 9.2.1 Abgasdiagnose aufrufen

Um Abgasdiagnose aufzurufen, wie folgt vorgehen:

- 1. Im Hauptmenü **>Anwendungen<** auswählen.
- 2. Über **Abgasdiagnose** auswählen.

Auswahlfenster wird angezeigt.

- 3. Unter **CO** über Virtuelle Tastatur öffnen. Eingabefenster wird angezeigt.
- 4. Gemessener Wert eingeben.
- 5. Über ✔ Eingabe bestätigen.
- 6. Schritte 3-5 für weitere Eingaben wiederholen.
- 7. Über **i** Bewertung aufrufen.
- 8. Über  $\times$  zum Hauptmenü zurückkehren.

### 9.3 Referenzliste

Hier kann nach baugleichen Alternativen gesucht werden, u.a. für folgende Bauteile:

- Öl-, Luft und Benzinfilter
- Glüh- und Zündkerzen

### 9.3.1 Referenzliste aufrufen

Um Referenzliste aufzurufen, wie folgt vorgehen:

- 1. Im Hauptmenü **>Anwendungen<** auswählen.
- 2. Über **闰 Referenzliste** auswählen.

Auswahlliste wird angezeigt.

- 3. Gewünschtes Bauteil auswählen.
- 4. Gewünschten Hersteller auswählen. Eingabefenster mit Auswahlliste wird geöffnet.
- 5. Gewünschtes Modell eingeben. Alternativ dazu kann über die Auswahlliste ein Modell direkt ausgewählt werden.
- 6. Über ↓ Auswahl bestätigen. Auswahlfenster wird angezeigt. Im Auswahlfenster werden alphabetisch sortiert alle vergleichbaren Modelle angezeigt.

# 9.4 Lexikon

Hier werden Kfz-technische Begriffe, Abkürzungen und Bauteile erklärt.

### 9.4.1 Lexikon aufrufen

Um Lexikon aufzurufen, wie folgt vorgehen:

- 1. Im Hauptmenü **>Anwendungen<** auswählen.
- 2. Über **Lexikon** auswählen.

Auswahlfenster wird angezeigt.

3. Gewünschte Registerkarte mit Anfangsbuchstaben von gesuchtem Wort auswählen. Auswahlliste wird angezeigt.

Alternativ dazu kann über  $\alpha$  Suche der Suchbegriff direkt eingegeben werden.

4. Gewünschten Begriff über Doppelklick auswählen.

Info-Fenster mit Erklärungstext wird angezeigt.

5. Über  $\boxtimes$  zum Hauptmenü zurückkehren.

### 9.5 Berechnungen

Hier können u.a. folgende Berechnungen durchgeführt werden:

- Kraftstoffverbrauch
- Kolbengeschwindigkeit
- Strom/Leistung/Widerstand
- Umrechnung technischer Einheiten

### 9.5.1 Berechnungen aufrufen

Um Berechnungen aufzurufen, wie folgt vorgehen:

- 1. Im Hauptmenü **>Anwendungen<** auswählen.
- 2. Über **国 Berechnungen** auswählen.

Auswahlfenster wird angezeigt.

- 3. Unter **Gruppe** gewünschte Berechnungsart auswählen. Nach Auswahl der Gruppe springt das Gerät automatisch zum nächsten Menüpunkt.
- 4. Unter **Berechnung** gewünschte Größe auswählen.
- 5. Über Virtuelle Tastatur öffnen. Eingabefenster wird angezeigt.
- 6. Gewünschten Wert eingeben.
- 7. Über ↓ Eingabe bestätigen.
- 8. Ggf. weitere Werte eingeben. Unter **Ergebnis** wird das Berechnungsergebnis angezeigt.
- 9. Über  $\boxtimes$  zum Hauptmenü zurückkehren.

### 9.6 Kalkulation

Hier können fahrzeugspezifische Kalkulationen der Reparaturzeit und zu erwartenden Kosten erstellt werden.

### 9.6.1 Kalkulation durchführen

Um eine Kalkulation durchführen zu können, muss unter **Einstellungen <sup>&</sup>gt; Firma <sup>&</sup>gt; Kalkulation** mind. <sup>1</sup> Stundensatz und Mehrwertsteuersatz eingetragen sein (siehe Kapitel **>Kalkulation eintragen<**).

Um eine Kalkulation durchzuführen, wie folgt vorgehen:

- 1. Im Hauptmenü **>Anwendungen<** auswählen.
- 2. Über **& Kalkulation** auswählen.
- 3. Über  $\pm$  neue Kalkulation hinzufügen.

Auswahlfenster wird angezeigt.

- 4. Unter **Erstzulassung** über *B* Auswahlfenster öffnen.
- 5. Unter Tag über  $\check{\triangledown}$  Liste öffnen.

Auswahlliste wird angezeigt.

- <span id="page-103-0"></span>6. Tag der Erstzulassung auswählen.
- 7. Schritte <sup>5</sup> <sup>+</sup> <sup>6</sup> für **Monat** und **Jahr** wiederholen.
- 8. Über  $\sqrt{ }$  Auswahl bestätigen.
- 9. Unter **Kilometerstand** über **E** Virtuelle Tastatur öffnen. Eingabefenster wird geöffnet.
- 10. Kilometerstand eingeben.
- 11. Über ↓ Eingabe bestätigen.
- 12. Unter **HU-Datum** *B* Auswahlfenster öffnen.
- 13. Schritte 5-8 für HU-Datum wiederholen.
- 14. Über  $\blacktriangledown$  Auswahl bestätigen.
- 15. Über  $+$  neue Kalkulation hinzufügen. Auswahlliste wird angezeigt.
- 16. Unter **Kategorie** gewünschte Kategorie auswählen.
- 17. Unter **Subkategorie** gewünschtes Bauteil auswählen. Liste mit Arbeiten wird angezeigt.
- 18. Kontrollkästchen der gewünschten Arbeiten aktivieren.
- 19. Über ↓ Auswahl bestätigen. Kalkulation wird angezeigt.
- 20. Unter **Arbeiten Bauteile** und **Stundensatz Einzelpreis** über Liste öffnen. Auswahlliste wird angezeigt.
- 21. Gewünschten Stundensatz auswählen.
- 22. Schritt <sup>20</sup> für jede weitere Arbeitsposition durchführen.
- 23. Ggf. über + veitere Arbeiten Bauteile hinzufügen.
- 24. Ggf. über **Arbeiten Bauteile** aus Kalkulation löschen.
- 25. Über H Kalkulation speichern.
- 26. Über  $\Sigma$  zum Hauptmenü zurückkehren.

# 9.7 E-Mail

Hier kann eine schriftliche Anfrage oder Mitteilung jeglicher Art an den Hella Gutmann-Support gesendet werden.

### 9.7.1 E-Mail an Hella Gutmann-Support senden

Um E-Mail an Hella Gutmann-Support zu senden, wie folgt vorgehen:

- 1. Im Hauptmenü **>Anwendungen<** auswählen.
- 2. Über **E-Mail** auswählen.
- 3. Über & Eingabefenster öffnen.
- 4. Unter Betreff über **E** Virtuelle Tastatur öffnen. Eingabefenster wird angezeigt.
- 5. Gewünschten Betreff eingeben.
- 6. Über ↓ Eingabe bestätigen.
- 7. Ggf. unter Ansprechpartner über <sup>V</sup> Liste öffnen und gewünschten Ansprechpartner auswählen.
- 8. In E-Mail-Fenster über  $\mathbb{\mathbb{E}}$  Virtuelle Tastatur öffnen. Eingabefenster wird angezeigt.
- 9. Gewünschten Text eingeben.
- 10. Über ↓ Eingabe bestätigen.
- 11. Über ↓ E-Mail senden.

E-Mail wird an Hella Gutmann-Support gesendet.

12. Über X zum Hauptmenü zurückkehren.

# <span id="page-105-0"></span><sup>10</sup> Allgemeine Informationen

### 10.1 Problemlösungen

Die folgende Auflistung soll helfen, kleinere Probleme selbst zu beheben. Dazu ist die passende Problembeschreibung auszuwählen und die unter **Lösung** aufgeführten Punkte zu kontrollieren bzw. die aufgeführten Schritte nacheinander durchzuführen, bis das Problem behoben ist.

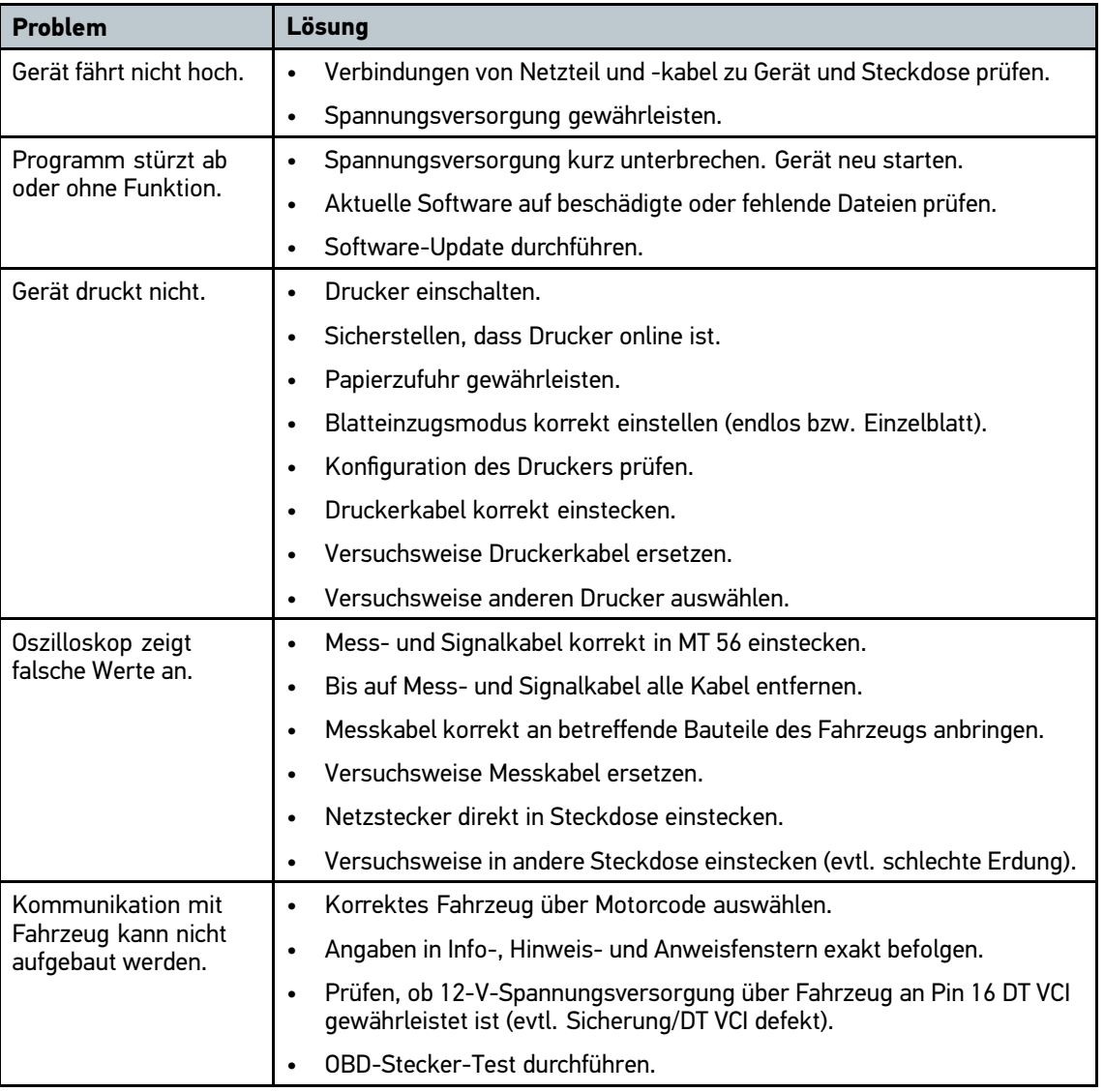

### 10.2 Pflege und Wartung

- Wie jedes Gerät sollte auch mega macs <sup>56</sup> sorgfältig behandelt werden.
- Gerät regelmäßig mit nicht aggressiven Reinigungsmitteln reinigen.
- Handelsübliche Haushaltsreiniger in Verbindung mit einem angefeuchteten weichen Putztuch verwenden.
- Beschädigte Kabel/Zubehörteile sofort ersetzen.
- Nur Original-Ersatzteile verwenden.

### 10.3 Entsorgung

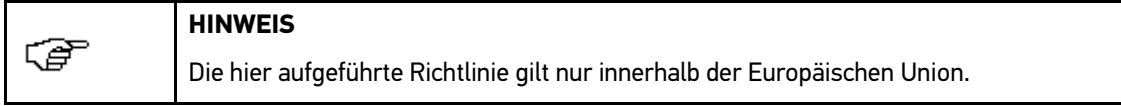

Nach der Richtlinie 2002/96/EG des Europäischen Parlaments und des Rates vom 27. Januar <sup>2003</sup> über Elektro- und Elektronik-Altgeräte sowie dem nationalen Gesetz über das Inverkehrbringen, die Rücknahme und die umweltverträgliche Entsorgung von Elektro- und Elektronikgeräten (Elektround Elektronikgerätegesetz – ElektroG) vom 16. März 2005, verpflichten wir uns dieses, von uns nach dem 13.08.2005 in Verkehr gebrachte Gerät nach Beendigung der Nutzungsdauer unentgeltlich zurückzunehmen und es den o. g. Richtlinien entsprechend zu entsorgen.

Da es sich bei dem vorliegenden Gerät um ein ausschließlich gewerblich genutztes Gerät handelt (B2B), darf es nicht bei öffentlich-rechtlichen Entsorgungsbetrieben abgegeben werden.

Das Gerät kann, unter Angabe des Kaufdatums und der Gerätenummern, entsorgt werden bei:

Hella Gutmann Solutions GmbH

Am Krebsbach <sup>2</sup>

<sup>79241</sup> Ihringen

DEUTSCHLAND

WEEE-Reg.-Nr.: DE25419042

Phone: +49 <sup>7668</sup> 9900-0

Fax: +49 <sup>7668</sup> 9900-3999

Mail: info@hella-gutmann.com

# 10.4 Technische Daten mega macs <sup>56</sup>

### **Allgemeine Daten**

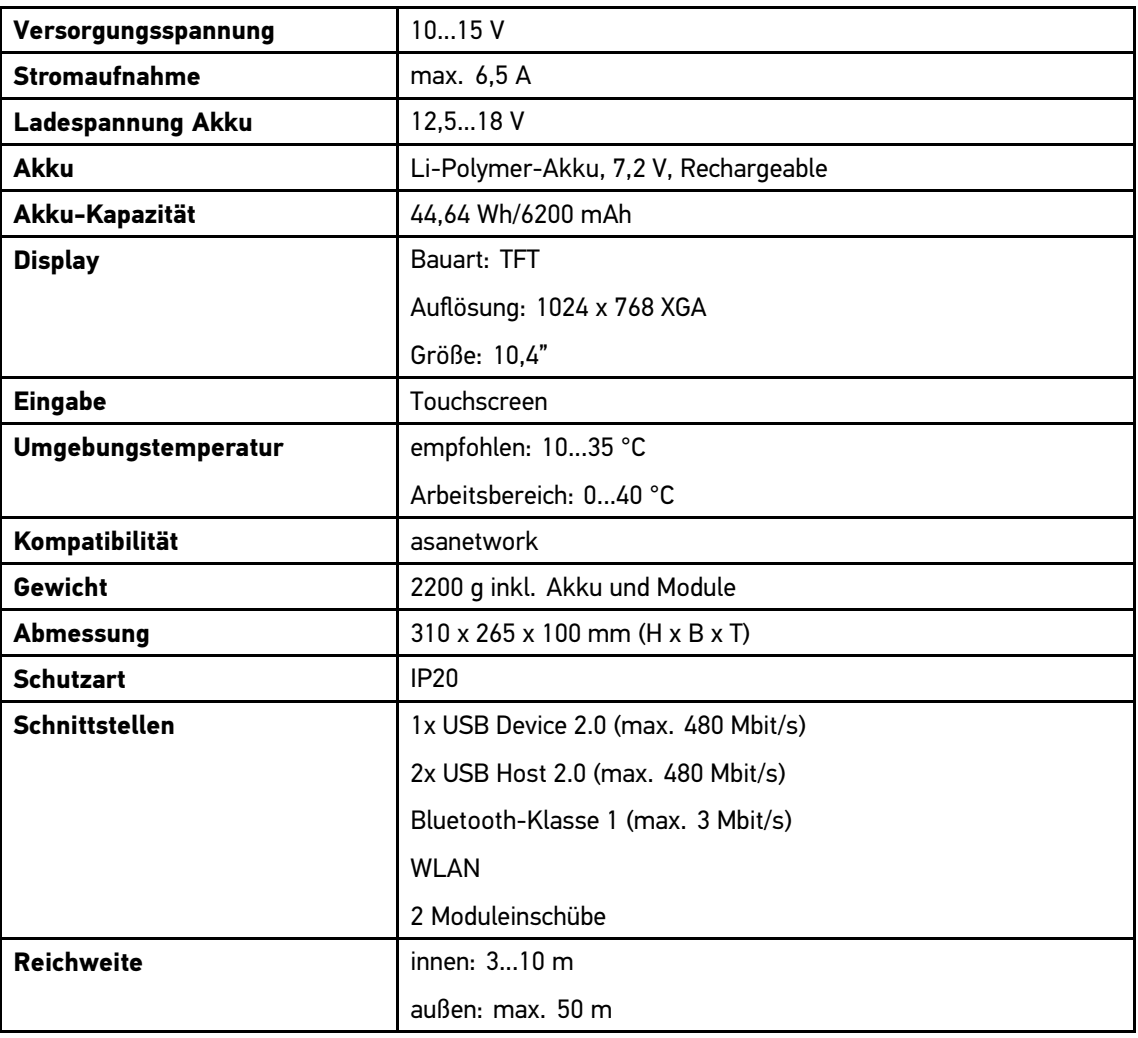

#### **DT VCI**

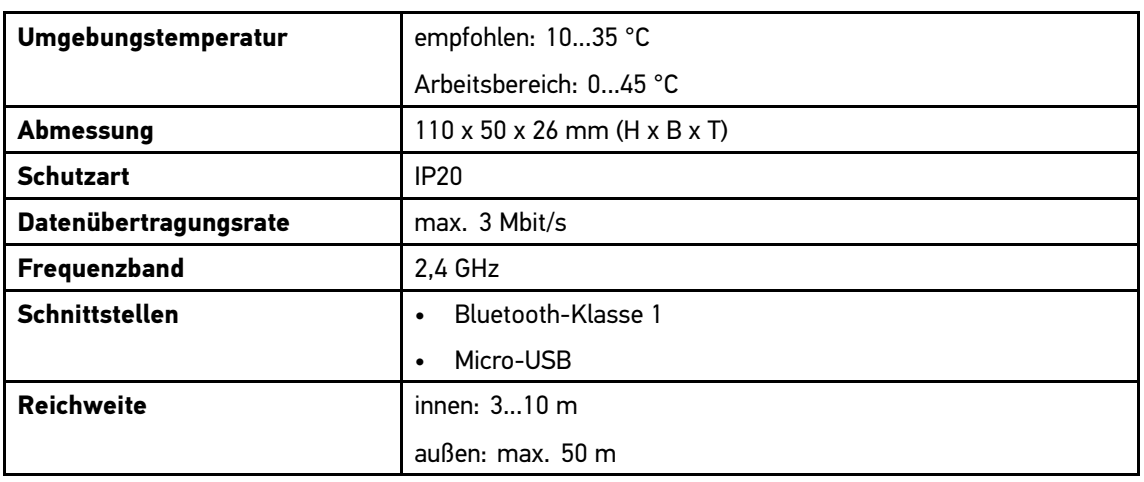
## HELLA GUTMANN SOLUTIONS GMBH

Am Krebsbach <sup>2</sup> <sup>7924</sup> 1Ihringen **DEUTSCHLAND** Phone: +49 <sup>7668</sup> 9900–0 Fax: +49 <sup>7668</sup> 9900–3999 info@hella-gutmann.com www.hella-gutmann.com

© <sup>2014</sup> HELLA GUTMANN SOLUTIONS GMBH